Oracle Financial Services FATCA Regulatory Reporting **User Guide**

*Release 8.0.4.0.0 March 2017*

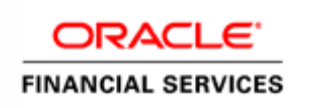

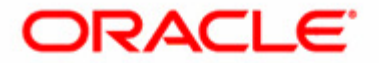

Oracle Financial Services FATCA Regulatory Reporting

*Release 8.0.4.0.0 March 2017* 

Part Number: E85456-01

Oracle Financial Services Software, Inc. 1900 Oracle Way Reston, VA 20190

First Edition (March 2017)

#### **Copyright © 2017, Oracle and/or its affiliates. All rights reserved.**

Printed in U.S.A. No part of this publication may be reproduced, stored in a retrieval system, or transmitted in any form or by any means, electronic, mechanical, photocopying, recording, or otherwise without the prior written permission.

#### **Trademarks**

Oracle is a registered trademark of Oracle Corporation and/or its affiliates. Other names may be trademarks of their respective owners.

Oracle Financial Services Software, Inc. 1900 Oracle Way Reston, VA 20190 *Phone:* (703) 478-9000 *Fax:* (703) 318-6340 *Internet*: [www.oracle.com/financialservices](http://www.oracle.com/financial_services)

# **Contents**

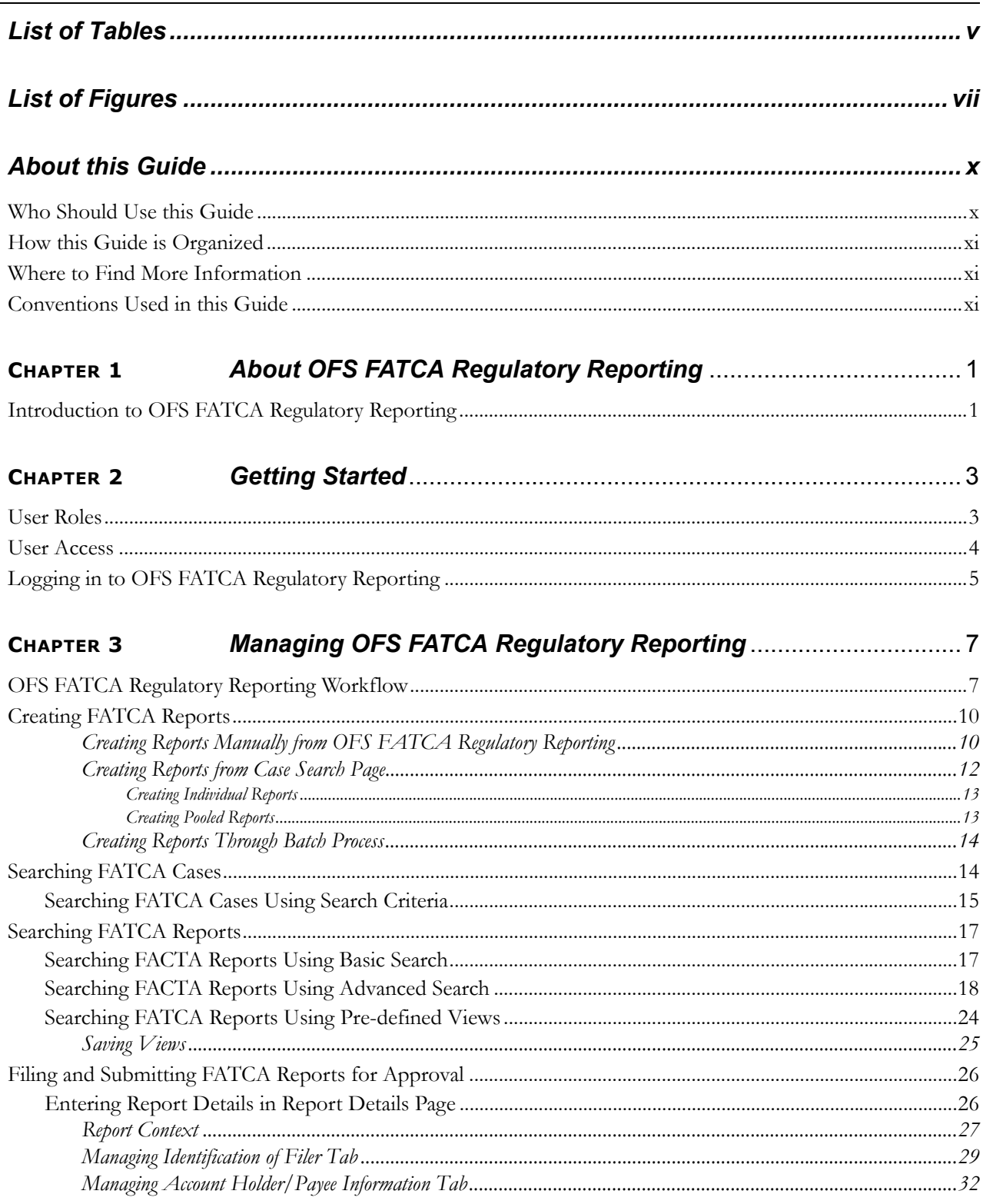

### **Contents**

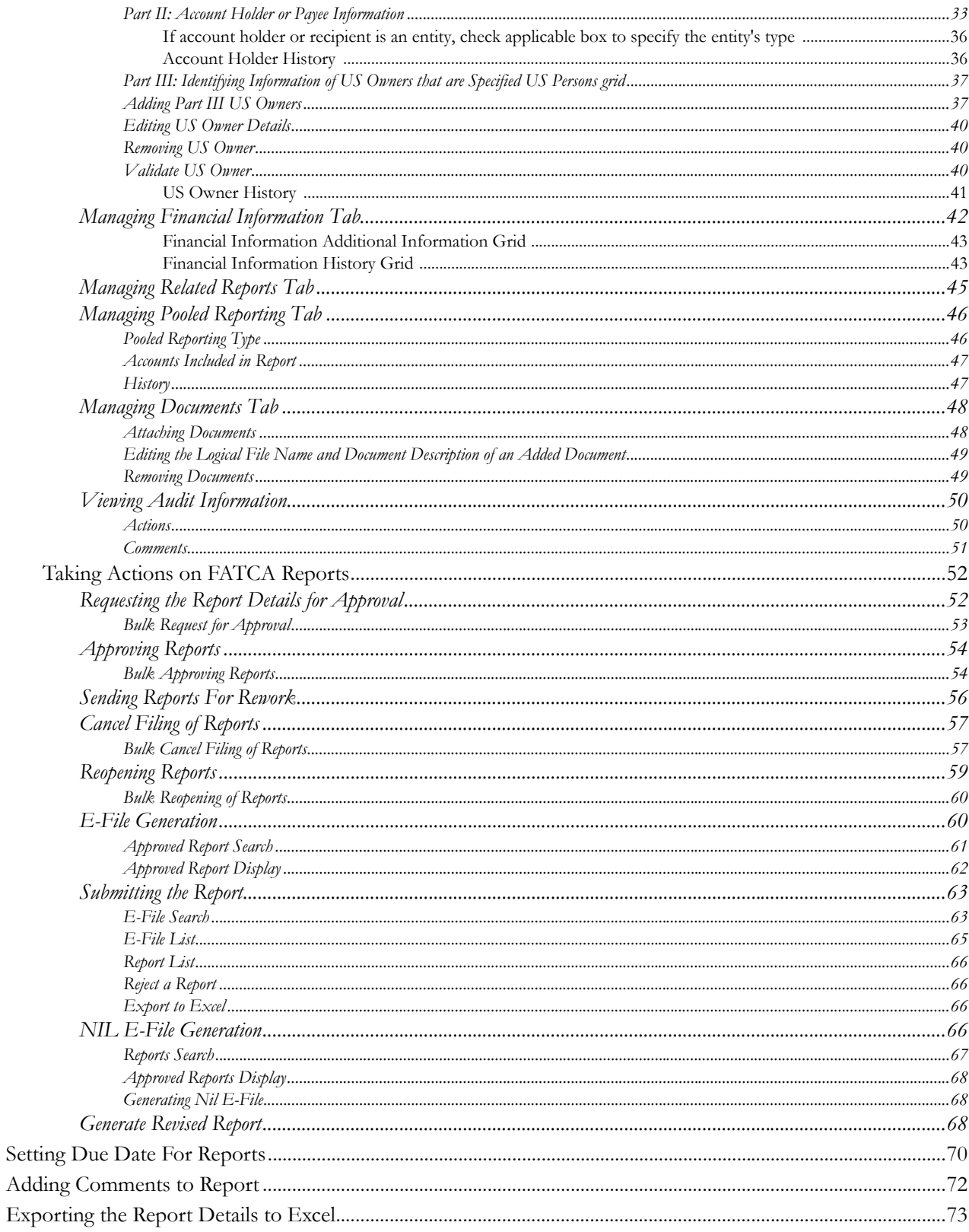

# **List of Tables**

<span id="page-6-0"></span>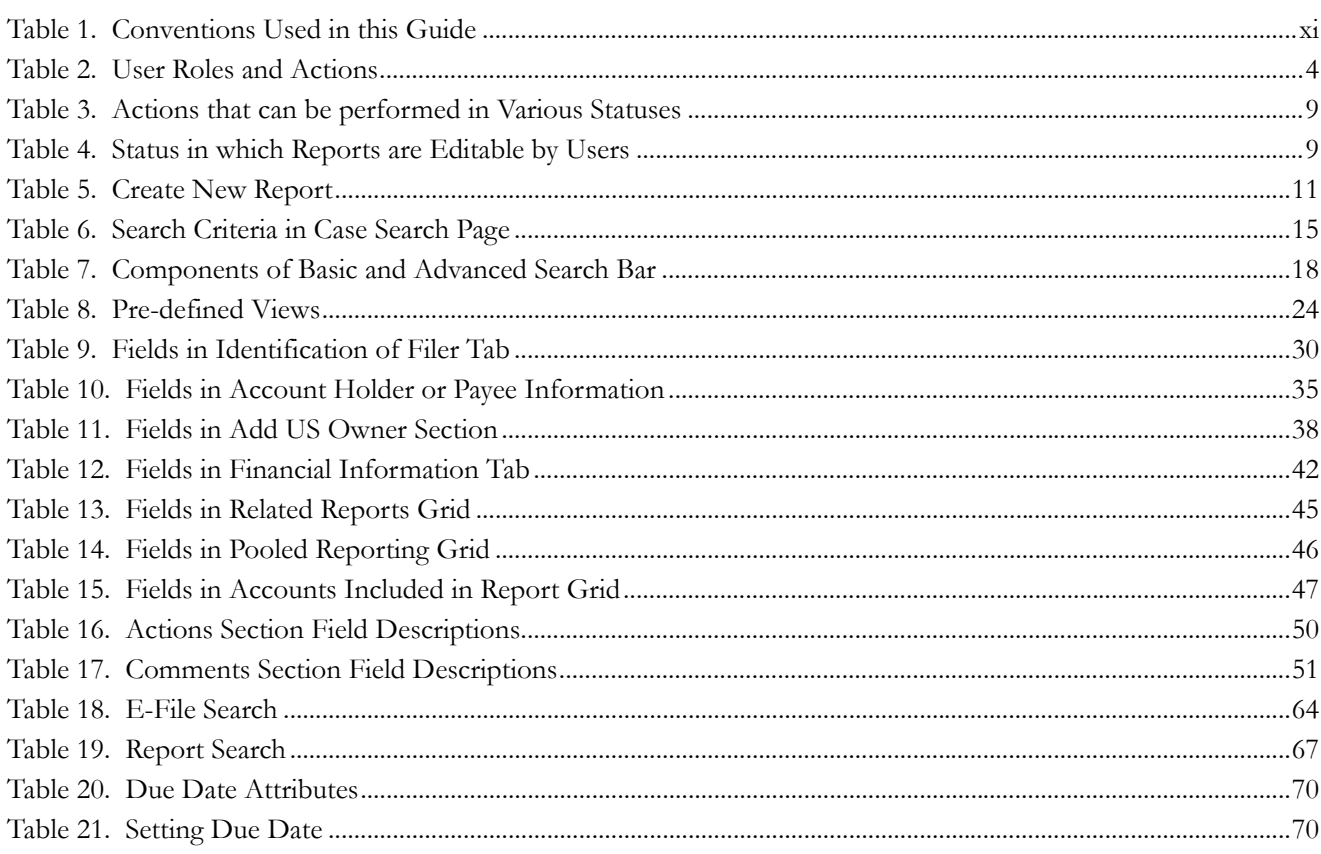

**List of Tables**

# **List of Figures**

<span id="page-8-0"></span>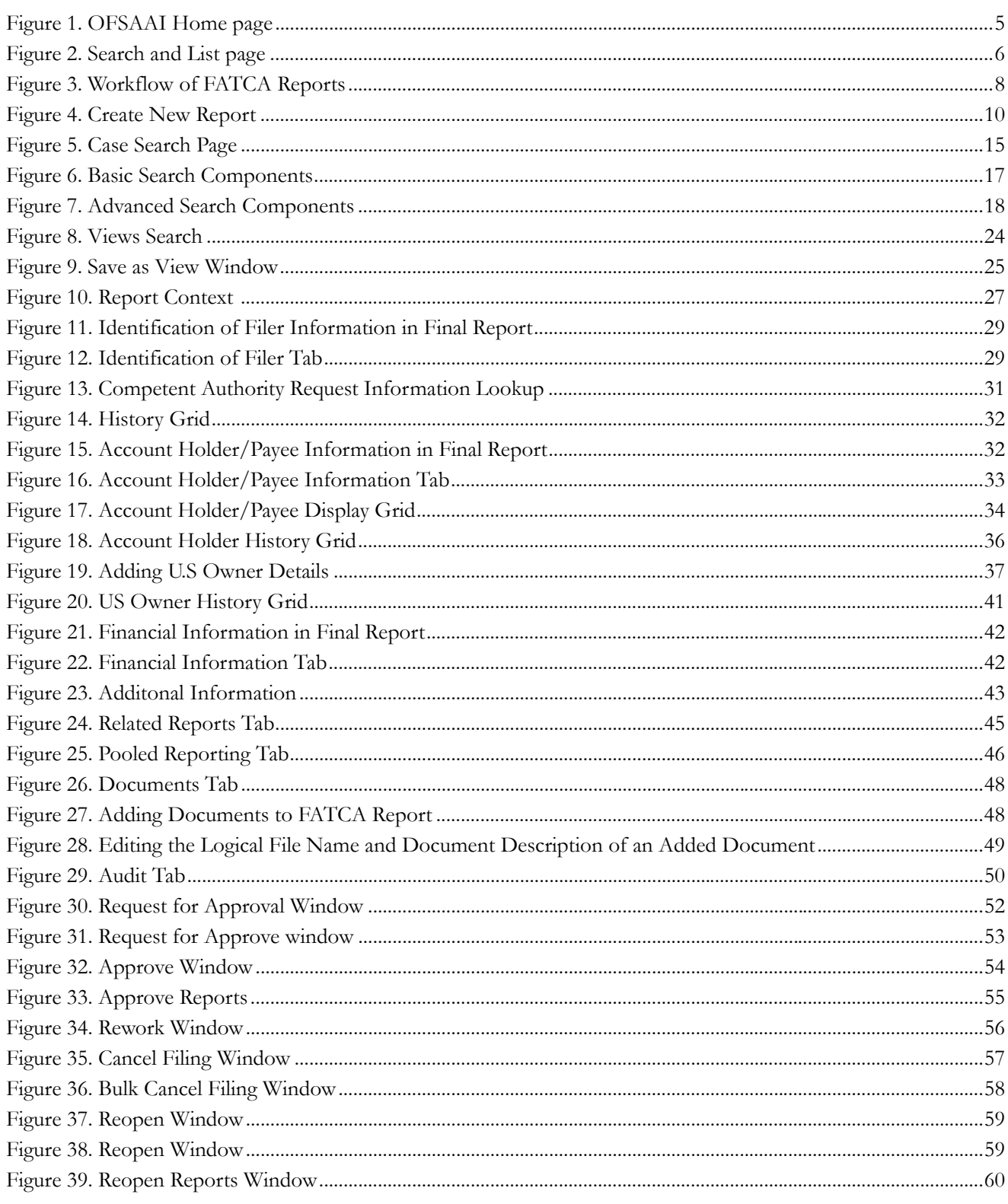

### **List of Figures**

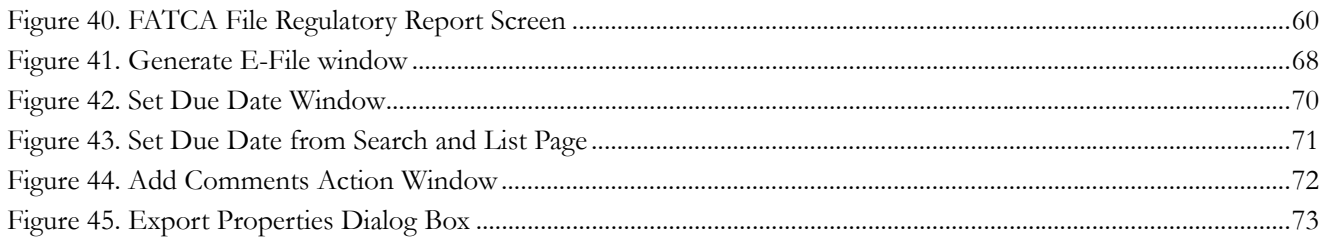

# <span id="page-11-0"></span>*About this Guide*

The *OFS FATCA Regulatory Reporting User Guide* explains the concepts behind OFS FATCA Regulatory Reporting application and provides step-by-step instructions for navigating through the application.

This chapter discusses the following topics:

- [Who Should Use this Guide](#page-11-1)
- [How this Guide is Organized](#page-12-0)
- [Where to Find More Information](#page-12-1)
- [Conventions Used in this Guide](#page-12-2)

# <span id="page-11-1"></span>*Who Should Use this Guide*

The *OFS FATCA Regulatory Reporting User Guide* is designed for use by various users. Their roles and responsibilities, as they operate within the OFS FATCA Regulatory Reporting application, include the following:

- **FATCA RR Analyst**: This user can create new reports, edit report details, add comments to the report, request reports for approval, and also cancel filing of reports from open and reopen status.
- **FATCA RR Supervisor**: This user can create new reports, edit report details, approve reports, request for cancellation, add comments, rework on reports, cancel filing of reports, view final report, mark reports as submitted, reopen cancelled reports, and reopen submitted reports.
- **FATCA RR Auditor**: This user can view reports and add comments to the report.
- **FATCA RR Admin:** This user is responsible for mapping security attributes to the users.

## <span id="page-12-0"></span>*How this Guide is Organized*

The *OFS FATCA Regulatory Reporting User Guide,* includes the following topics:

- Chapter 1, *[About OFS FATCA Regulatory Reporting](#page-14-2)*, provides an overview of the OFS FATCA Regulatory Reporting application.
- Chapter 2, *[Getting Started](#page-16-2)*, explains the steps to login to the OFS FATCA Regulatory Reporting application and provides a brief overview of the various users and their roles in the application.
- Chapter 3, *[Managing OFS FATCA Regulatory Reporting](#page-20-2)*, explains the workflow of FATCA reports.

### <span id="page-12-1"></span>*Where to Find More Information*

For additional information about OFS FATCA Regulatory Reporting, refer to the following documents on [OTN](http://docs.oracle.com/cd/E60570_01/homepage.htm):

- *OFS FATCA Administration and Configuration Guide*
- *OFS FATCA RR Administration and Configuration Guide*
- *OFS FATCA RR Data Model Reference Guide*

To find additional information about how Oracle Financial Services solves real business problems, see our website at [www.oracle.com/financialservices.](http://www.oracle.com/financialservices)

### <span id="page-12-2"></span>*Conventions Used in this Guide*

[Table 1](#page-12-3) lists the conventions used in this guide.

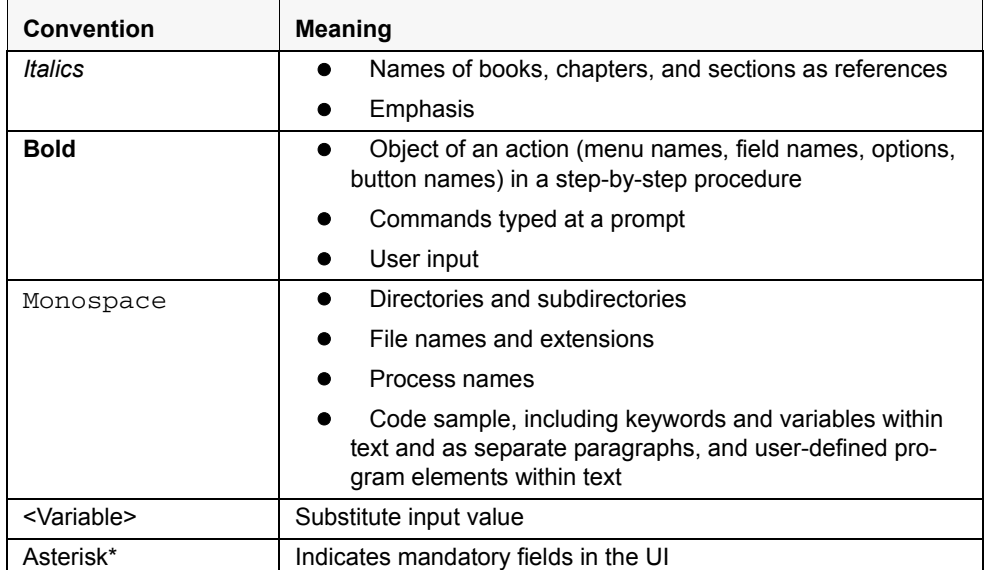

#### <span id="page-12-3"></span>**Table 1. Conventions Used in this Guide**

### **About this Guide**

# <span id="page-14-2"></span><span id="page-14-0"></span>**CHAPTER 1** *About OFS FATCA Regulatory Reporting*

This chapter provides an overview of the OFS FATCA Regulatory Reporting application.

# <span id="page-14-1"></span>*Introduction to OFS FATCA Regulatory Reporting*

The Foreign Account Tax Compliance Act (FATCA) is an important development in the United States, that aims to combat tax evasion by US persons holding accounts and other financial assets in other countries. Under FATCA, certain US taxpayers holding financial assets outside the United States must report those assets to the Internal Revenue Service (IRS).

FATCA also requires certain foreign financial institutions to report directly to the IRS information about financial accounts held by US taxpayers or by foreign entities in which US taxpayers hold a substantial ownership interest. The reporting institutions include not only banks, but also other financial institutions, such as investment entities, brokers, and certain insurance companies.

The OFS FATCA Regulatory Reporting application focuses on reporting:

- By US taxpayers about certain foreign financial accounts and offshore assets
- By foreign financial institutions about financial accounts held by US taxpayers or foreign entities in which US taxpayers hold substantial ownership interest

FATCA reports are of two types, namely, Individual reports and Pooled reports.

- **Individual Reports**: Individual Reports are used for reporting specific account holder information.
- **Pooled Reports**: Pooled Reports are used for reporting on an aggregate basis in a reporting pool rather than reporting specific account holder information.

The OFS FATCA Regulatory Reporting helps generate FATCA reports as per Form 8966 provided by the IRS. For more information on the workflow of FATCA reports, refer to *[OFS FATCA Regulatory Reporting Workflow](#page-20-3)*.

# <span id="page-16-2"></span><span id="page-16-0"></span>**CHAPTER 2** *Getting Started*

This section explains the steps to login to OFS FATCA Regulatory Reporting and provides a brief overview of the various users and their roles within the application.

This chapter explains the following topics:

- [User Roles](#page-16-1)
- [User Access](#page-17-0)
- $\bullet$  [Logging in to OFS FATCA Regulatory Reporting](#page-18-0)

## <span id="page-16-1"></span>*User Roles*

The following user roles are defined in OFS FATCA Regulatory Reporting:

- **•** FATCA RR Analyst
- **•** FATCA RR Supervisor
- FATCA RR Auditor
- FATCA RR Admin

**Note**: If OFS FATCA Regulatory Reporting is integrated with OFS FCCM, then you can map the FATCA admin role to the ECM admin role.

# <span id="page-17-0"></span>*User Access*

The following table explains the tasks that can be performed by various users in OFS FATCA Regulatory Reporting.

<span id="page-17-2"></span><span id="page-17-1"></span>**Table 2. User Roles and Actions**

|                                                                                             | <b>Roles</b>            |                            |                         |                                 |
|---------------------------------------------------------------------------------------------|-------------------------|----------------------------|-------------------------|---------------------------------|
| <b>Function</b>                                                                             | <b>FATCA RR Analyst</b> | <b>FATCA RR Supervisor</b> | <b>FATCA RR Auditor</b> | <b>FATCA RR</b><br><b>Admin</b> |
| View FATCA reports                                                                          | X                       | X                          | X                       |                                 |
| Create New Report                                                                           | $\pmb{\times}$          | $\pmb{\times}$             |                         |                                 |
| Request Reports for<br>Approval                                                             | $\pmb{\times}$          |                            |                         |                                 |
| Approve Reports                                                                             |                         | $\sf X$                    |                         |                                 |
| Rework on Reports                                                                           |                         | $\mathsf X$                |                         |                                 |
| Cancel Filing of<br>Reports from Open<br>and Reopen Status                                  | $\times$                | $\boldsymbol{\mathsf{x}}$  |                         |                                 |
| Cancel Filing of<br>Reports from<br>Requested for<br>Approval and<br><b>Approved Status</b> |                         | $\mathsf{X}$               |                         |                                 |
| <b>Add Comments</b>                                                                         | $\mathsf{X}$            | $\mathsf{x}$               | $\times$                |                                 |
| View/Save Final<br>Report                                                                   | $\times$                | $\boldsymbol{\mathsf{X}}$  | $\pmb{\times}$          |                                 |
| Submit Approved<br>Reports                                                                  | $\times$                | $\boldsymbol{\mathsf{X}}$  |                         |                                 |
| Mark Reports as<br>Submitted                                                                | $\pmb{\times}$          | $\mathsf{x}$               |                         |                                 |
| Reopen Cancelled<br>Reports                                                                 | $\mathsf{X}$            | $\mathsf{X}$               |                         |                                 |
| Reopen Submitted<br>Reports                                                                 | $\mathsf{X}$            | $\boldsymbol{\mathsf{x}}$  |                         |                                 |
| <b>Set Security Attributes</b>                                                              |                         |                            |                         | $\pmb{\times}$                  |

# <span id="page-18-0"></span>*Logging in to OFS FATCA Regulatory Reporting*

To access OFS FATCA Regulatory Reporting, follow these steps:

- 1. Go to the **OFSAAI** Login page.
- 2. Select the **Language**.
- 3. Enter your **User ID**.
- 4. Enter your **Password**.
- 5. Click **Login**. The Oracle Financial Services Analytical Applications Infrastructure page is displayed with a link to **FCCM**.

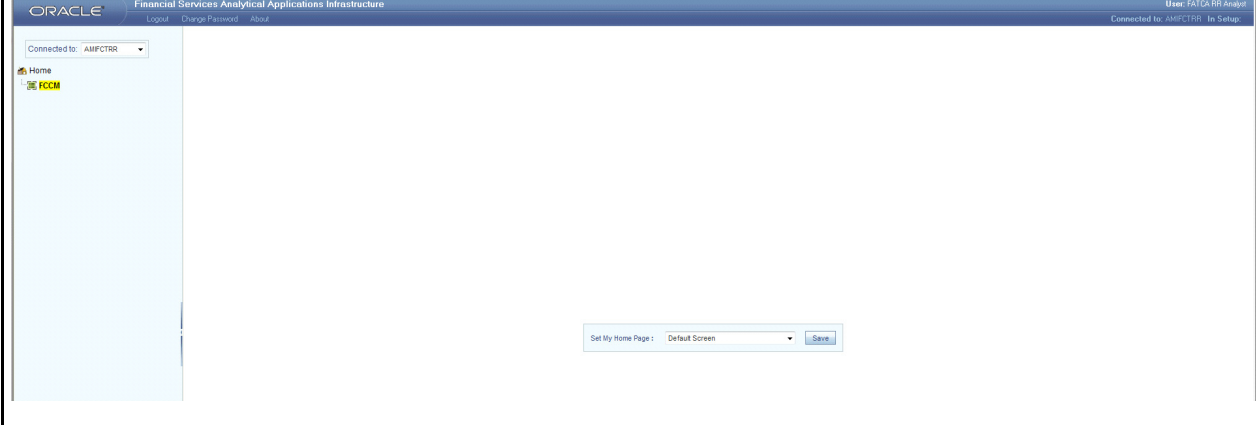

### <span id="page-18-1"></span>**Figure 1. OFSAAI Home page**

- 6. Click **FCCM**.
- 7. Hover over **Regulatory Reporting.** Click **FATCA Reports**. The Search and List page is displayed.

### **Logging in to OFS FATCA Regulatory Reporting Chapter 2–About Regulatory Reporting**

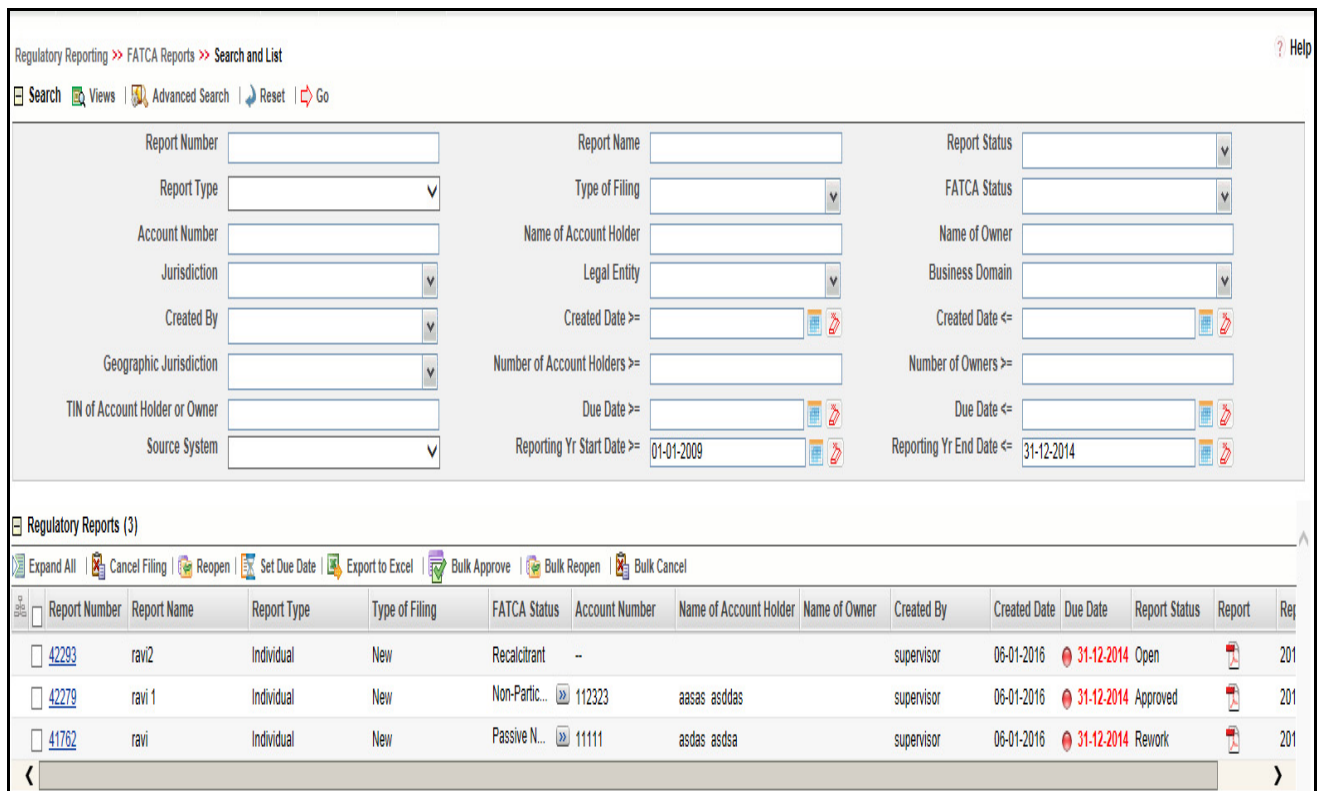

### <span id="page-19-0"></span>**Figure 2. Search and List page**

Based on user roles and access permission, FATCA Reporting displays the following menu options.

- Users mapped to FATC RR Analyst, FATC RR Supervisor, and FATC RR Auditor role can access the **FATCA Reports** Menu.
- Users mapped to FATCA RR Admin role can access the **FATCA Regulatory Reporting User Attribute Administration** menu.

The FATCA Reports menu displays the following sub-menus:

- **Search and List**: This menu allows you to navigate to the Search and List page. From this page you can use various criteria to search for FATCA Regulatory Reports.
- **Case Search:** This menu allows you to navigate to the Case Search page. From this page, you can search for FATCA cases that are ready for regulatory filing, incase your firm has implemented OFSECM.
- **Create New Report**: This menu allows you to navigate to the Create New Reports page where you can initiate a user created FATCA Regulatory Report.

The Administration menu displays the following menu:

 **FATCA Regulatory Report User Attribute Administration**: This menu allows you to map and maintain the security attributes for each user role.

# <span id="page-20-2"></span><span id="page-20-0"></span>**CHAPTER 3** *Managing OFS FATCA Regulatory Reporting*

This section provides step-by-step instructions to manage FATCA reports and includes the following topics:

- [OFS FATCA Regulatory Reporting Workflow](#page-20-1)
- [Creating FATCA Reports](#page-23-0)
- [Searching FATCA Cases](#page-27-1)
- [Searching FATCA Reports](#page-30-0)
- [Filing and Submitting FATCA Reports for Approval](#page-39-0)
- [Setting Due Date For Reports](#page-83-0)
- [Adding Comments to Report](#page-85-0)
- [Exporting the Report Details to Excel](#page-86-0)

# <span id="page-20-3"></span><span id="page-20-1"></span>*OFS FATCA Regulatory Reporting Workflow*

FATCA Reports can be created manually with OFS FATCA Regulatory Reporting application, or from the Case Search page or through batch process. For more information on creating reports, refer to *[Creating FATCA Reports.](#page-23-0)* 

Once the reports are created they are displayed in the Search and List page. Users mapped to the role of Analyst can update the report information as needed and submit the report details for approval to the Supervisor.

The Supervisor can approve, rework, or cancel filing of reports once an Analyst has requested approval. On the other hand, Supervisors can also edit the report details and approve reports directly, if needed.

If the report is approved by the Supervisor, the OFS FATCA Regulatory Reporting application generates the final PDF after all the necessary validations. The status of the report changes to Approved. For more information on approving reports, refer *[Approving Reports](#page-67-0).* 

Once the report is approved, the PDF can be submitted to IRS. Submission to IRS occurs outside of the application. The report can then be marked as Submitted in the application. The status of the Report changes to *Submitted*. For more information, refer to *[E-File Generation](#page-73-1)*.

If required, the Supervisor can send the report for rework when the report is in request for approval status. The analyst must then re-work the report and re-submit the report for approval. This process continues until the report is approved or canceled. For more information, refer to *[Sending Reports For Rework](#page-69-0).*

If the Supervisor determines that a report should not be filed, they can cancel it. If the report is canceled, the report details cannot be edited and the report is in View mode. The status of the report changes to *canceled*. For more information, refer to *[Cancel Filing of Reports](#page-70-0)*.

The application allows users mapped to the role of Supervisor to re-open canceled reports. The status of the report changes to *Reopened*. For more information, refer to *[Reopening Reports](#page-72-0)*.

For more information on user roles, refer to *[Table 2](#page-17-2)*.

The report has a life cycle which begins with the *Open* status and ends when it is in *Submitted* status.

**Note:** You cannot edit report details when the report is in *View Only* mode. You can add comments to a report in all statuses.

To view the report details, click the report name in the Search and List page.

The following figure depicts the workflow of FATCA reports:

### <span id="page-21-0"></span>**Figure 3. Workflow of FATCA Reports**

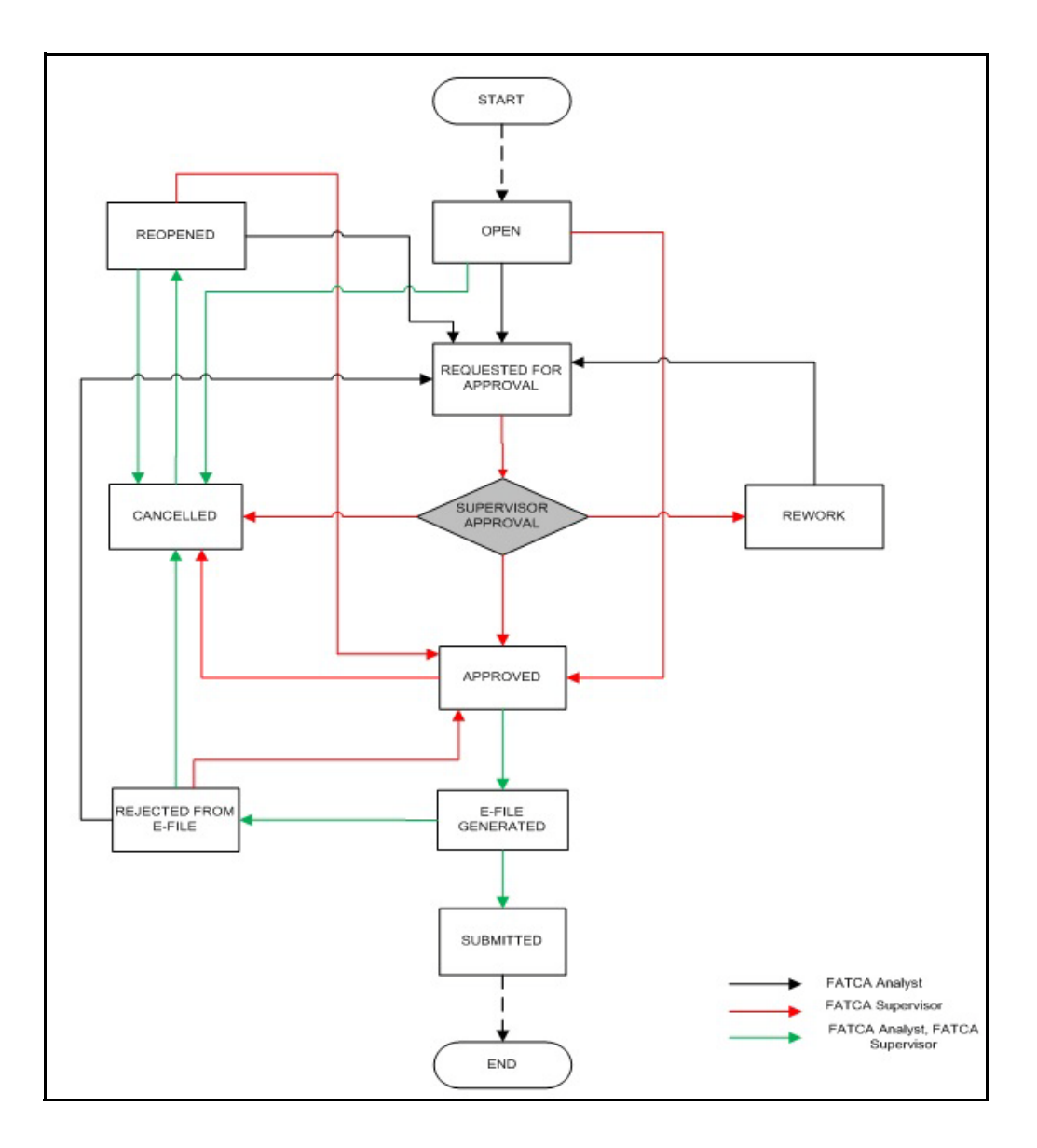

If you try to take action on more than one report and some reports are locked by another user, the application displays the following message: *<Report Name(s)> are locked by another user. Click OK to take action on the remaining reports or CANCEL to go back to the previous page.*

If you try to take action on one or more than one report and all the reports are locked by another user, the application displays the following message: *All the selected reports are locked by another user. Please try again later.*

If you try to open a report that is already opened by another user, the application displays the following message: *The report is currently locked by another user. You will not be able to edit/take action on the report. Do you wish to open report details in read only mode.*

| <b>Status</b>             | <b>Possible Action</b> | <b>User</b>         | <b>Resulting Status</b> |
|---------------------------|------------------------|---------------------|-------------------------|
| Open                      | Request for Approval   | Analyst             | Requested for Approval  |
|                           | Approve                | Supervisor          | Approved                |
|                           | Cancel Filing          | Analyst, Supervisor | canceled                |
| Reopened                  | Request for Approval   | Analyst             | Requested for Approval  |
|                           | Approve                | Supervisor          | Approved                |
|                           | Cancel Filing          | Analyst, Supervisor | canceled                |
| Requested for<br>Approval | Approve                | Supervisor          | Approved                |
|                           | Rework                 | Supervisor          | Rework                  |
|                           | Cancel Filing          | Supervisor          | canceled                |
| Approved                  | Submitted              | Analyst, Supervisor | Submitted               |
|                           | Cancel Filing          | Supervisor          | canceled                |
| Rework                    | Request for Approval   | Analyst             | Requested for Approval  |
| Canceled                  | Reopen                 | Analyst, Supervisor | Reopened                |
| Submitted                 | Reopen                 | Analyst, Supervisor | Reopened                |

<span id="page-22-0"></span>**Table 3. Actions that can be performed in Various Statuses**

The following table explains in which statuses an Analyst or Supervisor user can edit the report details.

### <span id="page-22-1"></span>**Table 4. Status in which Reports are Editable by Users**

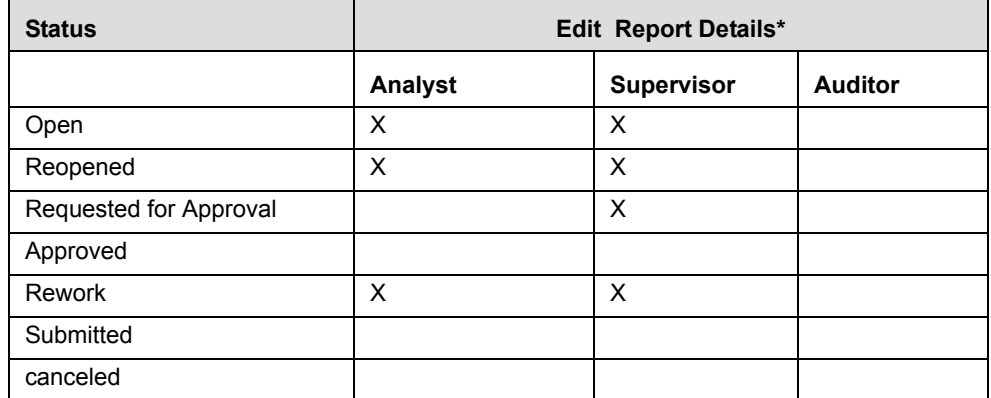

**Note:** Editing reports does not include addition of comments.

# <span id="page-23-0"></span>*Creating FATCA Reports*

You can create new FATCA reports whenever you identify tax non-compliance by US taxpayers with foreign accounts, and want to report it to the IRS. The reports can be generated from within the application, or through the Case Search page, or through Batch Process.

This section covers the following topics:

- [Creating Reports Manually from OFS FATCA Regulatory Reporting](#page-23-1)
- [Creating Reports from Case Search Page](#page-25-0)
- [Creating Reports Through Batch Process](#page-27-0)

### <span id="page-23-1"></span>**Creating Reports Manually from OFS FATCA Regulatory Reporting**

You can manually create a new report using the **Create New Report** option in the OFS FATCA Regulatory Reporting application.

**Note:** Users mapped to the role of Analyst and Supervisor can create new FATCA reports.

To create FATCA reports from OFS FATCA Regulatory Reporting, follow these steps:

1. From the FATCA Reporting menu, hover over **FATCA Reports** and click **Create New Report**. The Create New Report container is displayed.

**Or**

2. Click **Create New report** in the Search and List page. The Create New Report container is displayed.

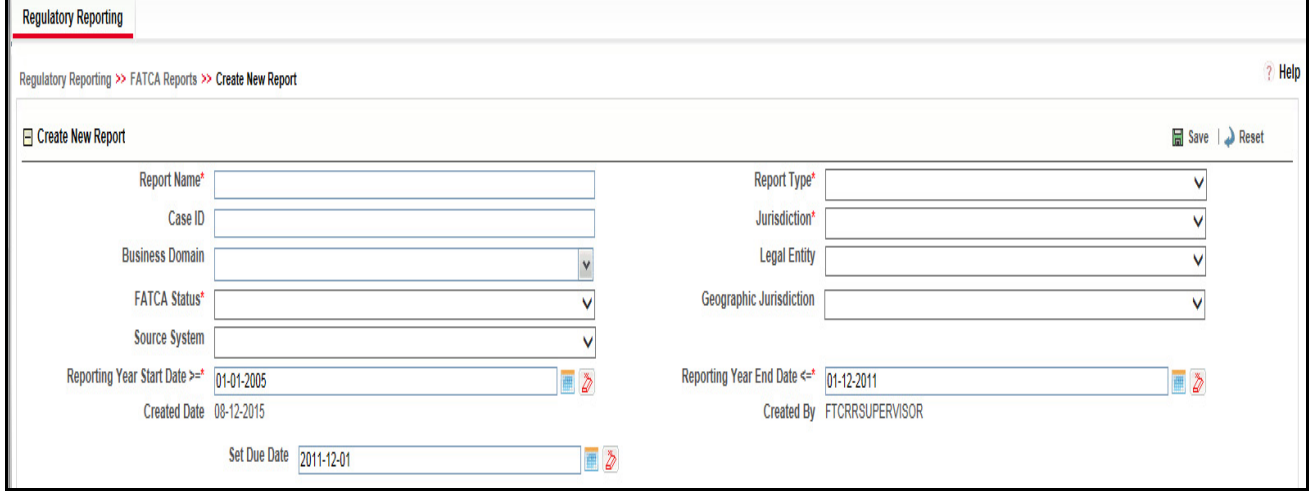

### <span id="page-23-2"></span>**Figure 4. Create New Report**

3. Enter the required information.

**Note**: Always specify values for fields marked as required. Required fields are identified by a red asterisk.

The following table explains the fields in the Create New Report container:

#### <span id="page-24-0"></span>**Table 5. Create New Report**

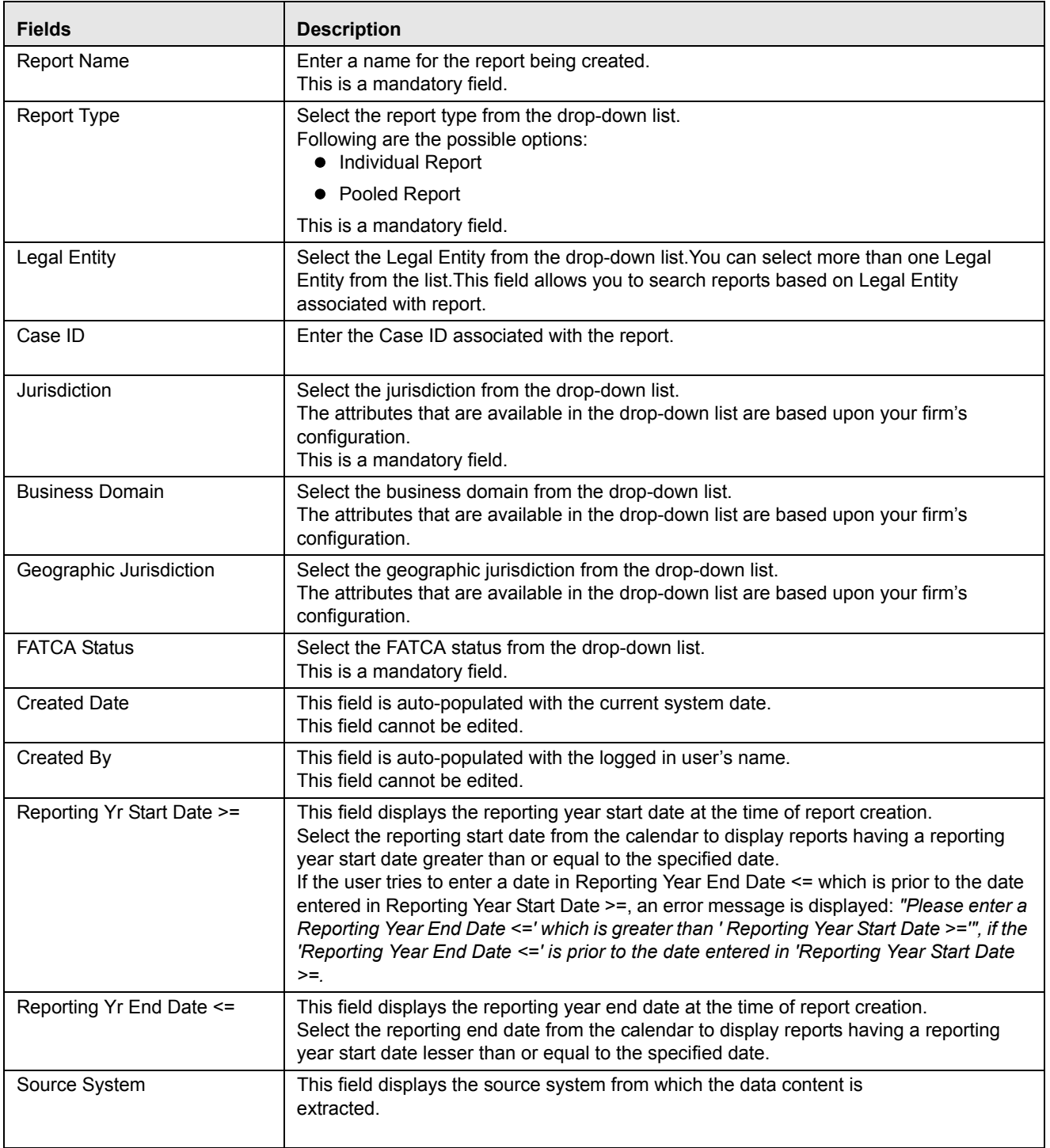

4. Click **Save**. The following confirmation message is displayed: *<> Report created successfully. Click Ok to view the report details or Cancel to create more reports*.

5. Click **OK**. The Report Details page is displayed.

A new report is created and the due date is set as per the number of days configured in the application parameter Table.

If the Report Name, Report Type, Jurisdiction, or FATCA Status is missing in the Create new Report container, and when you click on Save, the application displays the following message: *Report Name, Report Type, Jurisdiction and FATCA Status are mandatory.*

**Note:** Reporting Year Start and End Date for a report will be populated from configuration parameter.

### <span id="page-25-0"></span>**Creating Reports from Case Search Page**

The Case Search page allows you to create reports from cases generated in OFSFCCM. However, the OFS FATCA Regulatory Reporting application does not support creating reports from the Case Search page, if it is installed as a standalone application.

The Case Search page allows you to create individual/pooled FATCA reports for FATCA cases. For more information on generation of FATCA cases, refer to the *FATCA Administration and Configuration Guide.*

### <span id="page-26-0"></span>*Creating Individual Reports*

Individual Reports are used for reporting specific account holder information.

You can create individual reports for more than one FATCA status listed in the Case Summary grid. Each FATCA status can contain one or more cases. If you click **Create Individual Report**, all the cases under the selected FATCA status are converted into Individual FATCA reports.

For example, consider having 15 cases under FATCA status *Non-Participating FFI* and 10 cases under FATCA status *Recalcitrant*. If you click **Create Individual Report** after checking these two FATCA statuses in the Case Summary grid, the application generates 25 individual reports: 10 reports for Non-Participating FFI and 15 reports for Recalcitrant.

To create individual reports, follow these steps:

- 1. Navigate to the Case Search page.
- 2. Select the FATCA status for which you want to create an individual report.
- 3. Click **Create Individual Report**. The following message is displayed: *Reports were created successfully*.
- 4. Click **OK**.

**Note:** The selected FATCA status records are removed from the Case Summary grid after the reports are created successfully.

### <span id="page-26-1"></span>*Creating Pooled Reports*

Pooled Reports are used for reporting on an aggregate basis in a reporting pool rather than report specific account holder information. Pooled reports can contain only a given FATCA status.

You can create pooled reports for more than one FATCA status listed in the Case Summary grid. Each FATCA status can contain one or more than one case. If you click **Create Pooled Report**, all the cases under the selected FATCA status are converted into a Pooled Report summarizing each FATCA status into one report.

For example, consider having 15 cases under FATCA status *Non-Participating FFI* and 10 cases under FATCA status *Recalcitrant*. If you click **Create Pooled report** after checking these two FATCA statuses in the Case Summary grid, the application generates 2 reports, 1 report for Non-Participating FFI and 1 report for Recalcitrant.

To create pooled reports, follow these steps:

- 1. Navigate to the Case Search page.
- 2. Select the FATCA status for which you want to create an individual report.
- 3. Click **Create Pooled Report**. The following message is displayed: *Reports were created successfully.*
- 4. Click **OK**. The selected FATCA status is removed from the Case Summary grid

### <span id="page-27-0"></span>**Creating Reports Through Batch Process**

For a standalone application, reports are generated using Batch Process. Reports are generated based on FATCA Status, Overall Indicia, and FATCA Pool Report Code. For standalone implementations, these values are provided by the client as part of the Account reference data and are used to determine if an account should be reported and under what classification. The reports are generated automatically whenever the batch is run.

For more information on batch process, refer to the *FATCA RR Administration and Configuration Guide.* 

# <span id="page-27-1"></span>*Searching FATCA Cases*

The Case Search page enables you to search for cases that you want to view and analyze using the search criteria. By default, the search criteria is blank.

The Case Summary in the Case Search page displays the number of latest created FATCA cases matching the search criteria, for an account. All cases are grouped by FATCA status of an account. The search results are further filtered based on the following logic:

- 1. Only FATCA cases in the following statuses are considered:
	- a. Closed Cases closed by users following an investigation.
	- b. Closed by System These are cases which are automatically closed by the system upon creation based upon configurable settings. For example, if the FATCA status is clear and due diligence is not required, the case may be automatically closed and ready for filing depending on status.
- 2. Based on the search criteria, the latest cases for an account number are displayed, if the cases are in *Closed* or *Closed by System* status.
- 3. The cases are displayed only for the current filing financial year configured in static tables.
- 4. Cases are displayed based on the security attributes mapped to the current user. Users can only see cases to which they have access rights.

### <span id="page-28-0"></span>**Searching FATCA Cases Using Search Criteria**

To search for FATCA cases using the search components, follow these steps:

### 1. Navigate to the Case Search page.

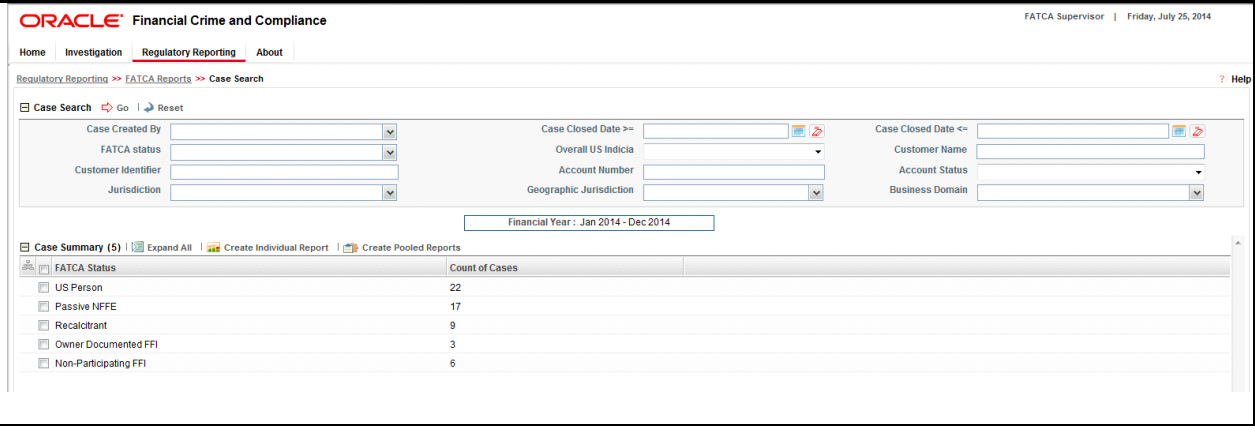

### <span id="page-28-2"></span>**Figure 5. Case Search Page**

2. Enter the details in the relevant search fields to retrieve the number of reportable cases for each reportable FATCA status. The following table explains the search fields in Case Search page.

<span id="page-28-1"></span>**Table 6. Search Criteria in Case Search Page**

| <b>Field Name</b>   | <b>Description</b>                                                                                                    |  |
|---------------------|----------------------------------------------------------------------------------------------------|--|
| Case Created By     | Select the user who has created the case from the drop-down list.<br>This field allows searching of cases with multiple options selected with user names<br>displayed as drop-down option.                                                                                                    |  |
| Case Closed Date >= | Select the case closed date from the calendar to display cases having a closed date<br>greater than or equal to the specified date.<br>You can either perform a range search using 'Closed Date >=' and 'Closed Date <='<br>or use them independently.                                        |  |
|                     | If you specify Case Closed Date $\leq$ or Case Closed Date $\geq$ and our current<br>financial year in search criteria in Case Search page and click on Go, the application<br>displays the following message: The Case Closed Dates should fall in between<br><b>Current Financial Year.</b> |  |
| Case Closed Date <= | Select the closed date from the calendar to display cases having a closed date lesser<br>than or equal to the specified date.<br>You can either perform a range search using 'Closed Date >=' and 'Closed <=' or use<br>them independently.                                                   |  |
|                     | If you enter a Case Closed Date <= which is less than Case Closed Date >=, the<br>application displays the following message: Please enter a 'Case Closed Date <='<br>which is equal to or greater than 'Case Closed Date >='.                                                                |  |
|                     | If you enter a Case Closed Date $\leq$ which is greater than the system date, the<br>application displays the following message: Please enter a 'Case Closed Date <='<br>which is earlier than or equal to sysdate.                                                                           |  |

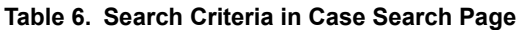

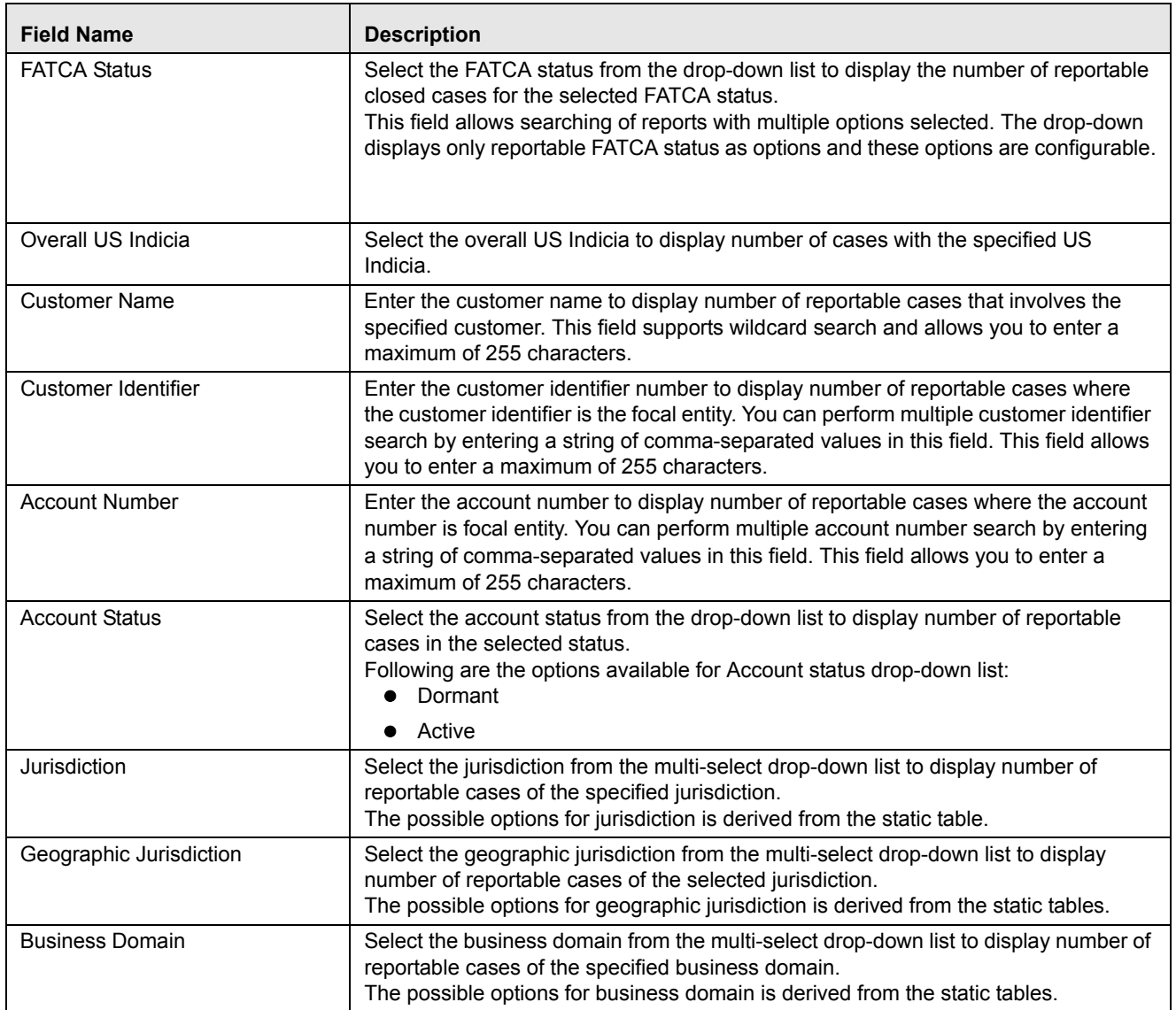

3. Click **Go**. The relevant search list is displayed.

# <span id="page-30-0"></span>*Searching FATCA Reports*

The Search and List page enables you to filter the list of reports that you want to view and analyze. The search bar supports three types of search, namely, Views, Basic Search, and Advanced Search.

The Reports List displays the list of reports that meet the criteria specified on the Search bar.

This section explains the following topics:

- **•** [Searching FACTA Reports Using Basic Search](#page-30-1)
- [Searching FACTA Reports Using Advanced Search](#page-31-0)
- [Searching FATCA Reports Using Pre-defined Views](#page-37-0)

### <span id="page-30-1"></span>**Searching FACTA Reports Using Basic Search**

This search is based on a limited set of search components and helps to retrieve the required reports details. To search for FATCA reports using the basic search components, follow these steps:

1. Navigate to the Search and List page.

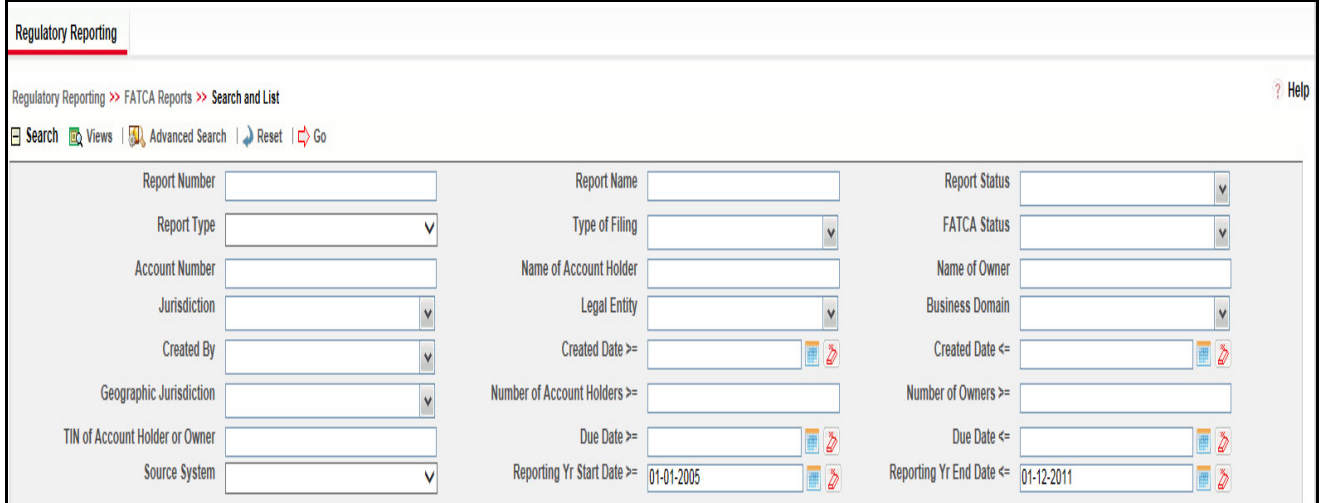

### <span id="page-30-2"></span>**Figure 6. Basic Search Components**

**Note**: The basic **Search** option is displayed by default.

- 2. Enter the details in the relevant search fields to retrieve the list of reports. For detailed descriptions of search fields, refer to *[Table 7](#page-31-1).*
- 3. Click **Go**. The relevant search list is displayed.

**Note**: If there is no match for the entered search criteria, the application displays *No Data Found* message.

### <span id="page-31-0"></span>**Searching FACTA Reports Using Advanced Search**

The Advanced Search offers the same search fields as provided for a simple search along with additional fields. If you know any of the report details such as approver details, last modified details, report submitted details, and so on, then you can filter the list of reports using the advanced search components.

To search for reports using advanced search components, follow these steps:

- 1. Navigate to the Search and List page.
- 2. Click **Advanced Search** from the search bar.

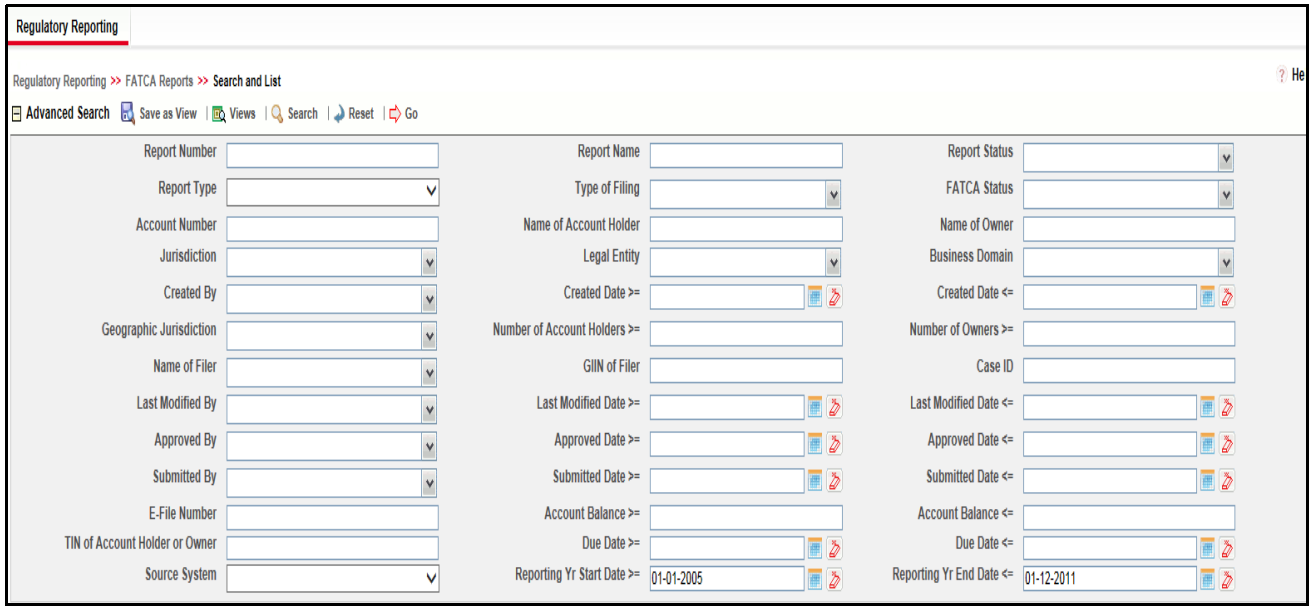

### <span id="page-31-2"></span>**Figure 7. Advanced Search Components**

3. Enter the search components to filter the reports.

The following table provides the description of the search components that display in the Advanced Search bar:

<span id="page-31-1"></span>**Table 7. Components of Basic and Advanced Search Bar** 

| <b>Criteria</b>      | <b>Search Component of</b><br><b>Advanced/Basic Search</b> | <b>Description</b>                                                                                                    |
|----------------------|------------------------------------------------------------|----------------------------------------------------------------------------------------------------|
| <b>Report Number</b> | Basic Search                                               | Enter the Report number in the text field to search for details of<br>the exact report. This field supports wildcard search.                             |
|                      |                                                            | You can enter a maximum of 50 characters in this field beyond<br>which the application displays the following message: Number<br>of characters exceeded. |
| <b>Report Name</b>   | Basic Search                                               | Enter the report name to display the list of reports with name as<br>specified in the search criteria. This field supports wildcard<br>search.           |
|                      |                                                            | You can enter a maximum of 50 characters beyond which the<br>application displays the following message: Number of<br>characters exceeded.               |

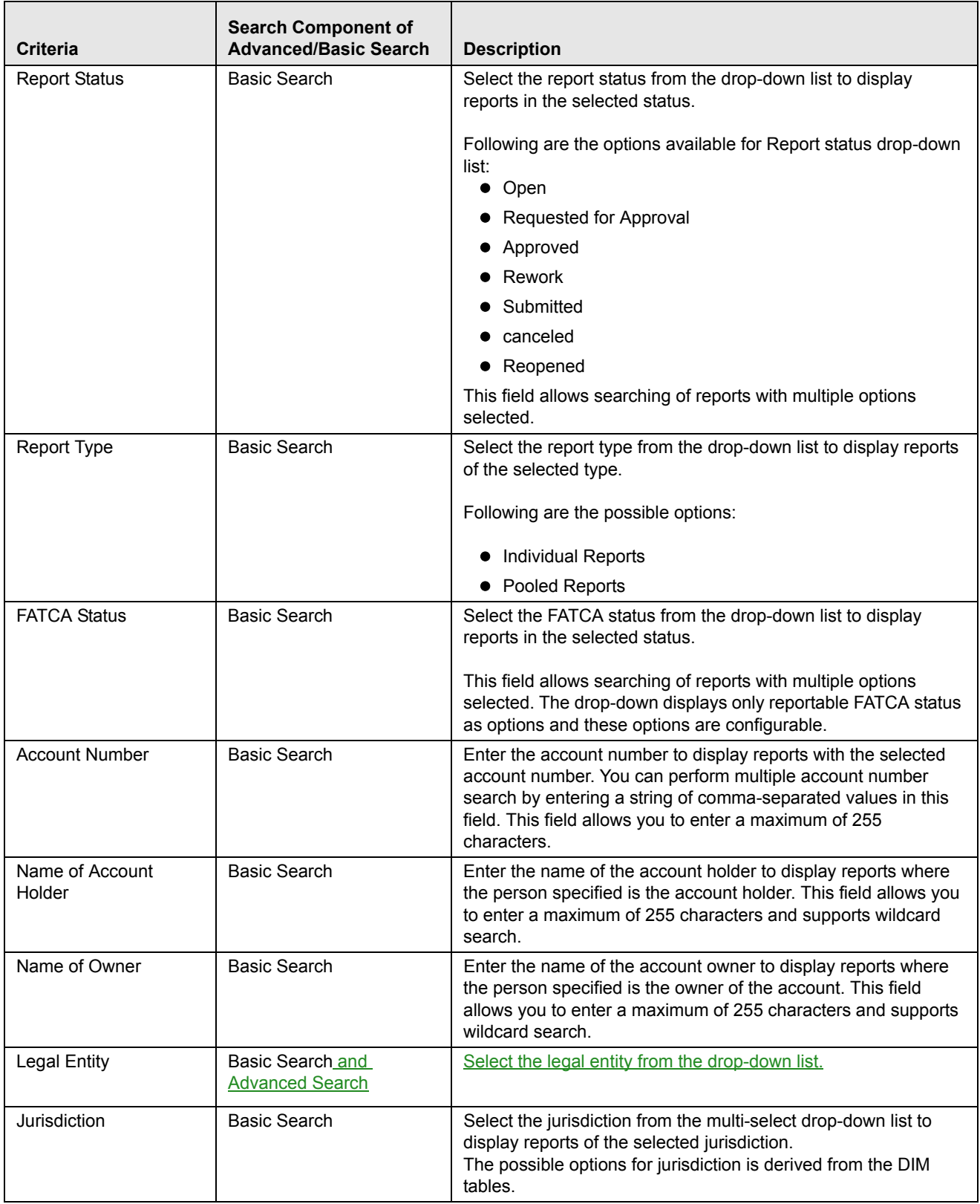

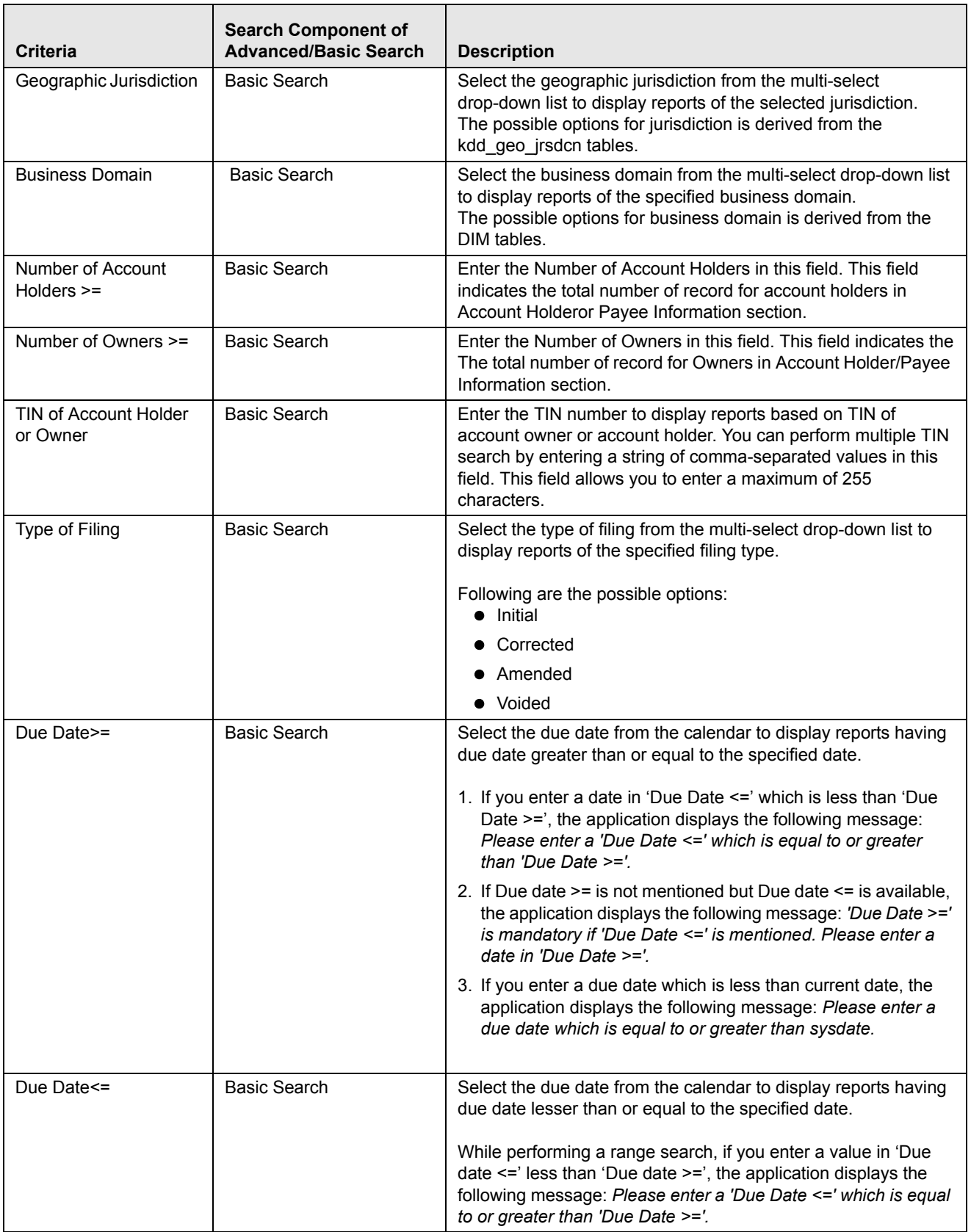

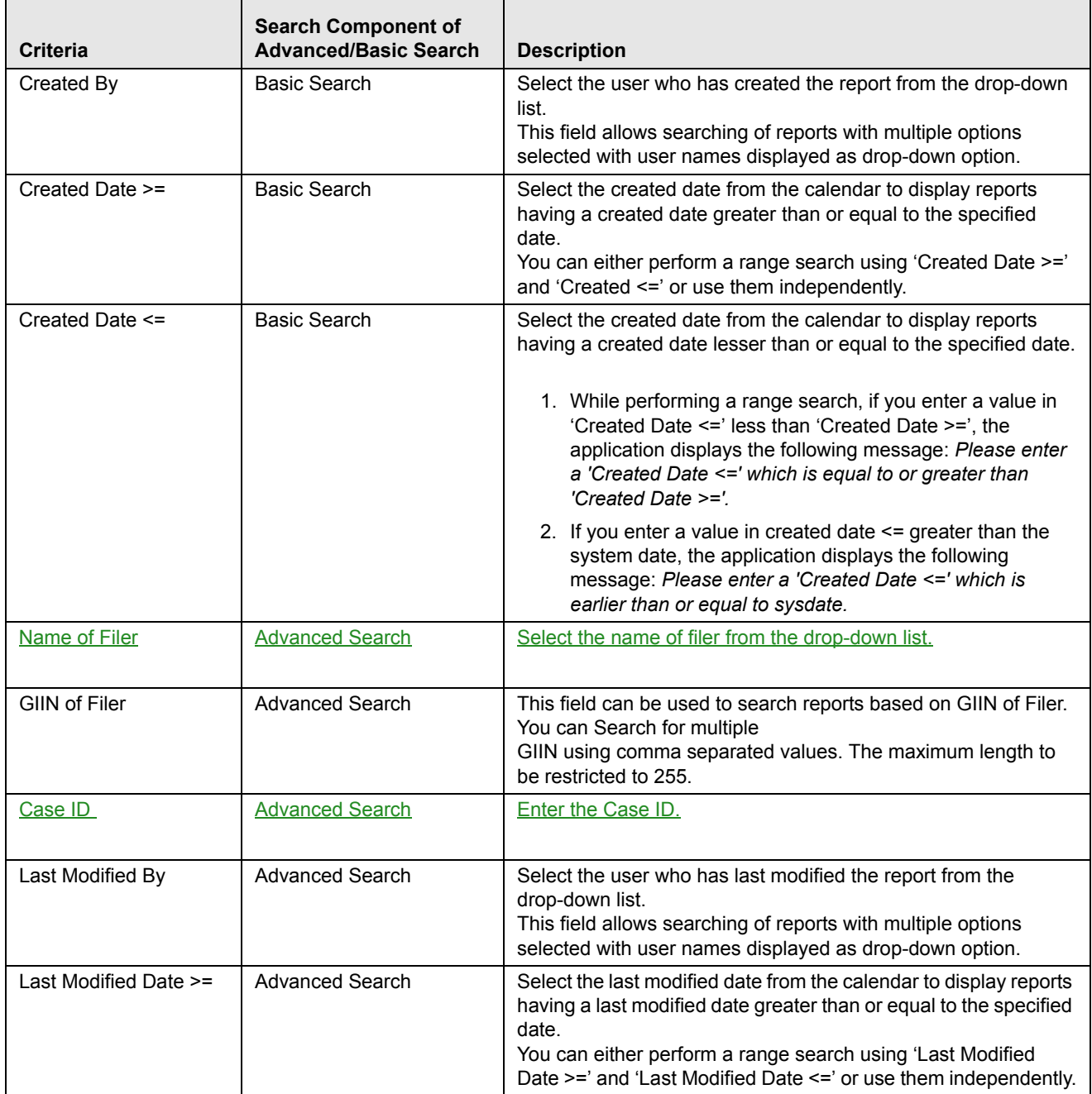

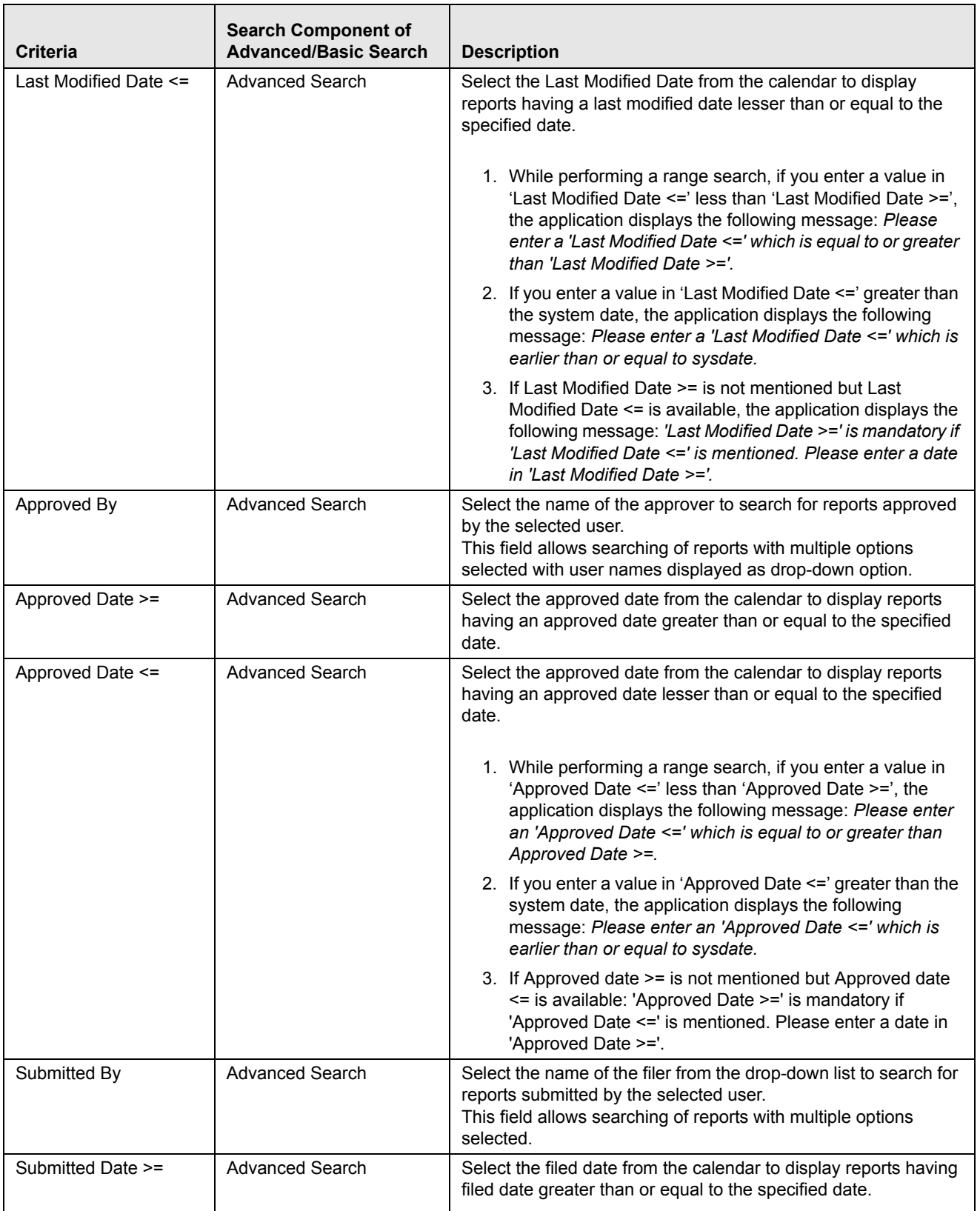
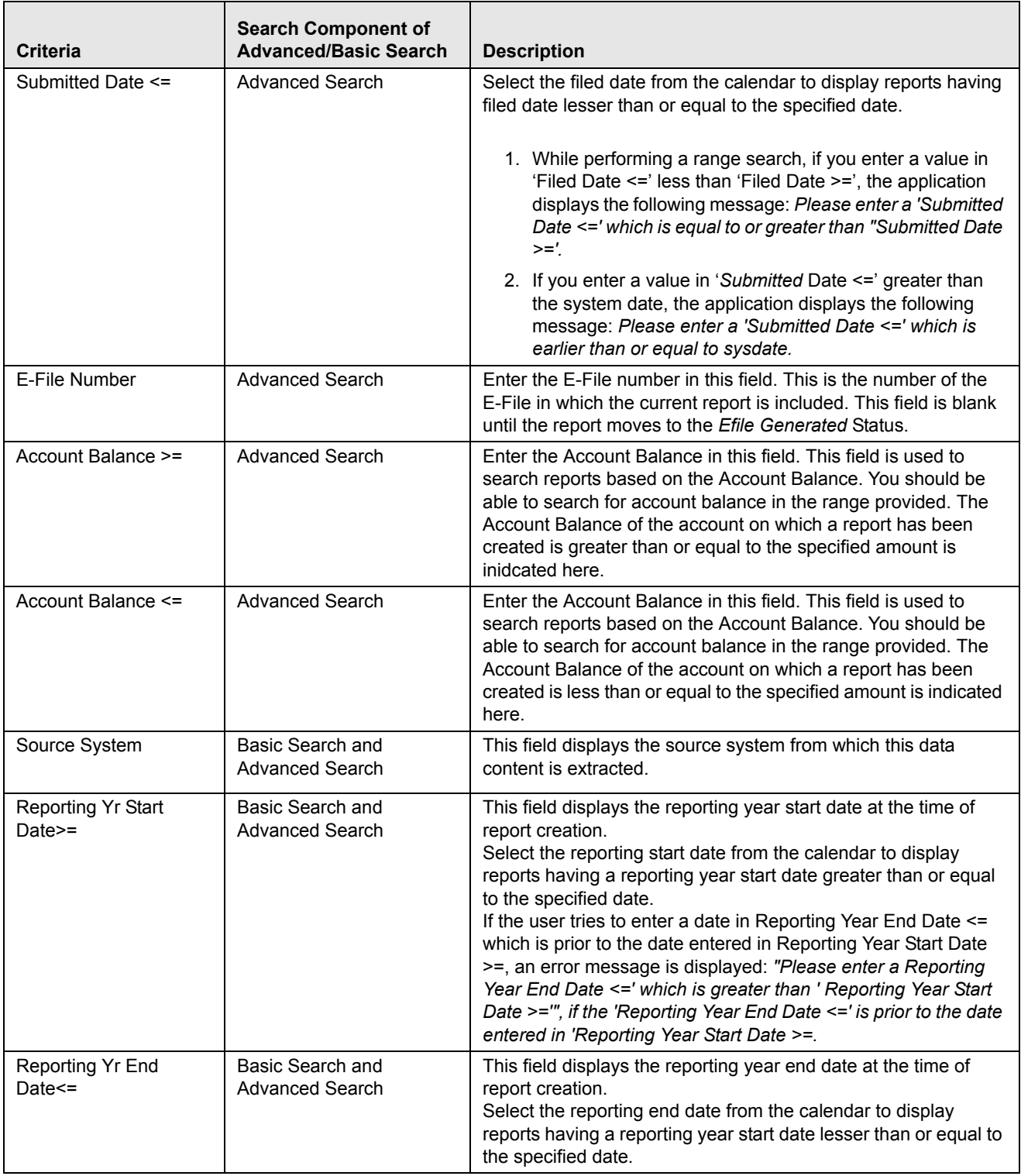

3. Click **Go**. The relevant search list is displayed.

**Note**: If there is no match for the entered search criteria, the application displays the following message: *No Data Found.*

# **Searching FATCA Reports Using Pre-defined Views**

Views search helps you to quickly filter the reports based on pre-defined search queries. To search for reports using pre-defined views, follow these steps:

1. Navigate to Search and List page.

**Note**: By default, the Search and List page displays all the available records.

### 2. Click **Views** from the search bar.

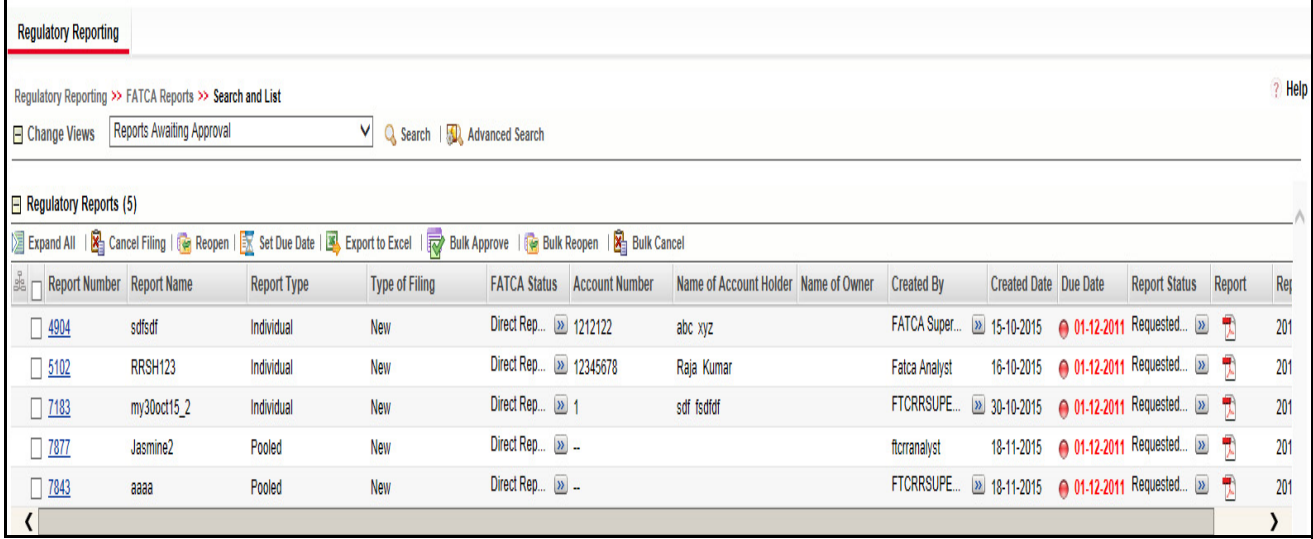

### **Figure 8. Views Search**

3. Select any of the pre-defined views from the Views drop-down list. The Search and List page refreshes to show results matching the View criteria.

The following table explains the different types of default pre-defined views available:

#### **Table 8. Pre-defined Views**

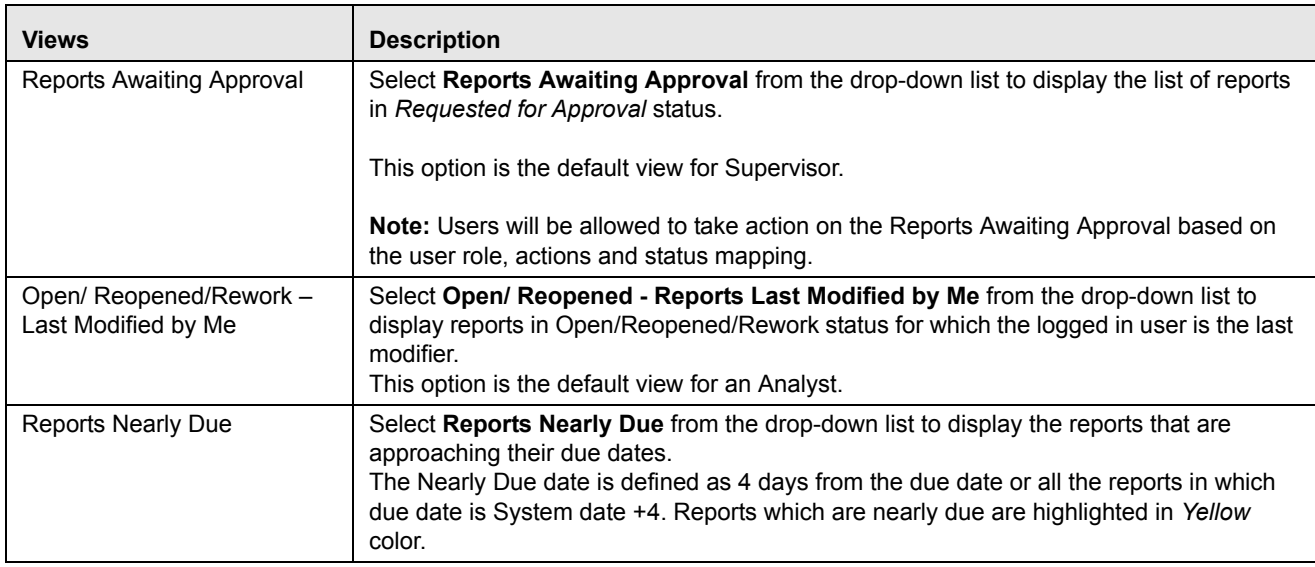

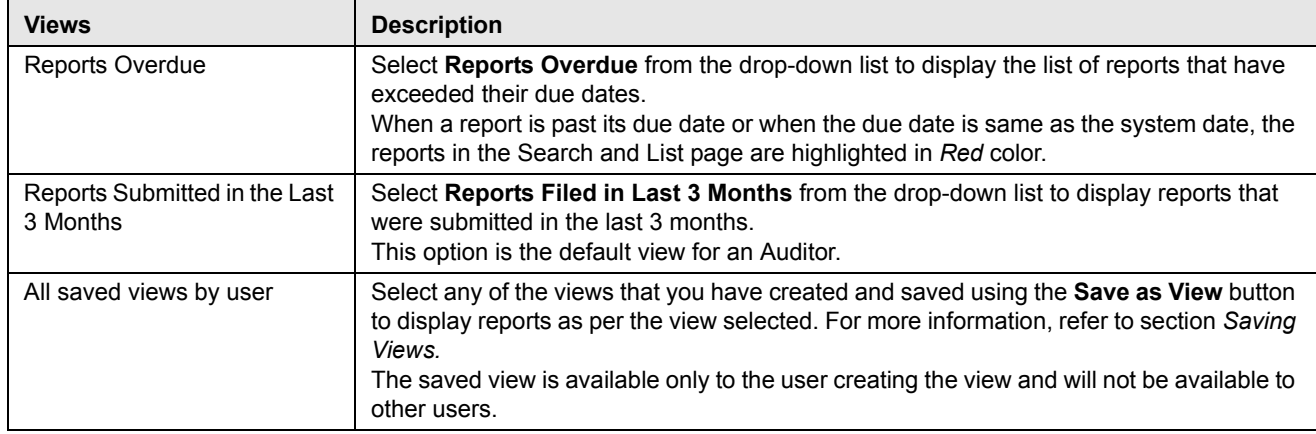

#### **Table 8. Pre-defined Views**

### <span id="page-38-0"></span>**Saving Views**

The **Save as View** action allows you to save the search criteria as a view. The saved views will be available in the Views drop-down list.

To save a view, follow these steps.

- 1. Navigate to Search and List page and click **Advanced Search**.
- 2. Enter the search criteria you want to save as view.
- 3. Click **Save as View**. The Save as View window is displayed.

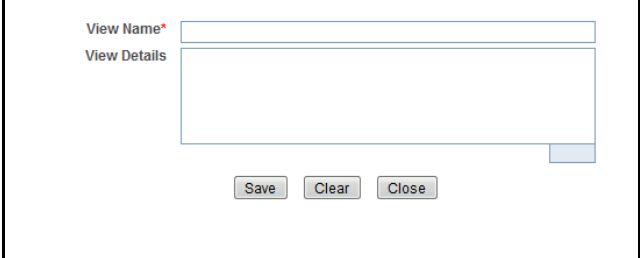

#### **Figure 9. Save as View Window**

4. Enter the view name and view details.

The View Details box in the **Save as view** window allows entering a maximum of 255 characters. As you begin entering the comments, the word count displayed below the comments box keeps decreasing. If you try to enter more than 255 characters in this box, the following message is displayed: *Number of characters exceeded*.

- 5. Click **Save**. The following message is displayed: *Add Operation Successful.*
- 6. Click **OK**. The view is saved and is displayed in the Views drop-down list.

The saved view is available only to the user creating the view and will not be available to any other users.

# *Filing and Submitting FATCA Reports for Approval*

This process involves the following steps:

- [Entering Report Details in Report Details Page](#page-39-0)
- [Taking Actions on FATCA Reports](#page-65-0)

# <span id="page-39-0"></span>**Entering Report Details in Report Details Page**

The Report Details page allows users mapped to the role of Analyst and Supervisor to enter or update report information depending upon the report status.

Click the report name in the Search and List page to navigate to the Report Details page.

The Report Details page allows you to manage the following sections:

- Report Context
- Identification of Filer
- Account Holder/Payee Information
- Financial Information
- Related Reports
- Documents
- Audit
- Pool Reporting

**Note**: For Individual reports, the Report Details page displays the tabs namely, Identification of Filer, Account Holder/Payee Information, Financial Information, Related Reports, Documents, and Audit.

For Pooled reports, the Report Details page displays the tabs namely, Identification of Filer, Documents, and Audit. This section explains the following topics:

- [Managing Identification of Filer Tab](#page-42-0)
- [Managing Account Holder/Payee Information Tab](#page-45-0)
- [Managing Financial Information Tab](#page-55-0)
- [Managing Related Reports Tab](#page-58-0)
- [Managing Pooled Reporting Tab](#page-59-0)
- [Managing Documents Tab](#page-61-0)
- [Viewing Audit Information](#page-63-0)

# **Report Context**

The Report Context section in the Report Details page displays information about the report and is non-editable. It contains minimize and maximize buttons that allow you to expand and collapse the details in the Report Context. By default, the Report Context container is in minimized mode and displays report number, report name, and report status.

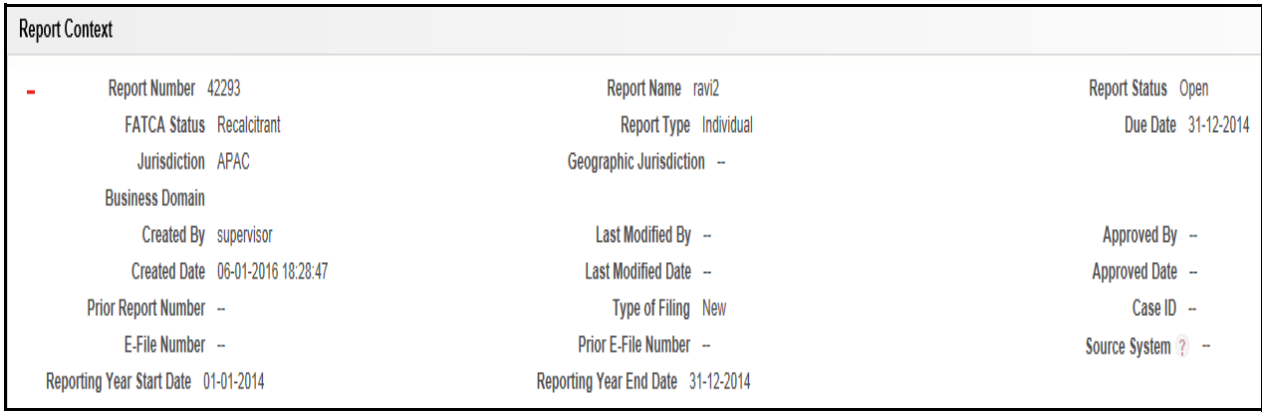

### **Figure 10. Report Context**

The Report Context displays the following information:

- Report Number
- Report Name
- Report Status
- **•** FATCA Status
- Report Type
- Due Date
- Jurisdiction
- Legal Entity
- Business Domain
- Created By
- Last Modified By
- Approved By
- Created Date
- Last Modified Date
- Approved Date
- Prior Report Number
- Type of Filing
- Case ID
- E-File Number
- Prior E-File Number
- **•** Geographic Jurisdiction
- Reporting Year Start Date
- Reporting Year End Date
- Source System

# <span id="page-42-0"></span>**Managing Identification of Filer Tab**

This tab refers to the **Part I Identification of Filer** section in the FATCA report.

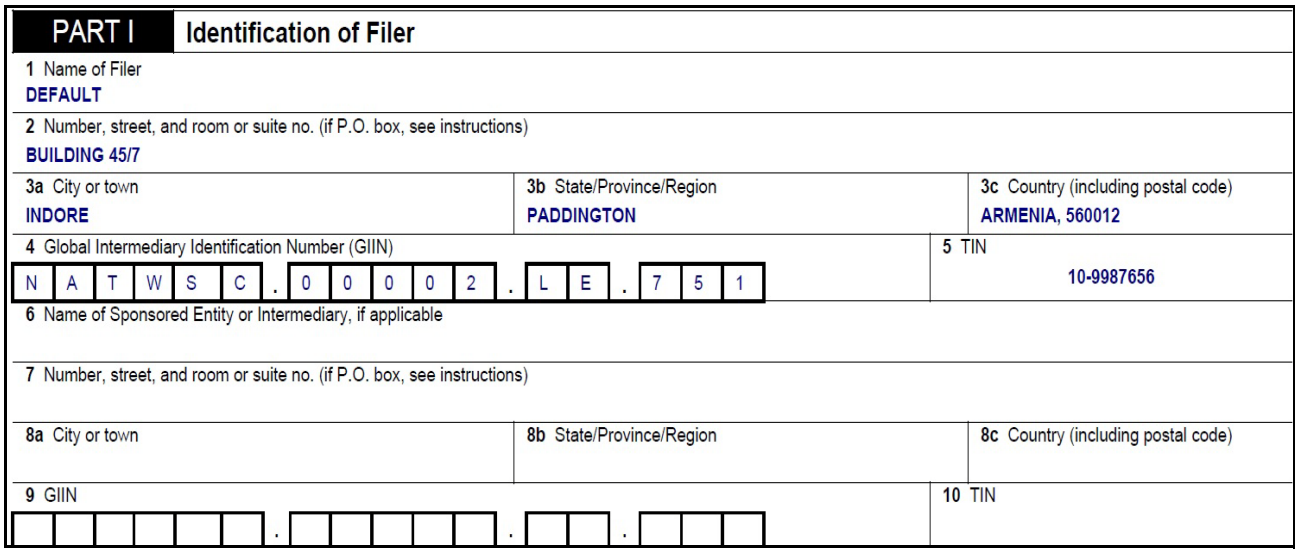

**Figure 11. Identification of Filer Information in Final Report**

The Identification of Filer tab is the default tab selected when you navigate to the Report Details page. This tab provides information about the bank or the financial institution filing the report.

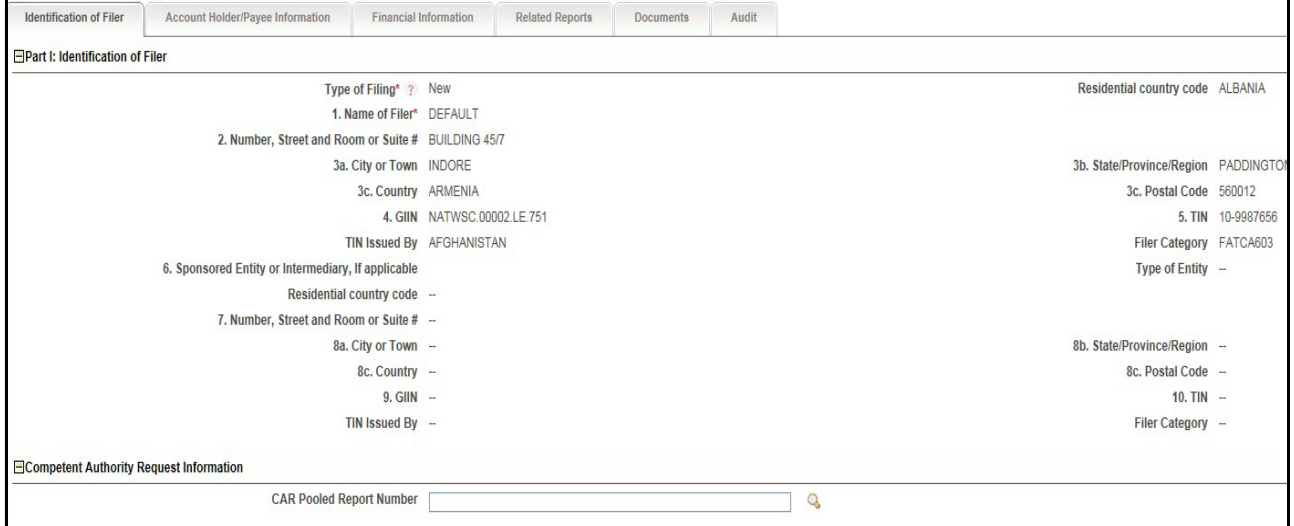

**Figure 12. Identification of Filer Tab**

The following table explains the fields in Identification of Filer tab.

**Table 9. Fields in Identification of Filer Tab**

| <b>Fields</b>                         | <b>Description</b>                                                                                                    |
|---------------------------------------|----------------------------------------------------------------------------------------------------|
| Type of Filing                        | Select the type of filing from the drop-down list.                                                                                                    |
|                                       | Following are the possible values:<br>• Initial Report: Select Initial report from the drop-down list if you are submitting the<br>report to the Internal Revenue Service (IRS) for the first time.                                                                                                    |
|                                       | • Amended Report: Select Amended Report from the drop-down list if the report was<br>previously submitted to IRS, but is being resubmitted with modifications to correct<br>the earlier provided information.                                                                                                    |
|                                       | • Voided: Select Void Data if you want to erase the previously-filed records submitted<br>to IRS and when data must be re-transmitted. Only records with the following errors<br>should be voided:                                                                                                    |
|                                       | ■ No Account Holder or Substantial US Owner TIN                                                                                                    |
|                                       | Incorrect Account Holder or Substantial US Owner TIN                                                                                                    |
|                                       | Incorrect Account Holder or Substantial US Owner Name                                                                                                    |
|                                       | Incorrect Account Holder or Substantial US Owner Name and Address                                                                                                    |
|                                       | <b>Corrected:</b> Select Corrected Data if the report was previously submitted to IRS, but<br>is being resubmitted due to IRS request to correct the errors in the data filed<br>previously. Corrected Data should be used only while responding to an IRS request<br>to correct the report data. (not used for Decryption, XML or other file-level errors).                                          |
|                                       | If Type of Filing is missing from the Identification of Filer Tab, the application displays the<br>following message: Please enter Type of Filing as it is a mandatory field.<br>If Type of Filing and Name of Filer are missing from the Identification of Filer Tab and if<br>you click on Save, the application displays the following message: Type of Filing and<br>Name of Filer are mandatory. |
| <b>Residential Country Code</b>       | Enter the Residential Country code of the filing institute.                                                                                                    |
| Name of Filer                         | Select the name of the filing institute from the drop-down list.<br>The fields Number, Street and Room or Suite #, City or Town, Country, GIIN, and TIN are<br>auto populated on selection of the filer.                                                                                                    |
|                                       | If Name of Filer is missing from the Identification of Filer Tab, the application displays the<br>following message: Please enter Name of Filer as it is a mandatory field.                                                                                                    |
| Number, Street and Room or<br>Suite # | Displays the address of the filing institute.                                                                                                    |
| City or Town                          | Displays the city in which the filing institution is located.                                                                                                    |
| State or Province or Region           | Displays the State or Province of Region in which the filing institution is located.                                                                                                    |
| Country                               | Displays the country in which the filing institution is located.                                                                                                    |
| <b>GIIN</b>                           | Displays the GIIN of the filing institution.                                                                                                    |
|                                       | GIIN stands for Global Intermediary Identification Number. It is a unique identification<br>number provided by IRS to the filing institute.                                                                                                    |
| <b>TIN</b>                            | TIN stands for Tax Identifier Number.<br>Displays the Tax identifier Number for Sponsored FFI or other Intermediary.                                                                                                    |
| TIN Issued By                         | Displays the name of the user who has issued the TIN.                                                                                                    |
| <b>Filer Category</b>                 | Identifies the filer category code for a reporting financial institution.                                                                                                    |

| <b>Fields</b>                                      | <b>Description</b>                                                                                                    |
|----------------------------------------------------|----------------------------------------------------------------------------------------------------|
| Sponsored Entity or<br>Intermediary, If applicable | Select the name of the sponsored FFI or other intermediary from the drop-down list.<br>The fields Number, Street and Room or Suite #, City or Town, State/Province/Region,<br>Country, Postal Code, GIIN, TIN are auto populated. |
| <b>Type of Entity</b>                              | Displays the type of entity. This is populated based on Name of Sponsored Entity or<br>Intermediary.                                                                                                    |
| <b>Residential Country Code</b>                    | Displays the Residential Country code of the Sponsored Entity or Intermediary.                                                                                                    |
| City or Town                                       | Displays the city of the filing institute.                                                                                                    |
| State/Province/Region                              | Displays the state of the filing institute.                                                                                                    |
| Country                                            | Displays the country of the filing institute.                                                                                                    |
| Postal Code                                        | Displays the postal code of the filing institute.                                                                                                    |
| GIIN                                               | Displays the Unique Identification Number provided by IRS to the Sponsored FFI or<br>other Intermediary.                                                                                                    |
| <b>TIN</b>                                         | Displays the Tax identifier Number for Sponsored FFI or other Intermediary.                                                                                                    |
| TIN Issued By                                      | Displays the institute that issued the TIN.                                                                                                    |
| <b>Filer Category</b>                              | Identifies the filer category code for a Sponsored Entity or Intermediary.                                                                                                    |

**Table 9. Fields in Identification of Filer Tab**

To save information in Identification of Filer tab, enter the required information in the fields and then click **Save**.

Click **Reset**, to reset the values to last saved data.

If you click on **Request for approval/approve** and if required mandatory fields such as Type of Filing, or Name of Filer are missing in the Identification of Filer tab, the application displays the following message: *Required mandatory information is missing on Identification of Filer tab.*

### **Competent Authority Request Information**

To find the Pooled Report Number of a particular report, this section provides a lookup wherein the information is requested from the associated competent authority. When you click the Search button next to the CAR Pooled Report Number field, the following window is displayed:

| Pooled Report Search and List - Internet Explorer |                                |                                |                   |                              |                           |                                  | $\mathbf{x}$<br>D                         |
|---------------------------------------------------|--------------------------------|--------------------------------|-------------------|------------------------------|---------------------------|----------------------------------|-------------------------------------------|
| $\Box$ Search $\rightarrow$ Reset $\Box$ Go       |                                |                                |                   |                              |                           |                                  | ⌒                                         |
|                                                   | <b>Pooled Report Number</b>    |                                |                   |                              | <b>Pooled Report Name</b> |                                  |                                           |
| E<br><b>Pooled Report Details (23)</b>            |                                |                                |                   |                              |                           |                                  | $1/2 \ll  \langle \cdot   \cdot \rangle $ |
| <b>Pooled Report Number</b><br>å                  | <b>Pooled Report Name</b>      | Name of Filer                  | <b>Filer GIIN</b> | <b>Pooled Reporting Type</b> | <b>Number of Accounts</b> | <b>Aggregate Account Balance</b> | <b>Aggregate Payme</b>                    |
| 1309                                              | FATCA201-0303<br>$\rightarrow$ | ATS BROKERSG FATCA201          |                   | 4                            | 1002001                   |                                  |                                           |
| $\Box$ 1334                                       | FATCA201-0303<br>$\rightarrow$ | <b>BISWAL SERICE: FATCA201</b> |                   | $\overline{2}$               | 1001000                   |                                  |                                           |
| 1347                                              | FATCA202-0303<br>$\rightarrow$ | ATS BROKERSG FATCA202          |                   | $\overline{2}$               | 1500                      |                                  |                                           |
| 1362                                              | FATCA202-0303<br>$\rightarrow$ | <b>BISWAL SERICE: FATCA202</b> |                   | 3                            | 1050502                   |                                  |                                           |
| 1400                                              | FATCA204-0303<br>$\rightarrow$ | ATS BROKERSG FATCA204          |                   | 3                            | 251500.02                 |                                  |                                           |
| 1418                                              | FATCA204-0303<br>$\rightarrow$ | <b>BISWAL SERICE: FATCA204</b> |                   | 3                            | 261500                    |                                  |                                           |
| 1438                                              | FATCA205-0303<br>$\rightarrow$ | ATS BROKERSG FATCA205          |                   | 12                           | 1055502                   |                                  | <b>AFN</b>                                |
| 1529                                              | FATCA205-0303<br>$\rightarrow$ | <b>BISWAL SERICE: FATCA205</b> |                   | 8                            | 569000.19                 |                                  |                                           |
| 1590                                              | FATCA206-0303<br>$\rightarrow$ | ATS BROKERSG FATCA206          |                   | 15                           | 5104505.01                |                                  |                                           |
|                                                   |                                |                                |                   |                              |                           |                                  |                                           |

**Figure 13. Competent Authority Request Information Lookup**

The list of pooled report details is displayed based on the information provided in the previous fields. Select the appropriate one. This value is received by the system and it is displayed in the CAR Pooled Report Number field.

# **History**

The system displays the history of the report in the History Grid. The history grid displays the following fields:

- Date
- $\bullet$  Action By
- Action and
- Comments

### **Figure 14. History Grid**

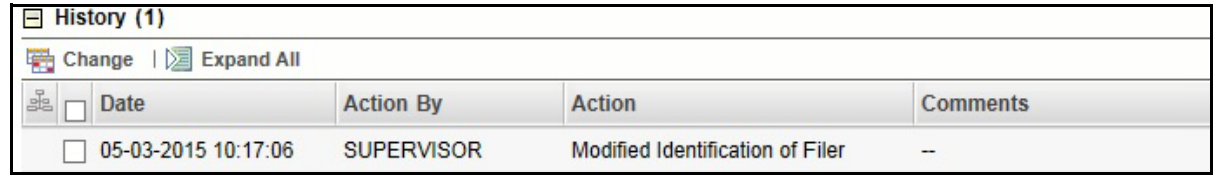

### <span id="page-45-0"></span>**Managing Account Holder/Payee Information Tab**

This tab refers to the **Account Holder or Payee Information section** in the Final report.

If required information is missing in Account Holder/Payee Information tab and when you click on Validate, the application displays the following message: *1,2 - Records are missing required information. Please make sure that you have provided values for Name of Owner, City or Town, Country and TIN of Owner.*

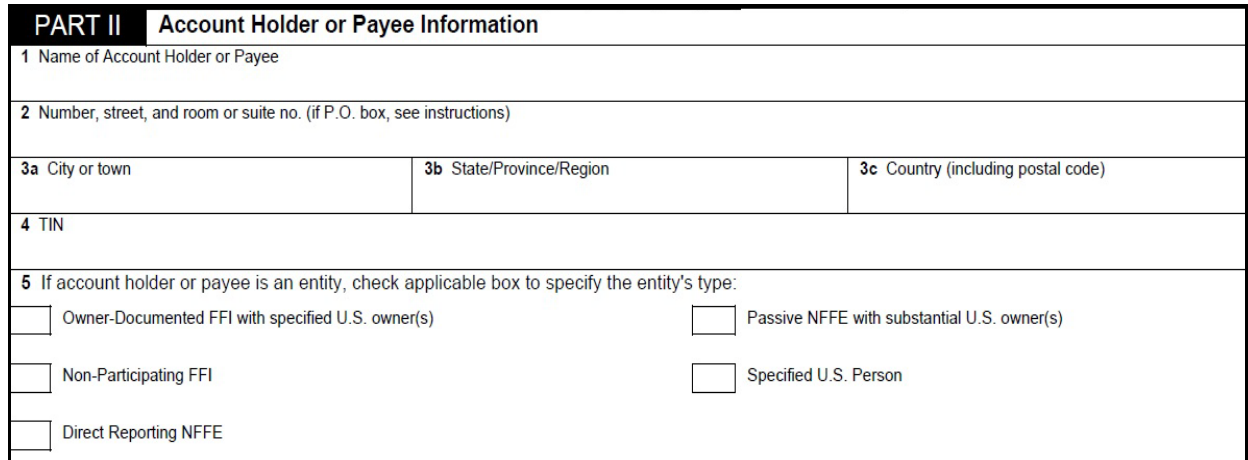

#### **Figure 15. Account Holder/Payee Information in Final Report**

The Account Holder/Payee Information tab provides details about the account holder/payee. This tab displays the following sections:

- Part II: Account Holder or Payee Information
- Part III: Identifying Information of US Owners that are specified US Persons

# *Part II: Account Holder or Payee Information*

This section provides details about the account holder or payee.

An Account Holder/Payee can be classified into two types namely, Person and Entity.

You must select the Account Holder type as *Person* when the reported account holder or payee is an individual, and *Entity* when the reported account holder or payee involved is an organization or a financial institution.

If the Type of Account Holder or Payee is entity in the Account Holder/Payee Information Tab and if you have not checked any box in the field "If Account Holder or Payee is an Entity, check applicable box to specify the Entity's type" and try to save it, the application displays the following message: *Type of Account Holder or Payee has been marked as an entity. It is required specify the Entity's Type in field "If Account Holder or Payee is an Entity, check applicable box to specify the Entity's type".*

If the Name of Account Holder or Payee, City or Town, Country, and TIN are missing from the Account Holder/Payee Information tab, and when you click Save, the application displays the following message: *Name of Account Holder or Payee, City or Town, Country and TIN are mandatory.*

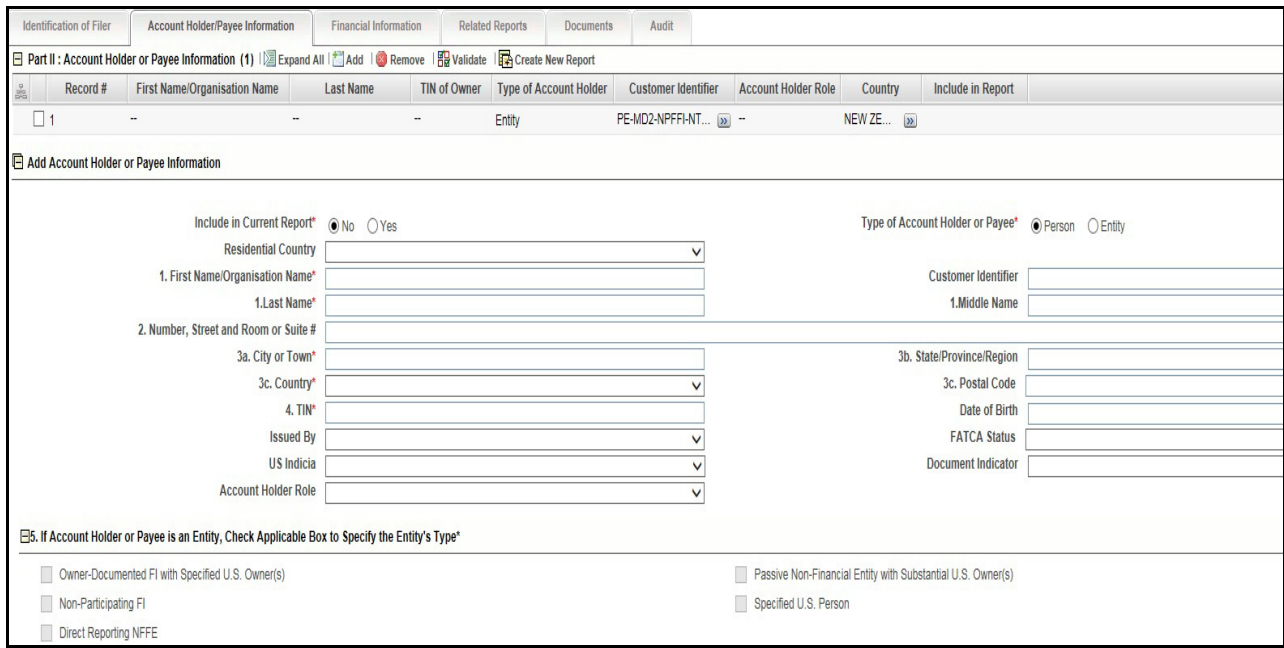

### **Figure 16. Account Holder/Payee Information Tab**

Account Holder or Payee Information has the information regarding the Account Holders of the given account. The account holders of the account is displayed in the grid with following information:

#### **Account Holder/Payee Display Grid**

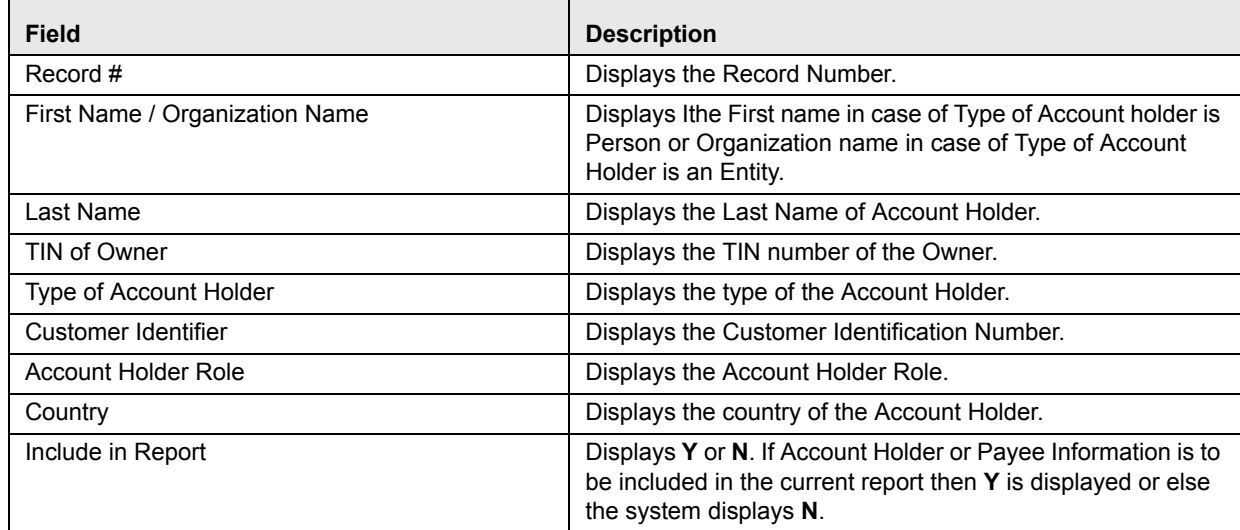

#### **Figure 17. Account Holder/Payee Display Grid**

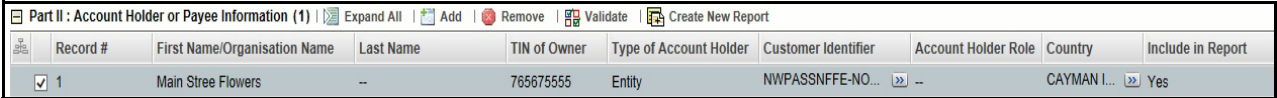

The following table displays the details you must enter in the Account Holder or Payee Information section:

**Table 10. Fields in Account Holder or Payee Information**

| <b>Fields</b>                                                                                        | <b>Description</b>                                                                                                    |
|----------------------------------------------------------------------------------------------------|----------------------------------------------------------------------------------------------------|
| Include in Current Report                                                                            | Select Yes or No from the radio button to indicate if the account holder or payee<br>information is included in the current report or not.                                           |
| Type of Account Holder                                                                               | Select the type of the Account Holder from the radio button. It can either be a Person<br>or an Entity.                                                                              |
| <b>Residential Country Code</b>                                                                      | Displays the Residential Country code of the Person or an Entity.                                                                                                    |
| First Name/Organisation Name                                                                         | Enter the First Name of the Account Holder incase of a Person or the name of the<br>Organisation incase of an Entity. This field allows you to enter a maximum of 120<br>characters. |
| Last Name                                                                                            | Enter the Last Name of the primary account holder of the reported account. This field<br>allows you to enter a maximum of 120 characters.                                            |
| Middle Name                                                                                          | Enter the Middle Name of the primary account holder of the reported account. This field<br>allows you to enter a maximum of 120 characters.                                          |
| <b>Customer Identifier</b>                                                                           | Enter the Customer Identifier of the primary account holder of the reported account.<br>This field allows you to enter a maximum of 120 characters.                                  |
| Number, Street and Room or<br>Suite #                                                                | Enter the address of the primary account holder of the reported account. This field<br>allows you to enter a maximum of 255 characters.                                              |
| City or Town                                                                                         | Enter the city of the primary account holder of the Reported account. This field allows<br>you to enter a maximum of 50 characters.                                                  |
| State/Province/Region                                                                                | Enter the state of the primary account holder of the reported account. This field allows<br>you to enter a maximum of 50 characters.                                                 |
| Country                                                                                              | Enter the country of the primary account holder of the reported account. This field<br>allows you to enter a maximum of 50 characters.                                               |
| Postal Code                                                                                          | Displays the postal code of the primary account holder of the reported account. This<br>field allows you to enter a maximum of 50 characters.                                        |
| <b>TIN</b>                                                                                           | Displays the TIN information of the account holder.                                                                                                    |
| Date of Birth                                                                                        | Enter the Date of Birth of the Account Holder using the calender look-up.                                                                                                    |
| <b>Issued By</b>                                                                                     | Select the name of the Country from the drop-down list where the account was issued.                                                                                                 |
| <b>FATCA Status</b>                                                                                  | Select the FATCA Status from the drop-down list as per the latest assessment of the<br>selected Account Holder.                                                                      |
| US Indicia                                                                                           | Select the US Indicia from the drop-down list as per latest assessment of the selected<br>Account Holder. The options are Yes or No.                                                 |
| Document Indicator                                                                                   | Select Yes or No from the drop-down list for the Document Indicator as per latest<br>assessment of the selected Account Holder.                                                      |
| <b>Account Holder Role</b>                                                                           | Select the Role of the Account Holder from the drop-down list.                                                                                                    |
| If Account Holder or Payee is<br>an Entity, Check Applicable<br>Box to Specify the Entity's<br>Type: | Check any of the following options based on the FATCA report status:<br>Owner-Documented FI with Specified US Owner(s)                                                               |
|                                                                                                    | Passive Non-Financial Entity with Substantial US Owner(s)                                                                                                    |
|                                                                                                    | Non-Participating FI<br>٠                                                                                                    |
|                                                                                                    | Specified US Person                                                                                                    |
|                                                                                                    | <b>Direct Reporting NFFE</b>                                                                                                    |

To save the details in Account Holder or Payee Information section, follow these steps:

- 1. Enter the required information in the fields in Account Holder or Payee Information section.
- 2. Click **Save**. The following message is displayed: *Update Operation Successful*.
- 3. Click **OK**. The saved details are displayed in Account Holder or Payee Information section.

*If account holder or recipient is an entity, check applicable box to specify the entity's type* Select the type of the account holder to specify the type of Entity. This option is only available if the **Type of Account Holder or Payee** selected is *Entity Type*. The available options are :

- Owner-Documented FI with Specified U.S. Owner(s)
- Passive Non-Financial Entity with Substantial U.S. Owner(s)
- Non-Participating FI
- Specified U.S. Person
- Direct Reporting NFFE

#### *Account Holder History*

The Account Holder History grid displays the following information:

- Date
- Action By
- Action
- Comments

**Figure 18. Account Holder History Grid**

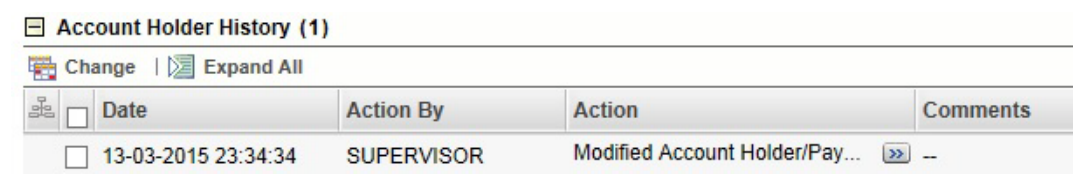

### *Part III: Identifying Information of US Owners that are Specified US Persons grid*

The Part III: Identifying Information of US Owners that are specified US Persons grid displays details about the individual account owner information as specified. Users are allowed to add US owners irrespective of the account type. The final report does not include the US Owner details, when the account type is Person. It is included only if the account type is Entity.

Part III: Identifying Information of US Owners that are specified US Person information is displayed only if the Type of Account Holder or Payee is *Entity*.

If there is no record with *Include Owner in Report* as *Yes* in grid and when you click on Save, the application displays the following message: *You need to specify one Owner with "Include Owner in Report?" as "Yes" in Account Holder/Payee Information tab.*

### *Adding Part III US Owners*

To add US Owners, follow these steps:

- 1. Navigate to the Report Details page.
- 2. Click the **Account Holder/Payee Information** tab.
- 3. Click **Add** in the Part III: Identifying Information of US Owners that is Specified US Persons grid.
- 4. The Add US Owner section expand below the Part III: Identifying Information of US Owners that is Specified US Persons grid.

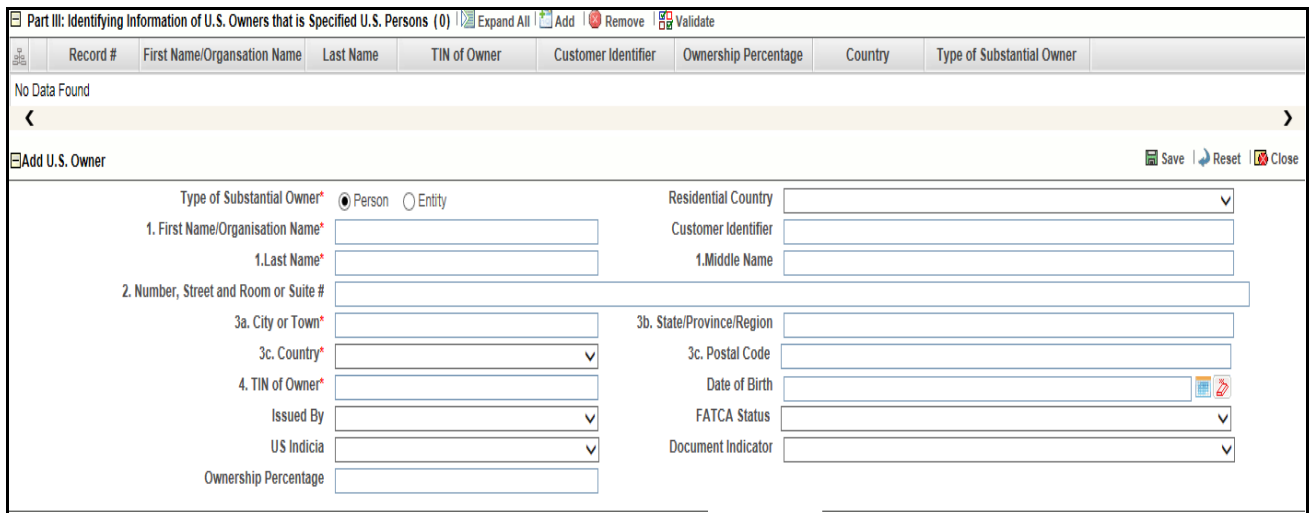

#### **Figure 19. Adding U.S Owner Details**

5. Enter the required information.

**Note:** If you click on Request for Approval/Approve, and if required mandatory fields such as Name of Account Holder or Payee, City or Town, Country, TIN, Name of Owner, TIN of Owner are missing in Account Holder/Payee Information tab, the application displays the following message: *Required mandatory information is missing on Account Holder/Payee Information tab.*

# The following table explains the fields in Add US Owner section

### **Table 11. Fields in Add US Owner Section**

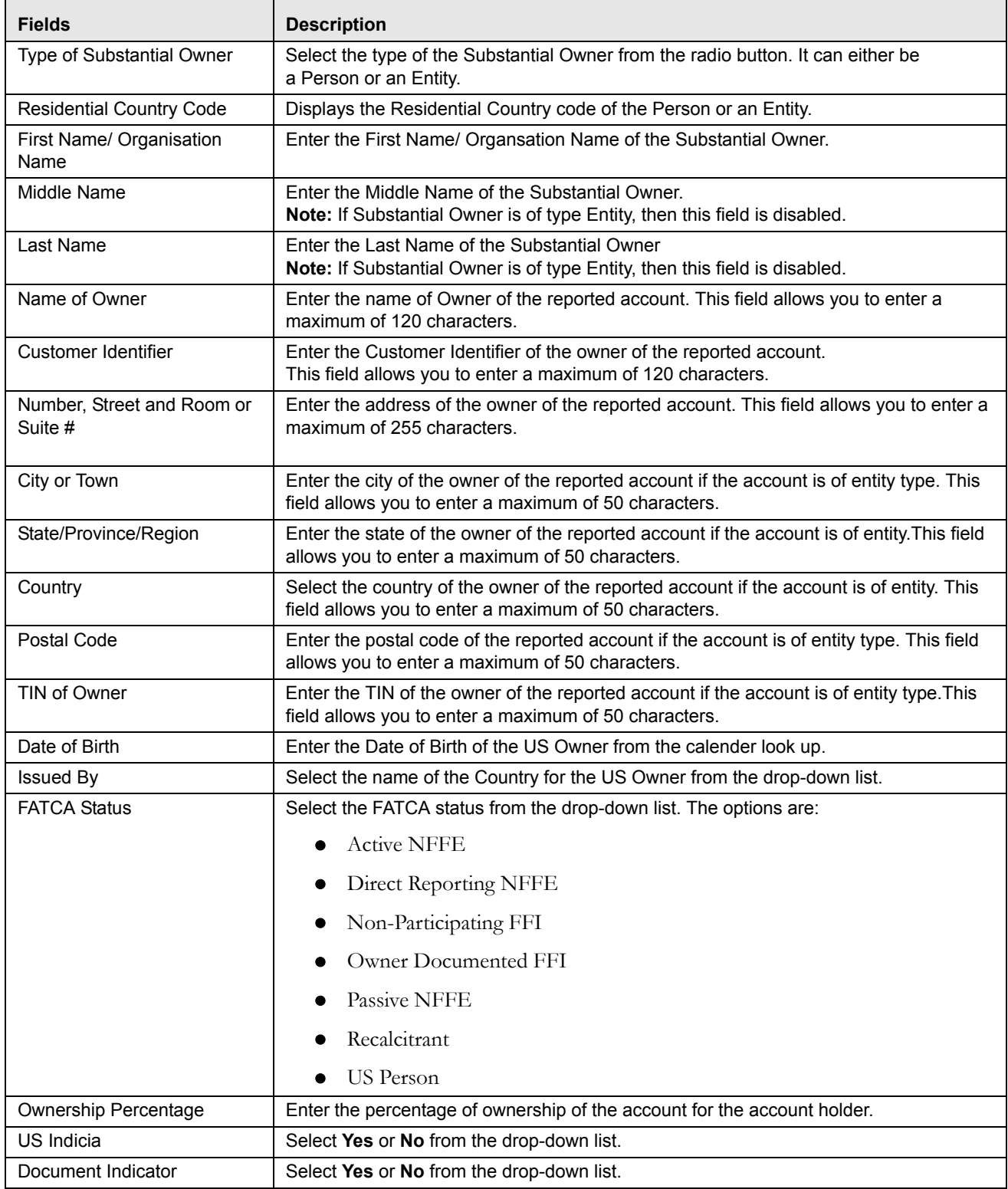

6. Click **Save**. The following message is displayed: *Add Operation Successful.*

7. Click **OK**. The entered details are saved and is displayed in the Part III: Identifying Information of US Owners that is Specified US Persons grid.

# *Editing US Owner Details*

To edit US Owner details, follow these steps:

- 1. Navigate to the Report Details page.
- 2. Click the **Account Holder or Payee Information** tab.

This list of US Owners associated with the report are displayed in the Part III: Identifying Information of U.S Owners that is Specified US Persons grid.

- 3. Select the check box at the beginning of a record row or click anywhere in the row. The details are displayed in the *US Owner* Details section.
- 4. Modify the required details.

**Note:** If you try to change *Include Owner in Report* as *Yes* when another Owner is already noted as "Yes" and try to save it, the application displays the following message: *Only one Owner can be reported on this form. Changing the Owner to be included in the report will set previously selected Owner to "No". Click OK to continue or Cancel to abort.*

- 5. Click **Save**. The following message is displayed: *Update Operation Successful*.
- 6. Click **OK**. The modified details are saved.

### *Removing US Owner*

To remove owner details, follow these steps:

- 1. Navigate to the Report Details page.
- 2. Click the Account Holder or Payee Information tab.

This list of US Owners associated with the report are displayed in the Part III: Identifying Information of US Owners that is Specified US Persons grid.

- 3. Select the check box at the beginning of the record or click anywhere in the row.
- 4. Click **Remove**. The following message is displayed: *Are you sure you want to delete this record?*
- 5. Click **OK**. The following message is displayed: *Record Removed Successfully*.
- 6. Click **OK**. The owner record is removed from the Part III: Identifying Information of US Owners that is Specified US Persons grid.

**Note**: If you have added, edited or deleted owner details, a corresponding audit entry is tracked in the Audit tab. For more information, refer to *[Viewing Audit Information](#page-63-0)*.

**Note**: If the Name of Owner, City or Town, Country and TIN of Owner are missing from the Account Holder/Payee Information tab and when you click on Save, the application displays the following message: *Name of Owner, City or Town, Country and TIN of Owner are mandatory.*

### *Validate US Owner*

If you click **Validate**, the application is able to validate all the records in the grid. Incase of any error, the application displays an error message.

### *US Owner History*

The US Owner History grid lists the history of the actions or modifications made to the exisisting US Owner account. To view details about the changes, click **Change** after selecting the US Owner.

The history grid displays the following:

- Date
- Action By
- **•** Action
- Comments

### **Figure 20. US Owner History Grid**

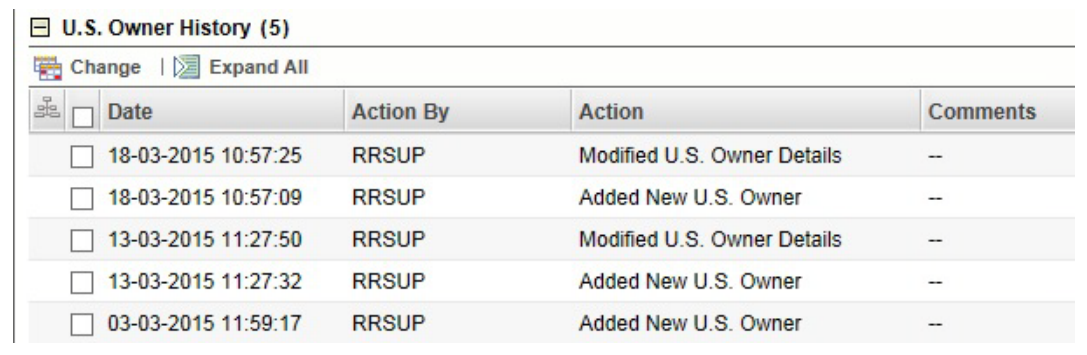

# <span id="page-55-0"></span>**Managing Financial Information Tab**

This tab refers to the **PART IV Financial Information** section in the FATCA report.

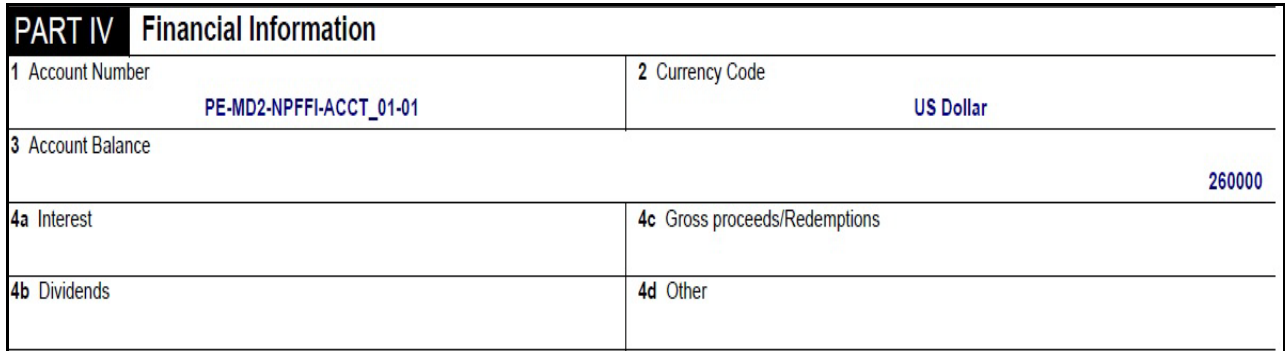

#### **Figure 21. Financial Information in Final Report**

This tab provides details such as account balance and account payables of the reported account.

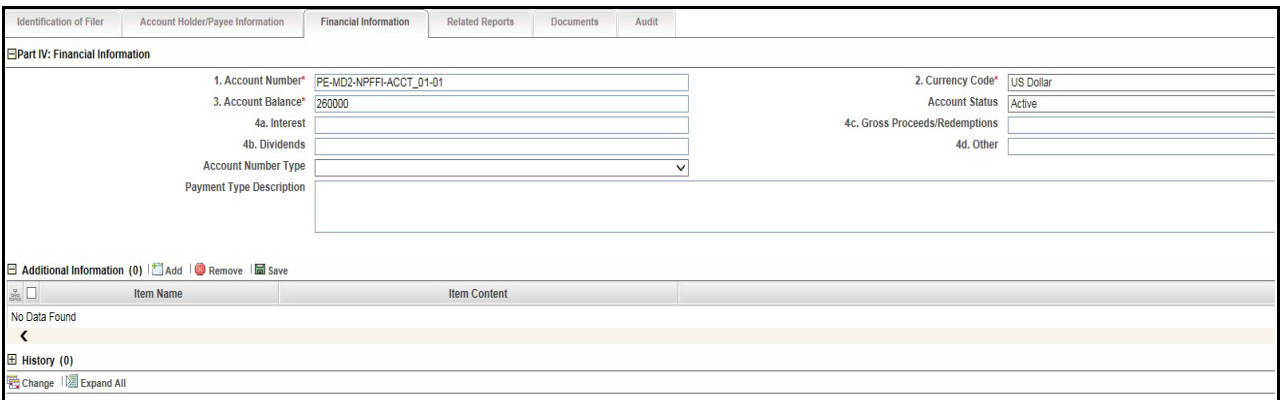

### **Figure 22. Financial Information Tab**

The following table explains the fields in Financial Information tab.

**Table 12. Fields in Financial Information Tab**

| <b>Fields</b>                 | <b>Description</b>                                                                                                    |
|-------------------------------|----------------------------------------------------------------------------------------------------|
| <b>Account Number</b>         | Enter the account number of the reported account.                                                                                                    |
| <b>Currency Code</b>          | Enter the currency code of the reported account.                                                                                                    |
| Account Balance               | Enter the account balance of the reported account.                                                                                                    |
| <b>Account Status</b>         | Enter the status of the reported account. Following are the options available:<br>• Active<br>Inactive<br>Dormant (Extended Inactivity)<br>Closed<br>$\bullet$ Purge |
| Interest                      | Enter any interest payments received by the reported account.                                                                                                    |
| Gross<br>Proceeds/Redemptions | Enter any gross proceeds/redemptions received by the reported account.                                                                                               |

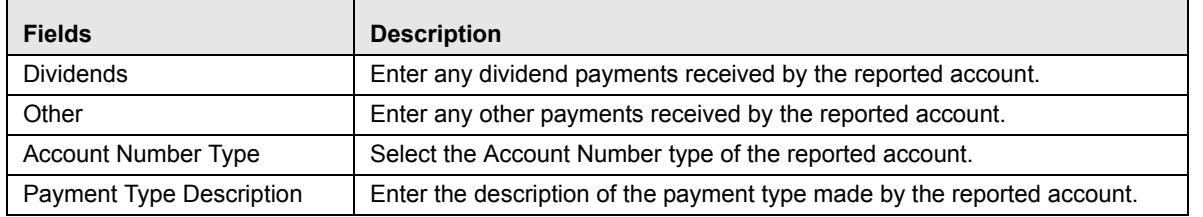

#### **Table 12. Fields in Financial Information Tab**

To save the information in this tab, enter the required information, and click **Save** or click **Reset** to revert to the last saved values.

**Note**: If the Account Number, Currency Code and Account Balance are missing from the Financial Information Tab and when you click Save, the application displays the following message*: Account Number, Currency Code and Account Balance are mandatory.*

If you click on **Request for Approval** or **Approve** while the required mandatory fields such as Account Number, Currency Code, and Account Balance are missing in Financial Information tab, the application displays the following message: *Required mandatory information is missing on Financial Information tab.*

### *Financial Information Additional Information Grid*

In this section, you can add additional information related to the account holder or substantial owner. To add additional information, follow these steps:

- 1. Navigate to the Report Details page.
- 2. Click the Financial Information tab.
- 3. In the **Additional Information** section, click **Add**. The Additional Information Popup window is displayed as follows:

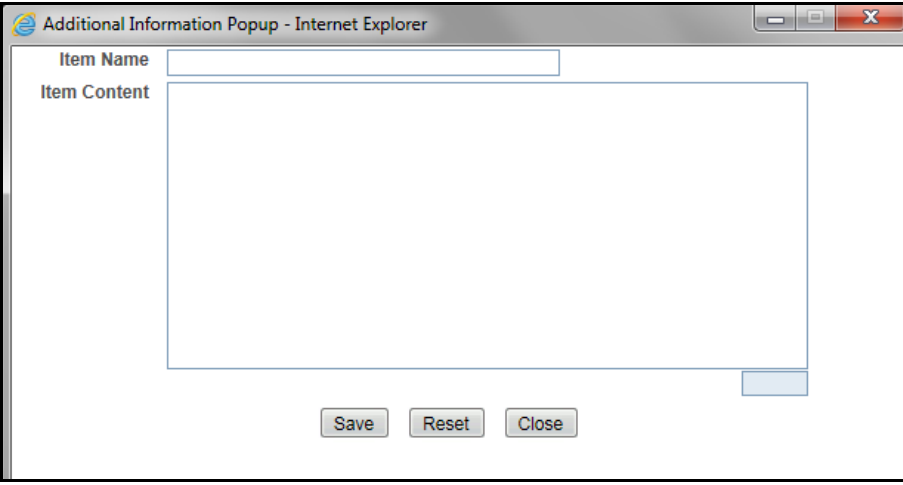

**Figure 23. Additonal Information** 

### *Financial Information History Grid*

The Financial Information History grid displays the actions performed on that particular report regarding the Financial Information. The following fields are displayed in this grid:

- Date
- Action By
- **•** Action
- Comments

If you want to see the change that has been made from the previous entries, then click on **Change**.

# <span id="page-58-0"></span>**Managing Related Reports Tab**

This tab displays all the related reports associated to the main report.

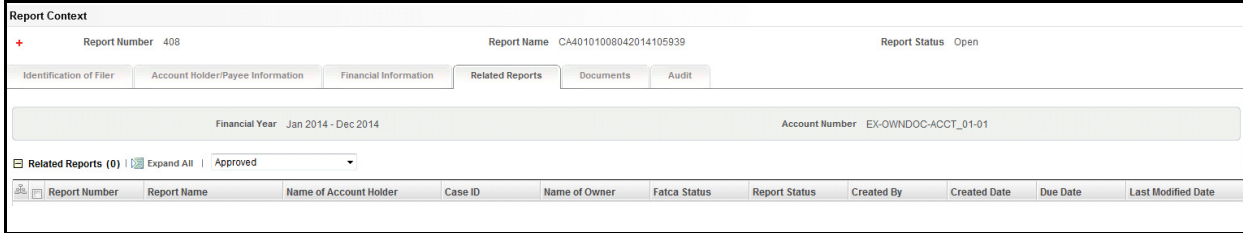

#### **Figure 24. Related Reports Tab**

Related Reports are identified based on Account Number. A related report is defined as a report that is created for the same account as the reported account specified in Part IV Financial Information section of the Financial Information tab.

This tab displays two fields, namely, Financial year and Account number. The Related reports grid displays reports with the same account number for the Financial Year configured. For more information on configuring financial year, refer *to the FATCA RR Administration and Configuration Guide.*

The related reports grid allows you to select reports based on report status. The reports in the Related Reports grid are arranged in ascending order of the created date.

**Note**: The Related Reports grid allows users mapped to the role of Supervisor to select multiple reports and take Cancel Filing action when the reports are in *Submitted* status, and are not locked by any other user. The Cancel Filing button is hidden in View mode.

The following table displays the columns in the Related Reports grid.

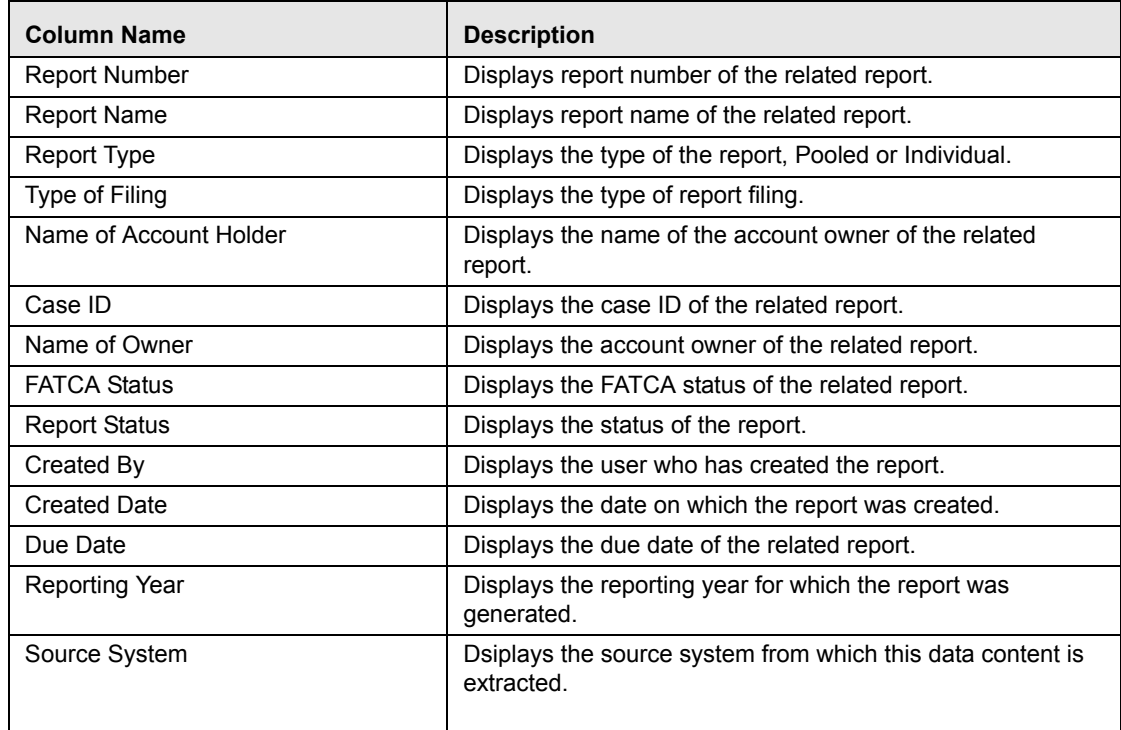

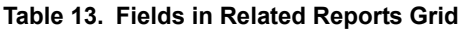

# <span id="page-59-0"></span>**Managing Pooled Reporting Tab**

This tab is displayed only for pooled reports. This tab displays all the details of the accounts involved in creating pooled reports.

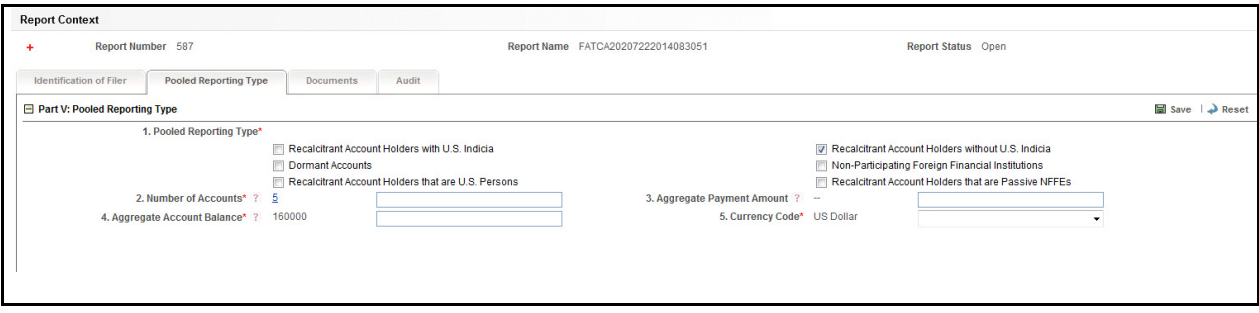

### **Figure 25. Pooled Reporting Tab**

This tab displays the following sections:

- Pooled Reporting Type
- Accounts Included in Report
- **•** History

# *Pooled Reporting Type*

The Pooled Reporting Type section displays the following fields:

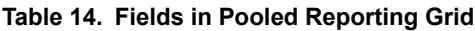

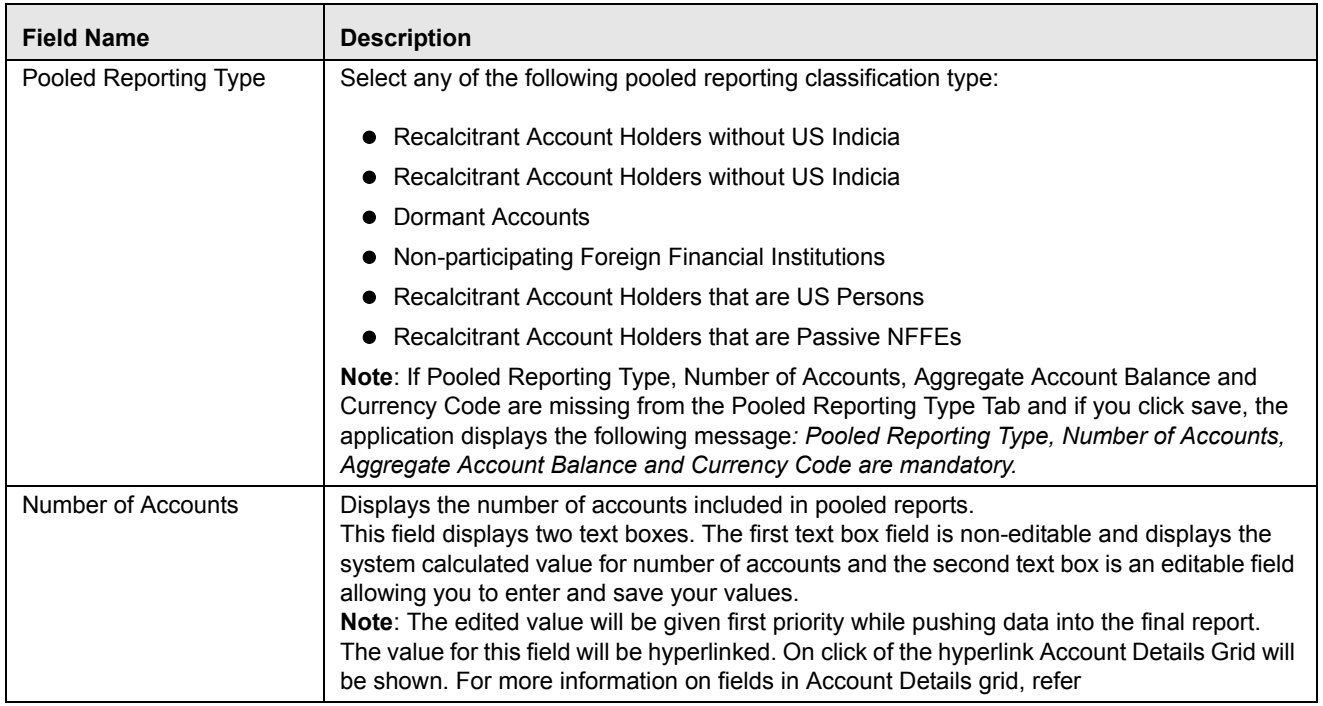

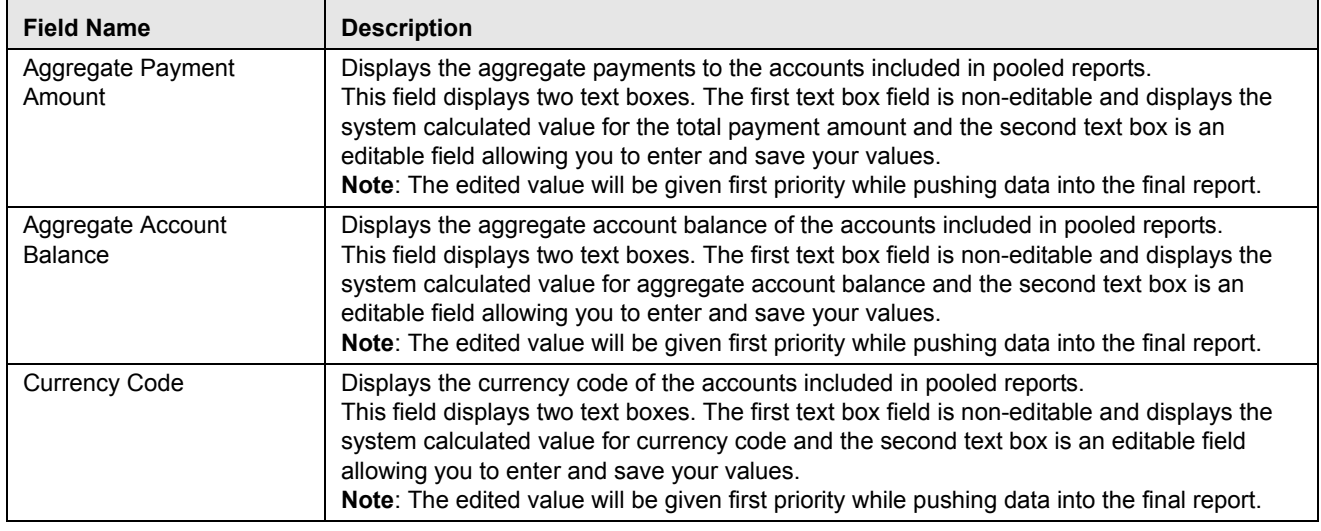

#### **Table 14. Fields in Pooled Reporting Grid**

#### *Accounts Included in Report*

Click on the number of accounts hyperlink to view the accounts involved in pooled reporting.

This grid displays the following columns:

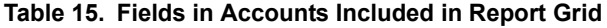

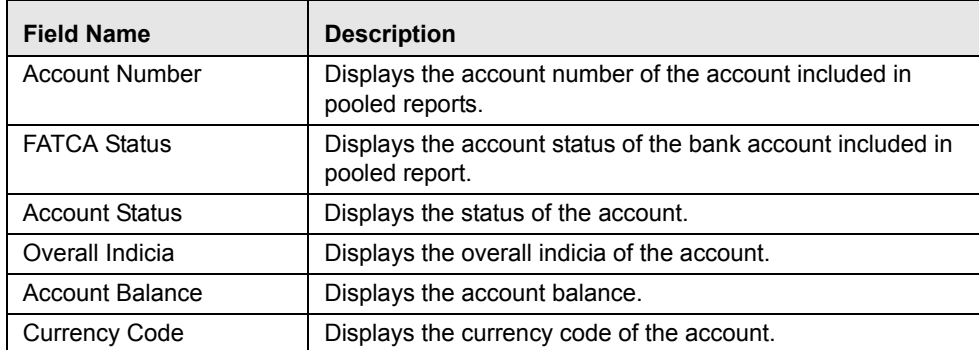

If required mandatory fields such as Pooled Reporting Type, Number of Accounts, Aggregate Account Balance, and Currency Code are missing in Pooled Reporting Type tab, the application displays the following message: *Required mandatory information is missing on Pooled Reporting Type tab.*

### *History*

The history grid displays the history of the changes made for the Pooled Report. To track and view the changes for the report, click **Change**. The history grid displays the following:

- Date
- Action By
- Action
- Comments

### <span id="page-61-0"></span>**Managing Documents Tab**

The Documents tab allows you to attach and remove documents related to the FATCA report. While filing the FATCA report with the IRS, you can also send additional documents. The process of sending additional documents to the regulatory authorities occurs outside of the application.

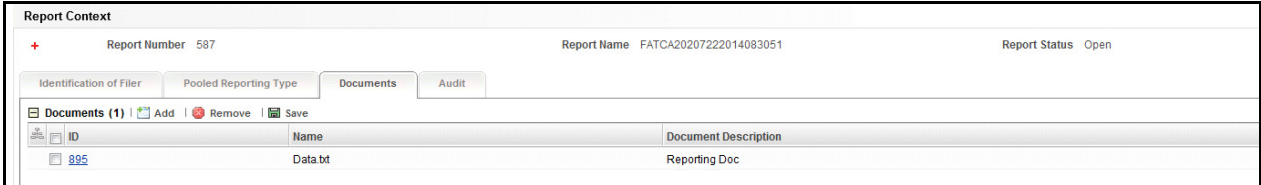

#### **Figure 26. Documents Tab**

Sending the documents to IRS is the responsibility of the user and out of scope of the application.

### *Attaching Documents*

Users mapped to the role of an Analyst, Reviewer, or Supervisor can attach and delete documents in all statuses except when the report is in *View Only* mode.

To attach a document, follow these steps:

- 1. Navigate to the Report Details page.
- 2. Click **Documents**. The Documents section is displayed.
- 3. Click **Add**. The Add Document window is displayed.

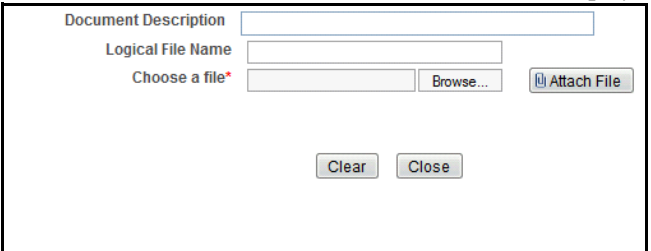

#### **Figure 27. Adding Documents to FATCA Report**

4. Enter the **Document Description** and the **Logical File Name**.

**Note**: The application allows you to enter a a maximum of 255 characters in the Document Description field.

- 5. Click **Browse** to choose a file from your machine.
- 6. Click **Attach File**. The following message is displayed: *Add Operation Successful*.
- 7. Click **OK**. The file is attached and you are navigated back to the Add Document window.

Click **Close** to navigate back the Report Details page or attach additional documents.

### *Editing the Logical File Name and Document Description of an Added Document*

The Reports Details page allows you to edit the logical file name and the document description of the document.

**Note:** If the logical file name is provided then the application considers the document name as the logical file name.

To edit the logical file name and the document description, follow these steps:

- 1. Navigate to the Report Details page.
- 2. Click the **Documents** tab.

The list of added documents associated to the report is displayed in the Documents grid.

3. Select the check box at the beginning of the Document row or click anywhere in the row.

The document record changes into editable mode.

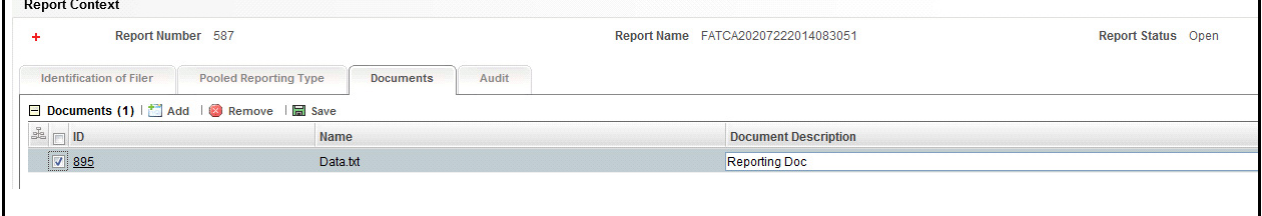

#### **Figure 28. Editing the Logical File Name and Document Description of an Added Document**

- 4. Edit the Logical File Name or the Document Description.
- 5. Click **Save**. The following message is displayed: *Update Operation Successful*.
- 6. Click **OK**. The document is updated in the Documents section.

### *Removing Documents*

The Report Details page also allows you to remove the documents attached to a report. To remove the documents attached, follow these steps:

- 1. Navigate to the Report Details page.
- 2. Click the **Documents** tab.

The list of documents associated to the report is displayed in the Documents section.

- 3. Select the check box of the document you want to delete.
- 4. Click **Remove**. The following message is displayed: *Are you sure you want to remove this record*.
- 5. Click **OK**. The following message is displayed: *Record removed successfully*.
- 6. Click **OK**. The document is removed and you are navigated back to the Report Details page.

# <span id="page-63-0"></span>**Viewing Audit Information**

The Audit tab displays actions taken on the report. This tab contains the Actions and the Comments section.

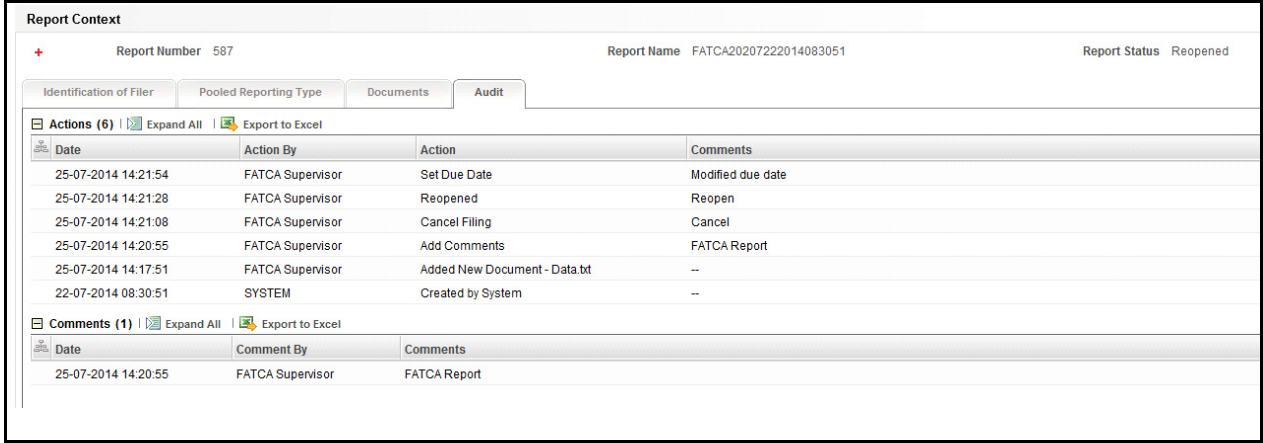

### **Figure 29. Audit Tab**

The Audit tab displays the following sections:

- Actions
- Comments

### *Actions*

The Actions section displays all the actions taken on the regulatory report. This section displays the following fields:

#### **Table 16. Actions Section Field Descriptions**

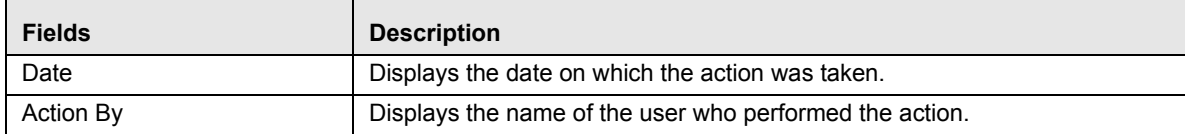

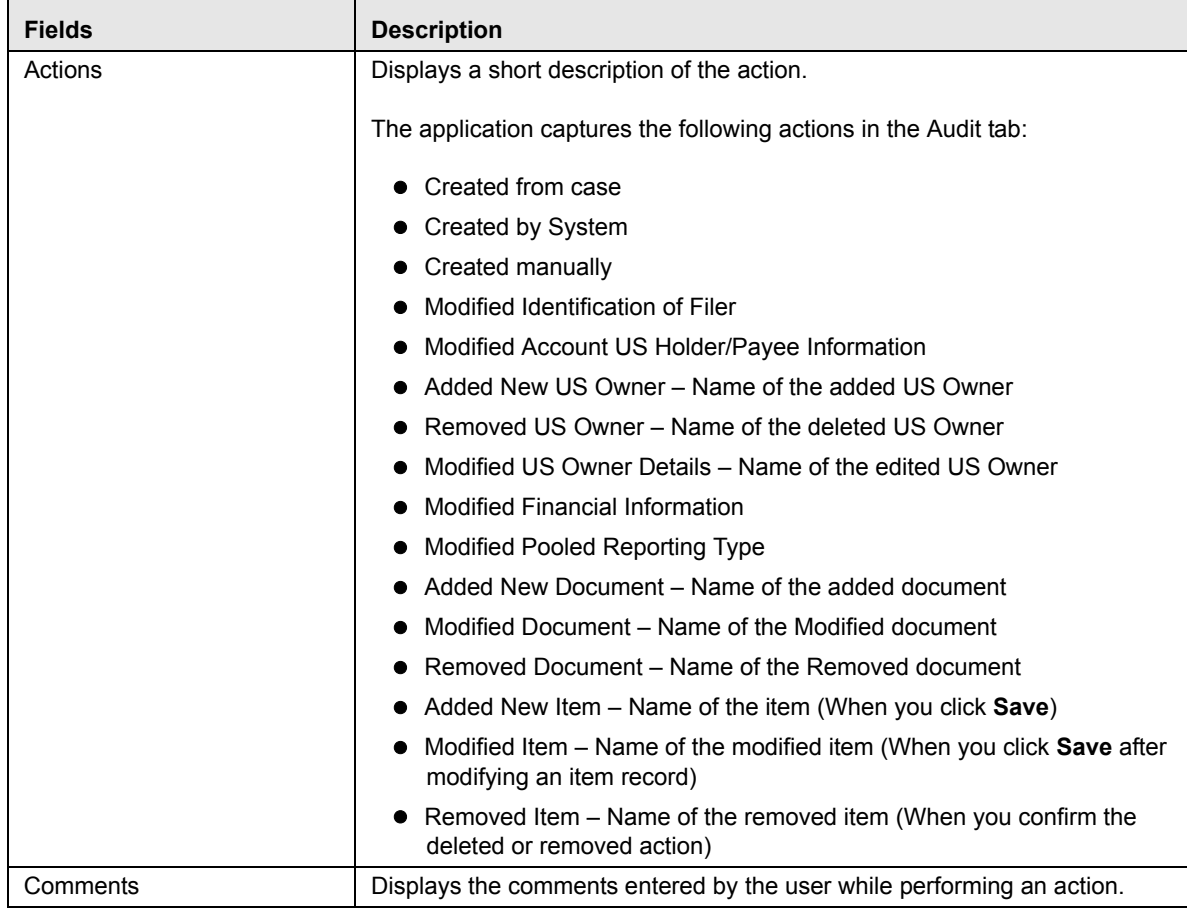

#### **Table 16. Actions Section Field Descriptions**

### *Comments*

The Comments section displays the comments entered while performing the **Add Comments** action. The Comments section displays the following fields:

**Table 17. Comments Section Field Descriptions**

| <b>Fields</b> | <b>Description</b>                                        |
|---------------|-----------------------------------------------------------|
| Date          | Displays the date on which the comment was recorded.      |
| Comment By    | Displays the name of the user who has given that comment. |
| Comments      | Displays the comments added to the report by the user.    |

**Note:** You can export the list of actions and comments to an Excel format using the **Export to Excel** option. Refer to *[Exporting the Report Details to Excel](#page-86-0)* for more information.

# <span id="page-65-0"></span>**Taking Actions on FATCA Reports**

The Report Details page allows authorized users to take the following actions on the report.

- [Requesting the Report Details for Approval](#page-65-1)
- [Approving Reports](#page-67-0)
- [Sending Reports For Rework](#page-69-0)
- [Cancel Filing of Reports](#page-70-0)
- [Reopening Reports](#page-72-0)
- [E-File Generation](#page-73-0)
- [NIL E-File Generation](#page-79-0)
- [Generate Revised Report](#page-81-0)

# <span id="page-65-1"></span>**Requesting the Report Details for Approval**

After updating the report details, they must be validated. The Report Details page allows authorized users to validate the report details and then submit the report for approval. When the user submits the report for approval, it is validated if the mandatory fields within the report have been populated. When a report is requested for approval, the status of the report changes to *Requested for Approval*.

A Supervisor user can review the report submitted for approval by an analyst and can either approve report or send reports for rework, or cancel filing of report.

For more information, refer to *[Table 2](#page-17-0)*.

To submit a report for approval, an analyst must follow these steps:

1. Navigate to the Reports Details page of a report in *Open* /*Reopen status*.

2. Click **Request for Approval**.

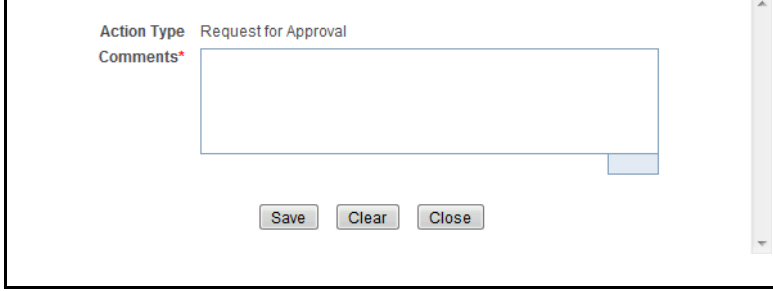

### **Figure 30. Request for Approval Window**

3. Enter the comments in the Request for Approval window.

**Note**: The comments box in the Request for Approval window allows entering a maximum of 255 characters. As you begin entering the comments, the word count displayed below the comments box keeps decreasing. If you try to enter more than 255 characters in the Comments box, the following error message is displayed: *Number of characters exceeded*.

If you click Save without entering the comments in the Request for Approval window, the following error message is displayed: *Mandatory fields are not entered*.

4. Click **Save.** The following message is displayed: *Update Operation Successful*.

5. Click **OK**. The Report Details page is displayed and the status of the report changes to *Requested for Approval*. The Actions section in the **Audit** tab tracks both the actions and the comments entered while performing the **Request for Approval** action.

### *Bulk Request for Approval*

An analyst user can perform **Bulk Request for Approval** action.

To perform **Bulk Request for Approval** action, follow these steps:

- 1. Navigate to the Search and List page.
- 2. Click **Bulk Request for Approval**.

The *Request for Approve Reports* pop-up window is displayed. User can select all the reports eligible for bulk action in the pop-up window.

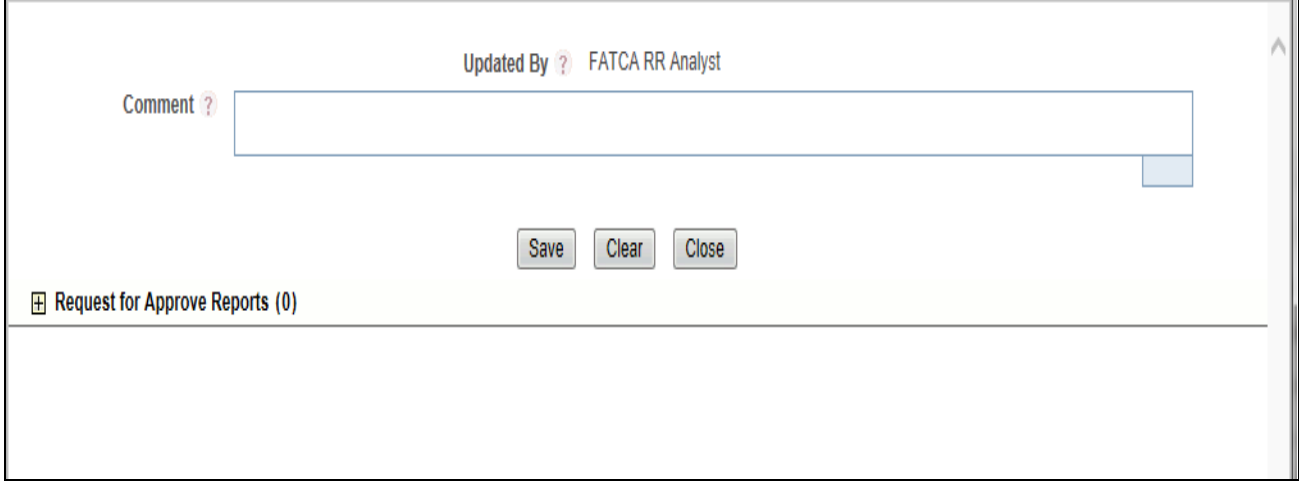

#### **Figure 31. Request for Approve window**

3. Enter the comments in the **Request for Approve Reports** window.

**Note:** The comments box in the **Request for Approve Reports** window allows entering a maximum of 255 characters. As you begin entering the comments, the word count displayed below the comments box keeps decreasing. If you try to enter more than 255 characters in the Comments box, the following message is displayed: Number of characters exceeded.

If you click **Save** without entering the comments in the **Request for Approve Reports** Action window, the following message is displayed: Mandatory fields are not entered.

- 4. Click **Save**. The following message is displayed: *Update Operation Successful*.
- 5. Click **OK**. The Report Details page is displayed and the status of the report changes to *Approved*.

The Actions section in the **Audit** tab tracks both the actions and the comments entered while performing the **Bulk Approve** action.

# <span id="page-67-0"></span>**Approving Reports**

Authorized users can approve a report when it is in *Open*, *Reopened*, *Requested for Approval* status. For more information, refer to *[Table 2](#page-17-0)*.

To approve a report, follow these steps:

- 1. Navigate to the Report Details page of a report in *Open*, *Reopened*, *Requested for Approval* status.
- 2. Click **Approve**.

![](_page_67_Picture_168.jpeg)

#### **Figure 32. Approve Window**

3. Enter the comments in the **Approve** window.

**Note**: The comments box in the **Approve** window allows entering a maximum of 255 characters. As you begin entering the comments, the word count displayed below the comments box keeps decreasing. If you try to enter more than 255 characters in the Comments box, the following message is displayed: *Number of characters exceeded*.

If you click **Save** without entering the comments in the Approve Action window, the following message is displayed: *Mandatory fields are not entered.*

- 4. Click **Save**. The following message is displayed: *Update Operation Successful*.
- 5. Click **OK**. The Report Details page is displayed and the status of the report changes to *Approved*.

The Actions section in the **Audit** tab tracks both the actions and the comments entered while performing the **Approve** action.

### *Bulk Approving Reports*

Users mapped to the role of Supervisor can perform **Bulk Approve** action on individual reports. To take bulk actions, all reports selected for action should be in the same status.

Search and List page and Views page allows you to take **Bulk Approve** action on reports which are in *Open, Reopened,* and *Requested for Approval* status.

To perform Bulk Approve action, follow these steps:

- 1. Navigate to the Search and List page.
- 2. Click **Bulk Approve**.

The *Approve Reports* pop-up window is displayed. User can select all the reports eligible for bulk action in the pop-up window.

![](_page_68_Picture_79.jpeg)

#### **Figure 33. Approve Reports**

3. Enter the comments in the **Approve Reports** window.

**Note:** The comments box in the **Approve Reports** window allows entering a maximum of 255 characters. As you begin entering the comments, the word count displayed below the comments box keeps decreasing. If you try to enter more than 255 characters in the Comments box, the following message is displayed: Number of characters exceeded.

If you click **Save** without entering the comments in the **Bulk Approve** Action window, the following message is displayed: Mandatory fields are not entered.

- 4. Click **Save**. The following message is displayed: *Update Operation Successful*.
- 5. Click **OK**. The Report Details page is displayed and the status of the report changes to *Approved*.

The Actions section in the **Audit** tab tracks both the actions and the comments entered while performing the **Bulk Approve** action.

# <span id="page-69-0"></span>**Sending Reports For Rework**

A Supervisor can send reports for rework for incomplete, inaccurate information in the report, or for additional investigation. The Report Details page allows a Supervisor to take Rework action on reports.

If a report is sent for rework, the Analyst must rework on the report and request the report again for approval. This process continues until the report is approved or canceled.

To send a report to rework, follow these steps:

- 1. Navigate to the Report Details page of a report in *Requested for Approval* status.
- 2. Click **Rework**. The Rework window is displayed.

![](_page_69_Picture_111.jpeg)

#### **Figure 34. Rework Window**

3. Enter the comments in the **Rework** window.

**Note**: The comments box in the Rework window allows entering a maximum of 255 characters. As you begin entering the comments, the word count displayed below the comments box keeps decreasing. If you try to enter more than 255 characters in the Comments box, the following message is displayed: *Number of characters exceeded*.

If you click **Save**, without entering the comments in the Rework window, the following message is displayed: *Mandatory fields are not entered*.

- 4. Click **Save** The following message is displayed: *Update Operation Successful*.
- 5. Click **OK**. The Report Details page is displayed and the status of the report changes to *Rework*.

The Actions section in the **Audit** tab tracks both the actions and the comments entered while performing the **Rework** action.

# <span id="page-70-0"></span>**Cancel Filing of Reports**

If a user determine that a report should not be filed they can cancel it. The Report Details page allows authorized users to cancel the reports from being filed. For more information on users who can cancel filing, refer to *[Table 2](#page-17-0)*. Once the report is canceled, you cannot edit the report details and the report changes into *View Only* mode.

**Note:** A canceled report can be reopened by authorized users.

To cancel the filing of a report, follow these steps:

- 1. Navigate to the Report Details page.
- 2. Click **Cancel Filing**. The Cancel window is displayed.

![](_page_70_Picture_174.jpeg)

#### **Figure 35. Cancel Filing Window**

3. Enter the comments in the **Cancel Filing** window.

**Note**: The comments box in the Cancel window allows entering a maximum of 255 characters. As you begin entering the comments, the word count displayed below the comments box keeps decreasing. If you try to enter more than 255 characters in the Comments box, the following message is displayed: *Number of characters exceeded*.

If you click **Save** without entering the comments in the Cancel window, the following message is displayed: *Mandatory fields are not entered*.

- 4. Click **Save.** The following message is displayed: *Update Operation Successful*.
- 5. Click **OK**. The Report Details page is displayed and the status of the report changes to *canceled*. The due date of the report is deleted on taking canceled action

**Note**: The Actions section in the **Audit** tab tracks both the actions and the comments entered while performing the **Cancel** action.

If you try to perform Cancel Filing action on reports that are in Submitted status, the application displays the following message: *Cancel Filing action cannot be taken on Submitted and canceled reports. Please deselect those reports and try again.*

### *Bulk Cancel Filing of Reports*

Users mapped to the role of Supervisor can perform **Bulk Cancel** action on individual reports. To take bulk actions, all reports selected for action should be in the same status.

**Bulk Cancel Filing** action can be taken on reports which are in *Open, Reopened,* and *Requested for Approval* status.

To perform **Bulk Cancel Filing** action, follow these steps:

- 1. Navigate to the Search and List page.
- 2. Click **Bulk Cancel**.

The *Bulk Cancel Filing* pop-up window is displayed. User can select all the reports eligible for bulk action in the pop-up window.

![](_page_71_Picture_93.jpeg)

#### **Figure 36. Bulk Cancel Filing Window**

3. Enter the comments in the **Bulk Cancel Filing** window.

**Note**: The comments box in the *Bulk Cancel Filing* window allows entering a maximum of 255 characters. As you begin entering the comments, the word count displayed below the comments box keeps decreasing. If you try to enter more than 255 characters in the Comments box, the following message is displayed: *Number of characters exceeded*.

If you click **Save** without entering the comments in the **Bulk Cancel Filing** window, the following message is displayed: *Mandatory fields are not entered*.

- 4. Click **Save.** The following message is displayed: *Update Operation Successful*.
- 5. Click **OK**. The Report Details page is displayed and the status of the report changes to *canceled*.

**Note**: The Actions section in the **Audit** tab tracks both the actions and the comments entered while performing the Bulk **Cancel** action.
## **Reopening Reports**

The Search And List page and the Report Details page allows authorized users to initiate reopen action on a report. For more information, refer to *[Table 2](#page-17-0)*.

To reopen a report from Search and List page, follow these steps:

- 1. Navigate to the Search and List page.
- 2. Select the check box of the report(s) you want to reopen.

**Note**: You can select multiple reports from the Search and List page and collectively reopen them. If you try to perform the reopen action on reports that are not in canceled or Submitted status, the application displays the following message: *Reopen action can only be taken on canceled and Submitted reports.*

- 3. Click **Reopen**. The Reopen window is displayed.
- 4. Enter your comments in the Reopen reports window.

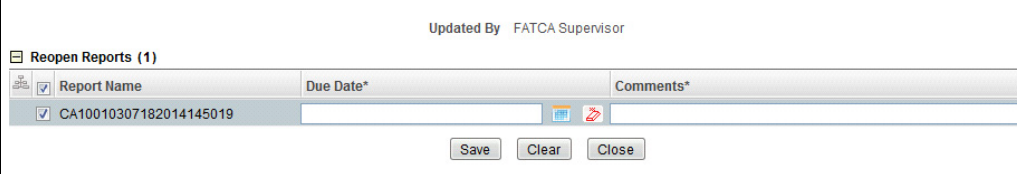

#### **Figure 37. Reopen Window**

**Note**: The comments box in the Reopen report window allows entering a maximum of 255 characters. As you begin entering the comments, the word count displayed below the comments box keeps decreasing. If you try to enter more than 255 characters in the Comments box, the following message is displayed: *Number of characters exceeded*.

If you click Save without entering the comments in the Reopen report window, the following error message is displayed: *Mandatory fields are not entered*.

If you are mapped to Edit due Date role and if you try to save the Reopen action without entering due date, the application displays the following message: *Due Date is mandatory.* 

- 5. Click **Save**. The following message is displayed: *Update Operation Successful*.
- 6. Click **OK**. The Search and List page is displayed and the status of the report changes to *Reopen*.

To reopen a report from Report Details page, follow these steps:

- 1. Navigate to the Report Details page of a report in *canceled/Submitted* status.
- 2. Click **Reopen**. The Reopen window is displayed.

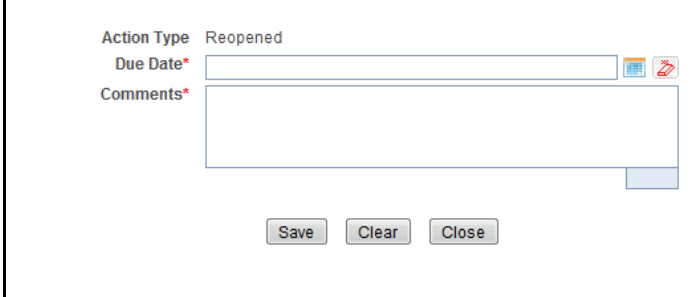

#### **Figure 38. Reopen Window**

3. Set the due date and enter the comments in the **Reopen** pop-up window.

**Note**: The comments box in the **Reopen** window allows entering a maximum of 255 characters. As you begin entering the comments, the word count displayed below the comments box keeps decreasing. If you try to enter more than 255 characters in the Comments box, the following message is displayed: *Number of characters exceeded*.

If you click **Save** without entering the comments in the Reopen window, the following error message is displayed: *Mandatory fields are not entered*.

- 4. Click **Save.** The following message is displayed: *Update Operation Successful*.
- 5. Click **OK**. The Report Details page is displayed and the status of the report changes to *Reopen*ed.

The Actions section in the Audit tab tracks both the **Actions** and the **Comments** entered while performing the Reopen action.

## *Bulk Reopening of Reports*

The Search And List page allows authorized users to initiate **Bulk Reopen** action on a report.

Reopen only applies if reports are in a *Cancelled* status.

To perform **Bulk Reopen action**, follow these steps:

- 1. Navigate to the Search and List page.
- 2. Click **Bulk Reopen**

The *Reopen Reports* pop-up window is displayed. User can select all the reports eligible for bulk action in the pop-up window.

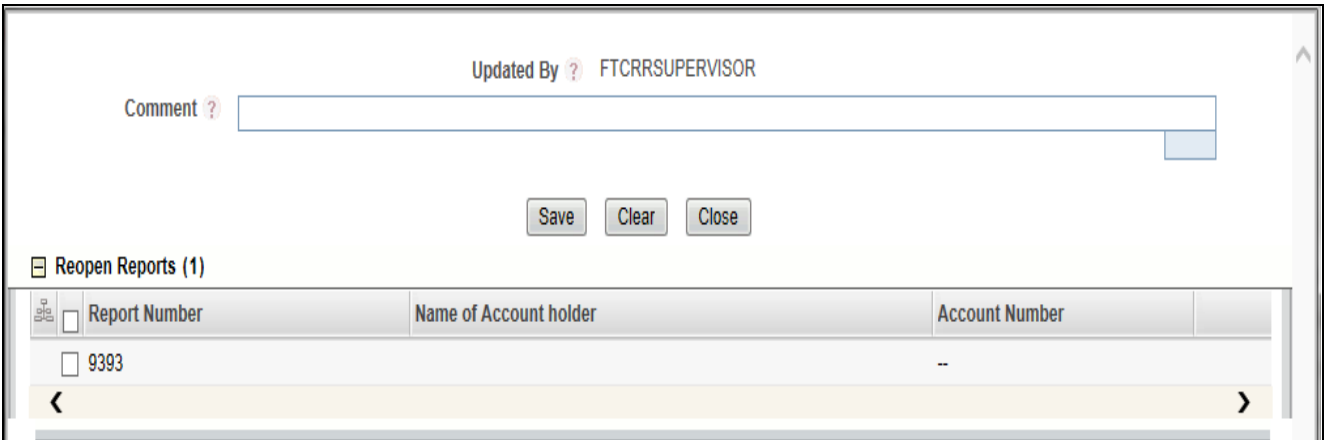

**Figure 39. Reopen Reports Window**

### **E-File Generation**

You can generate E-File only for the reports which are in the *Approved* status. To Navigate to the *File Regulatory Report*  screen follow these steps:

1. Select *File FATCA Reports* from **Regulatory Reporting**. The *File Regulatory Report* screen is displayed.

#### **Figure 40. FATCA File Regulatory Report Screen**

- 2. The *File Regulatory Report* screen has two sections:
- [Approved Report Search](#page-74-0)
- **•** [Approved Report Display](#page-75-0)

## <span id="page-74-0"></span>*Approved Report Search*

The Approved Report Search section enables you to search for Approved Reports using certain criterias as stated in the table below:

| Field                     | <b>Description</b>                                                                                                    |
|---------------------------|----------------------------------------------------------------------------------------------------|
| <b>Report Number</b>      | Enter the Report Number for the approved report to search with this criteria. Maximum<br>Length allowed is 50.                                                                                                    |
| <b>Report Name</b>        | Enter the Report Name for the Approved Report to search for the approved report with this<br>criteira. Maximum Length allowed is 50.                                                                                  |
| Type of Filing            | Select the type of filing from the drop-down list. The available options are :                                                                                                    |
|                           | Void<br>●                                                                                                    |
|                           | New                                                                                                    |
|                           | Corrected                                                                                                    |
|                           | Ammended                                                                                                    |
| Report Type               | Select the Report Type from the drop-down list. The options are:                                                                                                    |
|                           | <b>Individual Reports</b>                                                                                                    |
|                           | Pooled Reports                                                                                                    |
| Case ID                   | This field can be used to search reports based on Case ID. Search should include the prefix<br>for Cases like CA. The maximum length allowed is 255. You can Search multiple Case ID<br>using comma separated values. |
| <b>FATCA Status</b>       | Select the FATCA Status from the drop-down list. This enabels you to search the approved<br>reports based on FATCA Status. The options in the list are:                                                               |
|                           | Recalcitrant<br>٠                                                                                                    |
|                           | US person                                                                                                    |
|                           | Non-participating Participating FFI                                                                                                    |
|                           | Passive NFFE                                                                                                    |
|                           | Owner Documented FFI                                                                                                    |
|                           | Direct Reporting NFFE                                                                                                    |
| <b>Account Number</b>     | This field can be used to search reports based on Account Numbers. You can Search for<br>multiple Account Numbers using comma separated values. The maximum length is restricted<br>to 255.                           |
| Name of Account<br>Holder | Enter the name of the Account Holder. This field can be used to search reports based on<br>Name of Account Holder. The maximum length to be restricted to 255.                                                        |
| Name of Owner             | Enter the Name of the Owner of the Account. his field can be used to search reports based<br>on Name of Owner. The maximum length to be restricted to 255.                                                            |

**Table 1. Approved Report Search**

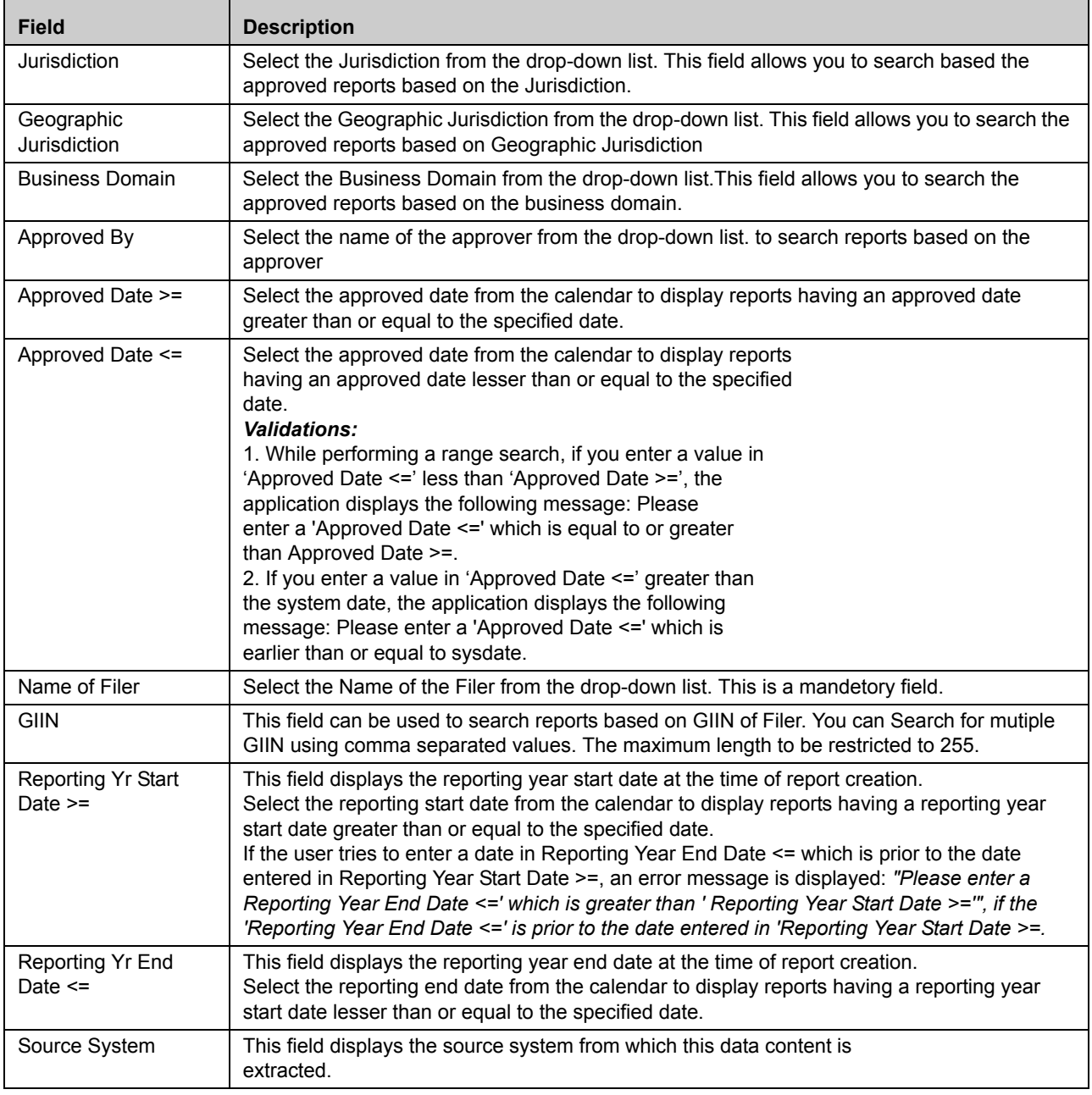

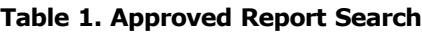

## <span id="page-75-0"></span>*Approved Report Display*

The Approved Report Display section displays the list of the Approved Reports along with the details as shown below:

- Report Number
- Report Name
- Report Type
- Type of Filing
- GIIN of Filer
- Fatca Status
- Name of the Filer
- Account Number
- Name of the Account Holder
- Name of the Owner
- Approved Date
- Approved By
- Report
- Reporting Year
- 3. Select the Report from the *Approved Report Display* section for which you want to Generate E-File.
- 4. Click **Generate E-File**. The *Generate E-File* pop window is displayed.
- 5. Enter the comments in the **Comments** text box and click **Save** to save the data.
- 6. The E-File is generated and is displayed in the *Reports* menu in. pdf format in the *Approved Report Display* Section. The E-File status changes to *Awaiting Submission*.

## **Submitting the Report**

To change the status of the Report to Submitted, follow these steps:

- 1. Select *File FATCA Reports* from the **Regulatory Reporting** Menu.
- 2. Select the tab *E-File Status*.
- 3. The E-File Status screen has the following sections:
- [E-File Search](#page-76-0)
- [E-File List](#page-78-0)
- [Report List](#page-79-0)
- [Reject a Report](#page-79-1)
- [Export to Excel](#page-79-2)

## <span id="page-76-0"></span>*E-File Search*

The E-File search section enables you to search for a Report for which E-File is generated based on certain criteria's. The criteria's for E-File Search are described in the table below:

### **Table 18. E-File Search**

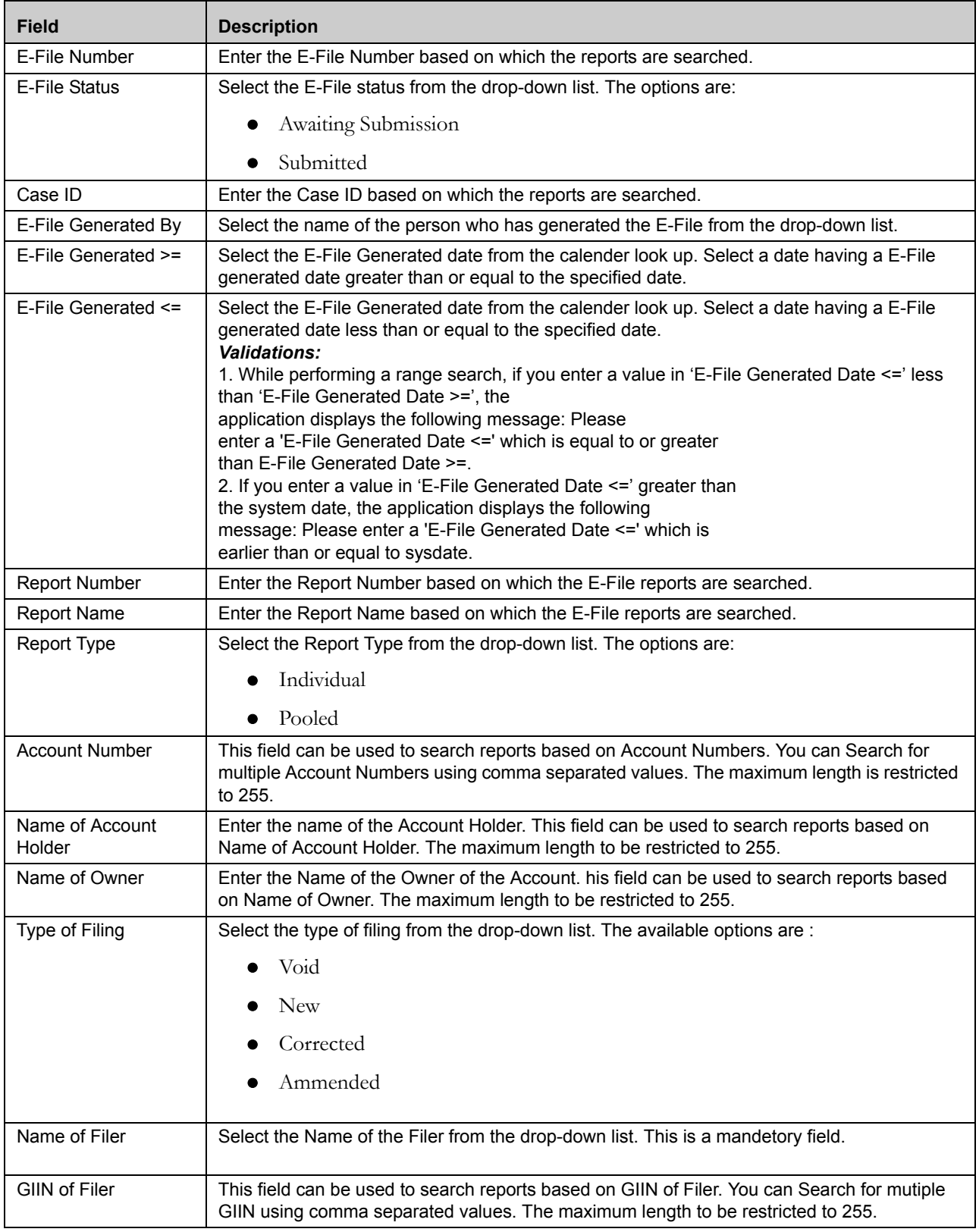

#### **Table 18. E-File Search**

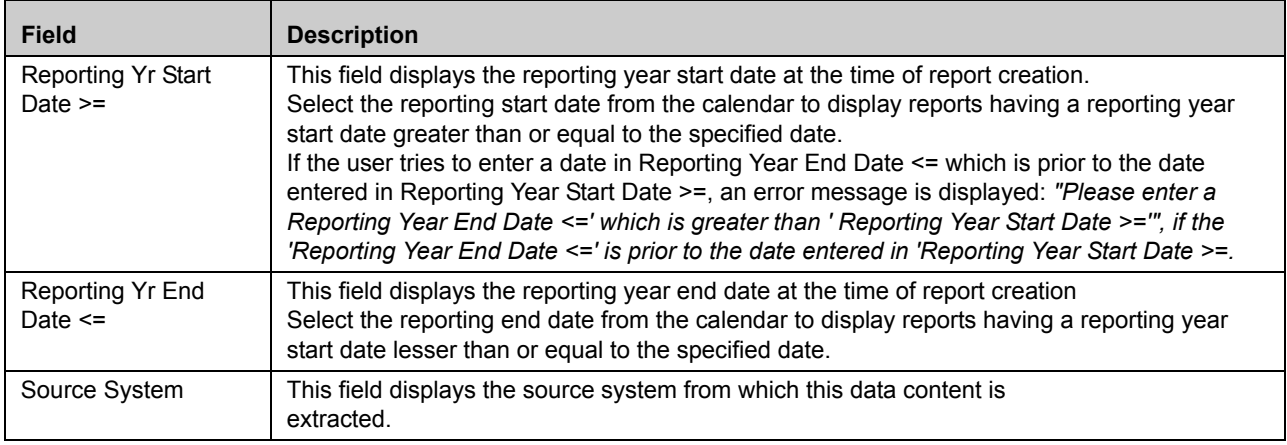

#### <span id="page-78-0"></span>*E-File List*

The E-File List section displays the Search Result of the reports that has been processed for E-Filing. The following fields are displayed in this section:

- E-File Number
- Type of Filing
- GIIN of Filer
- E-Filer Generated Date
- E-File Generated By
- Comments
- E-File Status
- Reporting Year
- E-File
- **•** Error Message

**Note:** Error Message column provides a decription of the error occured while generating the E-File.

To Submit a report follow these steps:

- 4. Select the Report from the E-File List which you want to submit.
- 5. Click **Submit**. The *E-File Submission* pop up window is displayed.
- 6. Enter your comments in the Comment section and click **Save**.

7. If you have multiple files under one E-File for which a single comment is applicable, check the option *Apply comment to all included E-File(Enter comments for the First E-File only to apply to all)*

8. The E-File status changes to *Submitted.*

## <span id="page-79-0"></span>*Report List*

The Report List section lists the multiple reports if any for a single E-File. To view the multiple reports, select the E-File from the E-File List. The file details are displayed in the Report List section. The following fields are displayed:

- Report Number
- Report Name
- Report Type
- Type of Filing
- FATCA Status
- Name of Filer
- Account Number
- Name of Account Holder
- Name of Owner
- Approved Date
- Approved By
- Report
- Reporting Year

## <span id="page-79-1"></span>*Reject a Report*

To Reject a report follow these steps:

- 1. Select the report from the Report List which you want to reject.
- 2. Click **Reject**. The Reject Report pop up window is displayed.
- 3. Enter your comments in the *Comments* text box and click **Save**.

4. If you have multiple files under one E-File for which a single comment is applicable, check the option

*Apply comment to all included E-File(Enter comments for the First E-File only to apply to all)*

5. The E-File Status is changed to *Rejected*.

**Note:** You can only Reject reports which are in *Awaiting for Submission* status.

## <span id="page-79-2"></span>*Export to Excel*

You can export the report details in .excel format from the application. To export the report, select the report from the E-File List or the Report List section and click **Export**.

Your report data will be exported into excel.

## **NIL E-File Generation**

To navigate to the NIL XML tab, follow these steps:

1. Select *File FATCA Reports* from **Regulatory Reporting.** The *File Regulatory Report* screen is displayed.

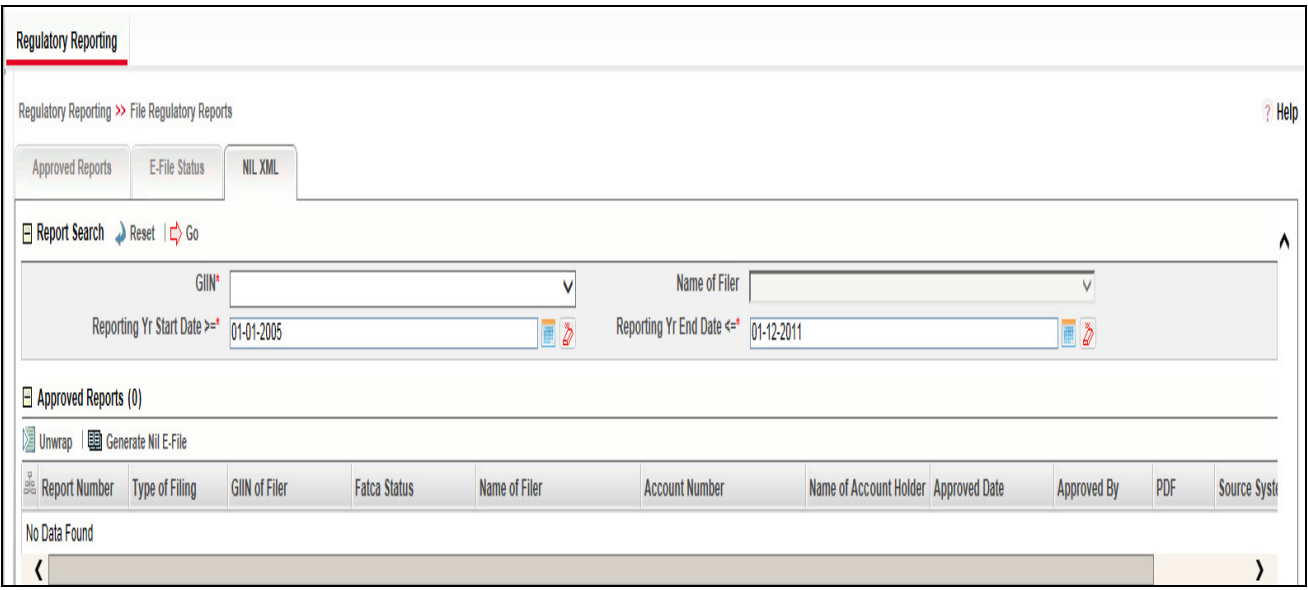

- 2. Click **NIL XML** tab. This tab has the following two sections:
	- [Reports Search](#page-80-0)
	- **[Approved Reports Display](#page-81-0)**

#### <span id="page-80-0"></span>*Reports Search*

The Report Search section enables you to search for Approved Reports using certain criterias as stated in the following table:

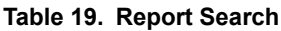

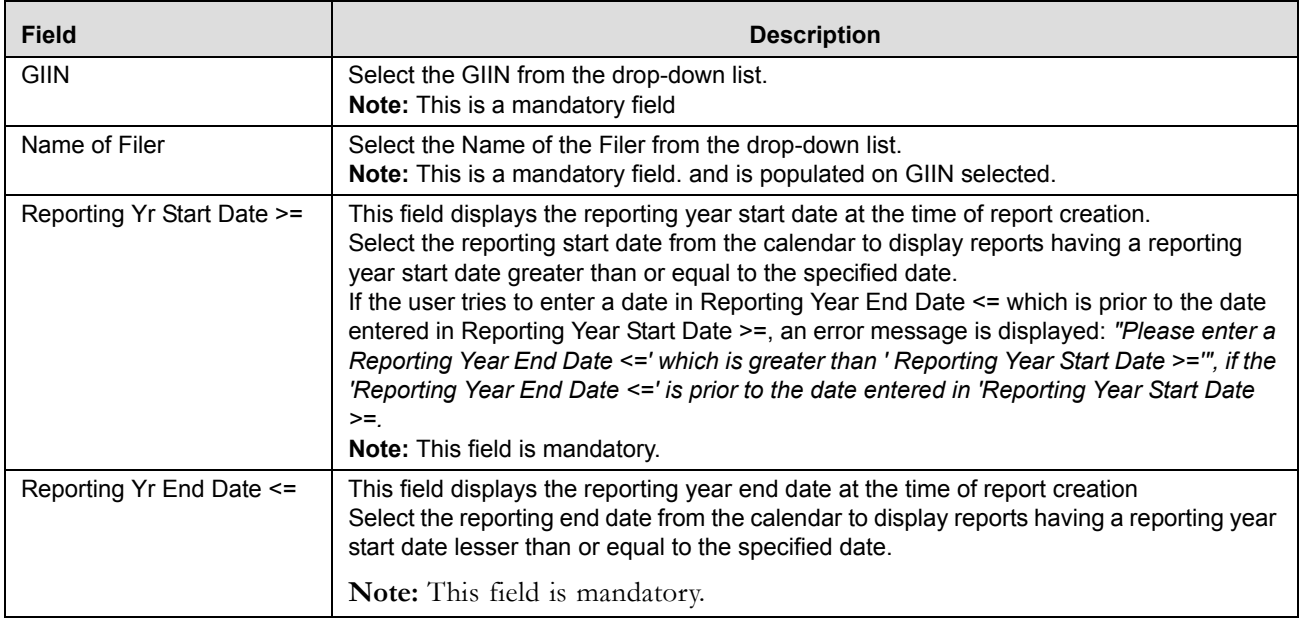

## <span id="page-81-0"></span>*Approved Reports Display*

The Approved Report Display section displays the list of the Approved Reports along with the details as shown below:

- Report Number
- Type of Filing
- GIIN of Filer
- **•** Fatca Status
- Name of Filer
- Account Number
- Name of Account Holder
- Approved Date
- Approved By
- Report
- Source System
- Reporting Year

### *Generating Nil E-File*

To generate Nil E-File, follow these steps:

- 1. Select the Report from the *Approved Report Display* section for which you want to Generate Nil E-File.
- 2. Click **Generate Nil E-File**. The *Generate E-File* pop window is displayed.

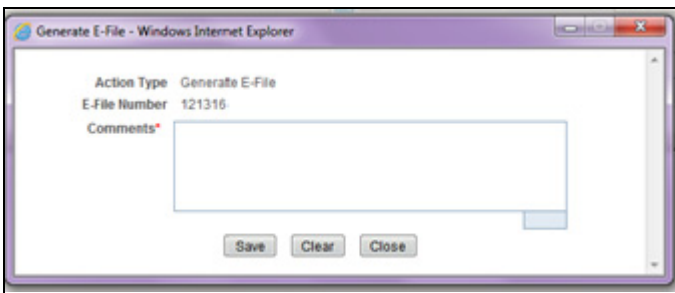

#### **Figure 41. Generate E-File window**

- 3. Enter the comments in the **Comments** text box and click **Save** to save the data.
- 4. The E-File is generated and is displayed in the **E-file Status** tab.

## **Generate Revised Report**

Click **Generate Revised Report** to generate a new, corrected, amended, or void revised report for on an already submitted report. The Generate Revised Report action window is displayed.

Once you click **Generate Revised Report**, a new report is created with *Open* status. The new report has the details of the original report. The newly created report records the originating report as the Prior Report Number.

Select the Type of Filing from the drop-down list. The options are:

- Corrected
- Ammended
- Voided

If you select **OK**, the system would generate a new report.The system will generate a Message indicating the report creation successfully.

If you select **Cancel**, the system would close the message popup and the you would remain on the current report with no changes made.

# *Setting Due Date For Reports*

Users mapped to the role of Analyst and Supervisor can set due date for reports.

Authorized users can modify due date based on the configurability as mentioned in the following table:

#### **Table 20. Due Date Attributes**

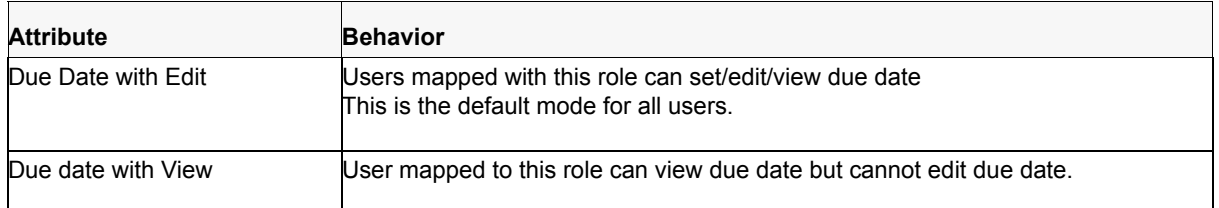

The following table explains the various statuses where the users can perform the Set Due Date action:

#### **Table 21. Setting Due Date**

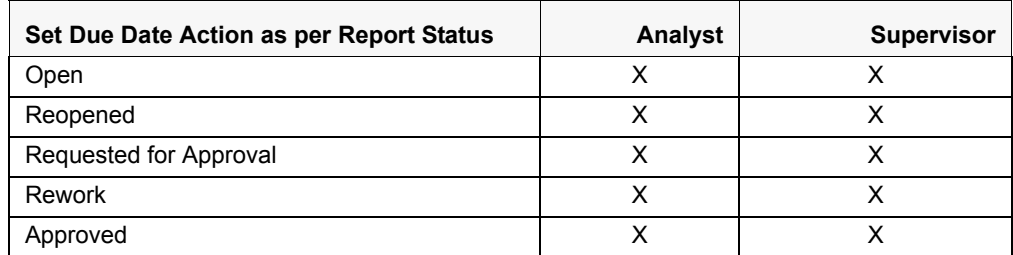

To set the due date of a FATCA Report from the Report Details page, follow these steps:

- 1. Navigate to the Report Details page of a report.
- 2. Click **Set Due Date**. The Set Due Date Action window is displayed.

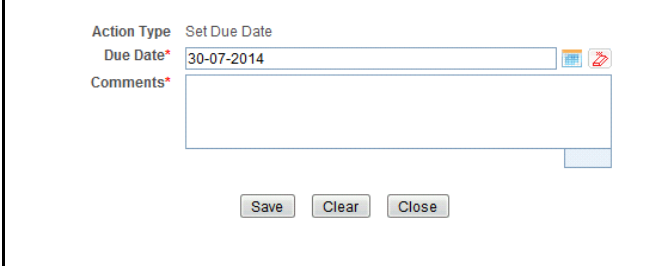

### **Figure 42. Set Due Date Window**

3. To set a due date, select a date from the calender icon.

**Note**: This field is a mandatory field.

4. Enter the comments in the **Set Due Date** window.

**Note**: The comments box in the **Set Due Date** window allows entering a maximum of 255 characters. As you begin entering the comments, the word count displayed below the comments box keeps decreasing. If you try to enter more than 255 characters in the Comments box, the following message is displayed: *Number of characters exceeded*.

If you click **Save** without entering the Set Due Date and Comments, in the **Set Due Date** Action pop-up window, the following message is displayed: *Mandatory fields are not entered*.

- 5. Click **Save**. The following message is displayed: *Update Operation Successful*.
- 6. Click **OK**. The Report Details page is displayed.

**Note**: The Actions section in the **Audit** tab tracks both the actions and the comments entered while performing the **Set Due Date** action.

If you select some reports which are in Submitted or canceled state and try to set due date for the selected reports, the application displays the following message: *Due date cannot be set on reports in Submitted and canceled status. Please deselect those reports and try again.*

To set the due date of a FATCA report from the Search and List page, follow these steps:

- 1. Navigate to Search and List page.
- 2. Select the check box of the report you want to set the due date for.
- 3. Click **Set Due Date** in the Action bar. The Set Due Date window is displayed.

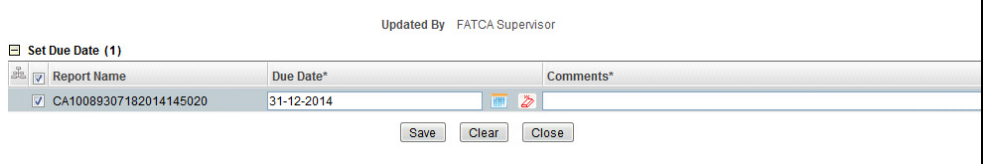

#### **Figure 43. Set Due Date from Search and List Page**

**Note:** If the selected report already has a due date set, then the existing due date can be edited.

4. To set a due date, select a date from the calender icon.

**Note**: This field is a mandatory field.

If you enter a due date which is less than the current date, the application displays the following message: *Please enter a due date which is equal to or greater than sysdate.*

5. Enter the comments in the **Set Due Date** window.

**Note**: The comments box in the **Set Due Date** action pop-up window allows entering a maximum of 255 characters. As you begin entering the comments, the word count displayed below the comments box keeps decreasing. If you try to enter more than 255 characters in the Comments box, the following message is displayed: *Number of characters exceeded*.

If you click **Save** without entering the Set Due Date and Comments, in the **Set Due Date** Action window, the following message is displayed: *Mandatory fields are not entered*.

- 6. Click **Save**. The following message is displayed: *Update Operation Successful*.
- 7. Click **OK**. The Search and List page is displayed.

**Note**: The Actions section in the **Audit** tab tracks both the actions and the comments entered while performing the **Set Due Date** action.

# *Adding Comments to Report*

The Report Details page allows you to add comments to a report. You can add comments to a report in any status. To add comments to a report, follow these steps:

- 1. Navigate to the Report Details page of a report.
- 2. Click **Add Comments**. The Add Comments Action window is displayed.

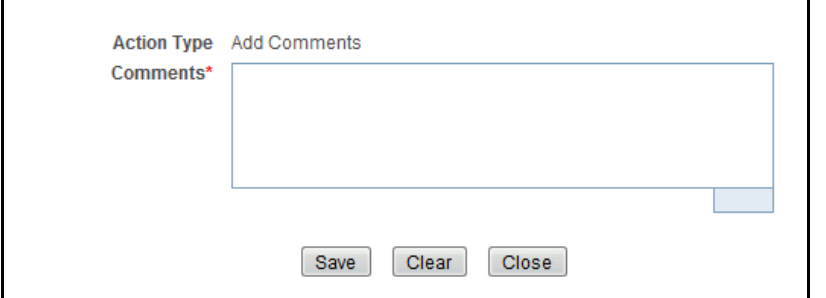

### **Figure 44. Add Comments Action Window**

3. Enter the comments in the Action window.

The comments box in the Action window allows entering a maximum of 255 characters. As you begin entering the comments, the word count displayed below the comments box keeps decreasing. If you try to enter more than 255 characters in the Comments box, the following error message is displayed: *Number of characters exceeded.*

If you click **Save**, without entering the comments in the Action pop-up window, the following error message is displayed*: Mandatory fields are not entered.*

- 4. Click **Save**. The following message is displayed: *Update Operation Successful.*
- 5. Click **OK**. The Action window closes and displays the Report Details page.

**Note**: The **Actions** and the **Comments** section in the Audit tab tracks both the actions and the comments entered while performing the **Add Comments** action.

## *Exporting the Report Details to Excel*

The Search and List page allows you to export the report list into an Excel template.

To export the report details into an Excel template, follow these steps:

- 1. Navigate to the Search and List page.
- 2. Click **Export to Excel**. The Export Properties dialog box is displayed.

All the reports in the Search and List page are exported into an Excel template. You cannot export individual reports into Excel.

3. Set Document Type as **Excel** and select Form Data/Grid Data as **Grid** Data.

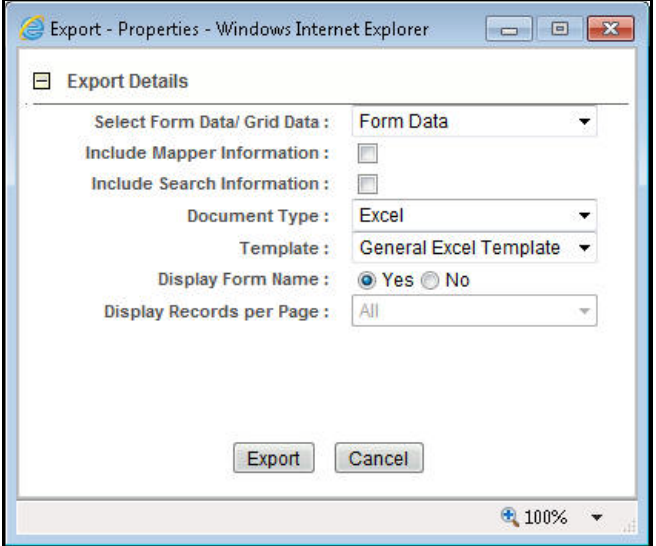

#### **Figure 45. Export Properties Dialog Box**

4. Click **Export** in the Export Properties dialog box.

When processing is complete, the data is displayed in an IE window with a dialog box.

- 5. Click **Save** from the dialog box. The Save As dialog box is displayed.
- 6. Select a directory location where you want to save the file.
- 7. Enter a new name in the File Name field or the application automatically generates a name for the file to accept.
- 8. Click **Save**.

The application saves your file to the specified location.

**Note**: Open the file in Microsoft Excel to edit as needed.

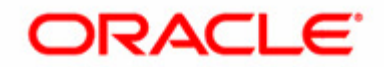